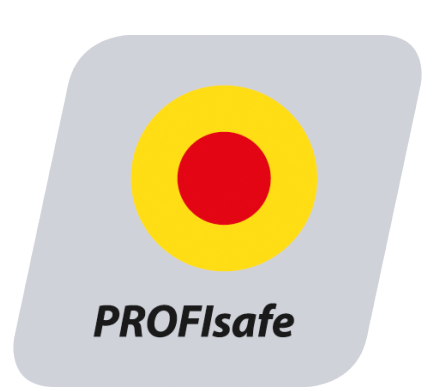

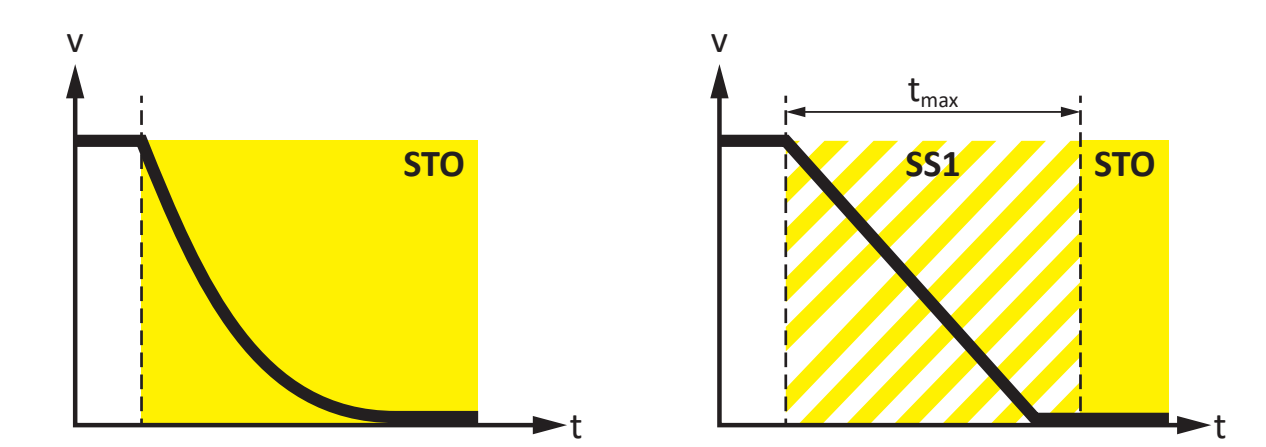

# Sicherheitsmodul SU6 Handbuch

de 04/2023 ID 443257.01

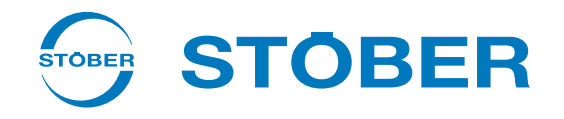

# <span id="page-1-0"></span>Inhaltsverzeichnis

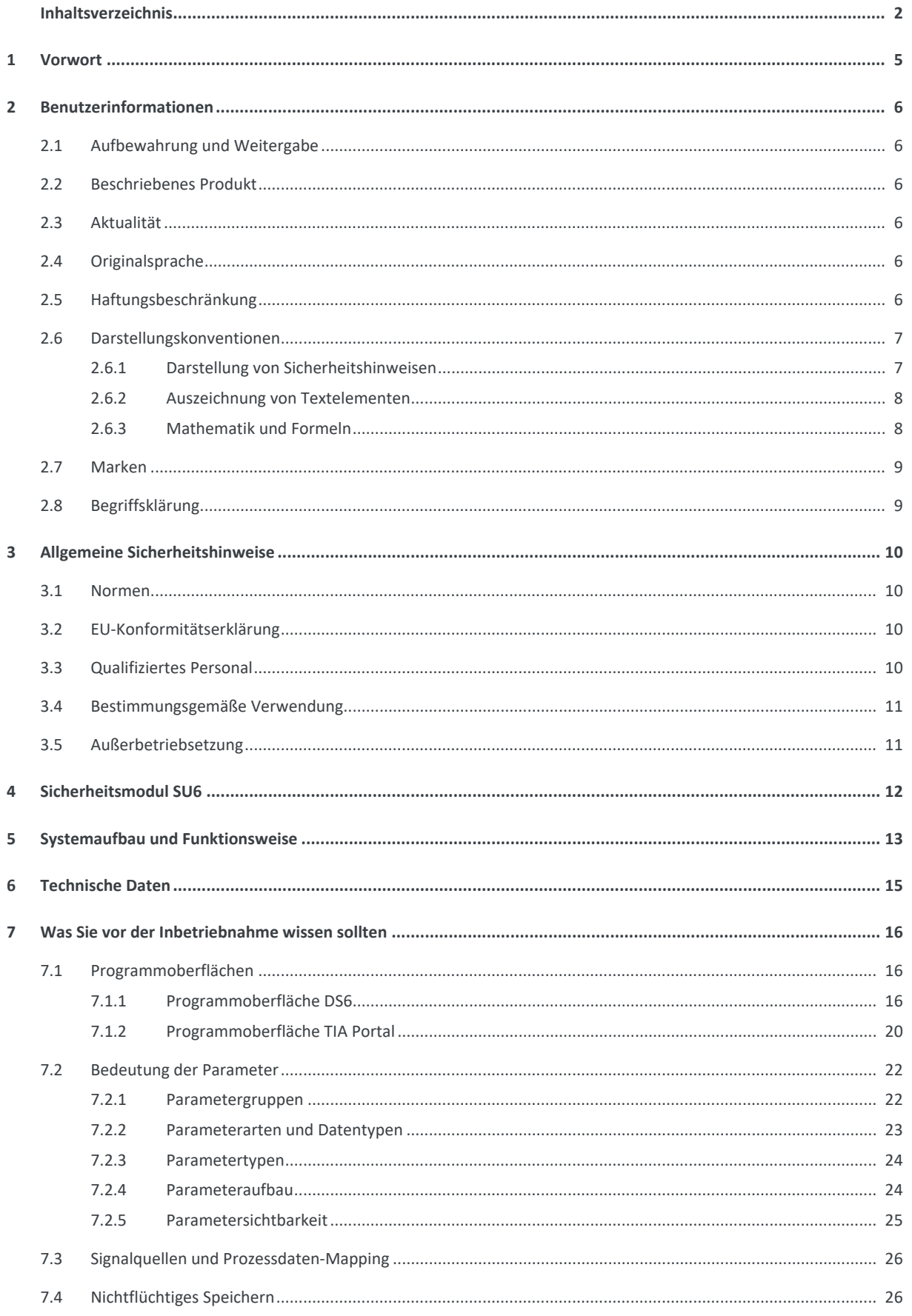

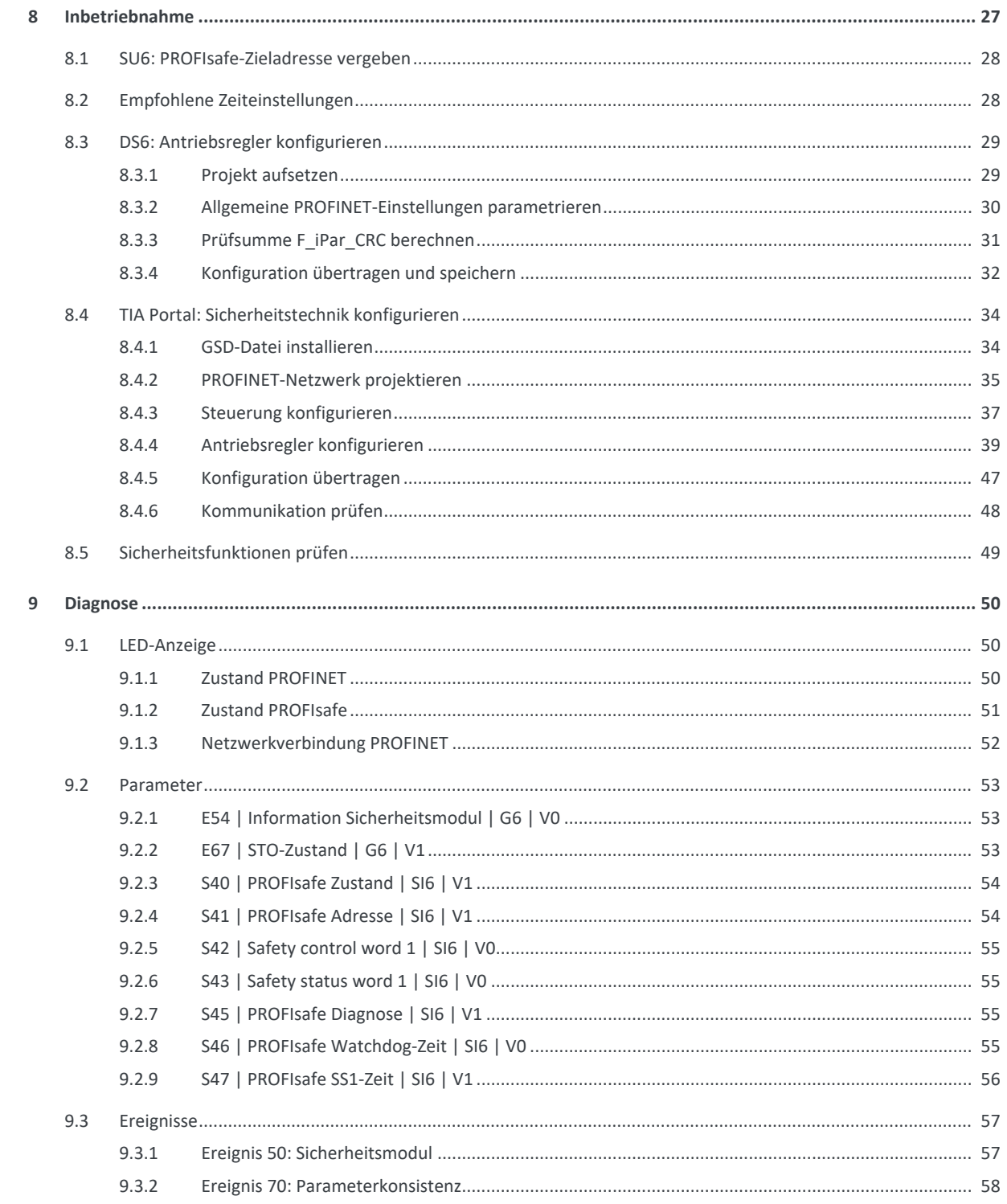

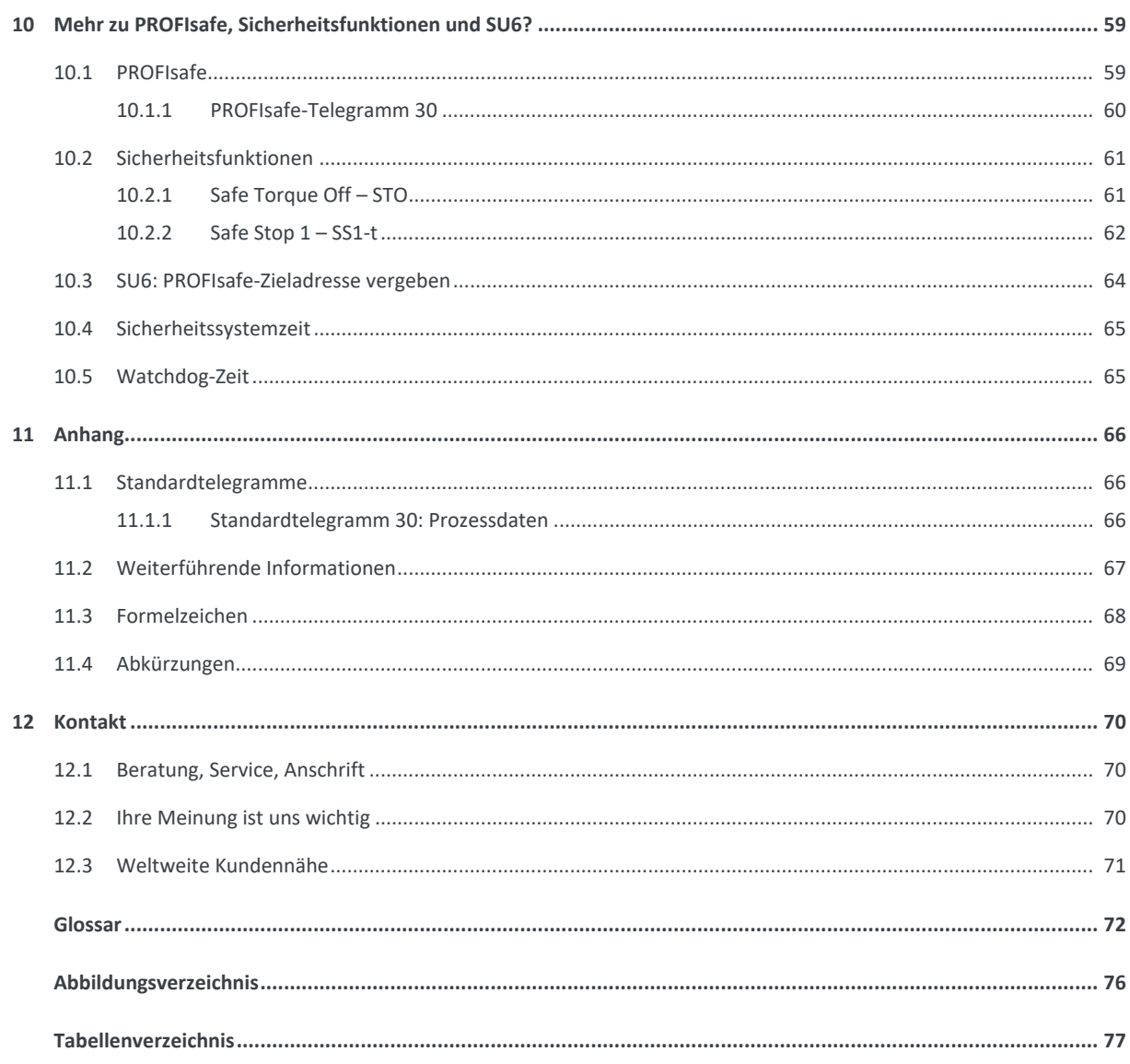

# <span id="page-4-0"></span>1 Vorwort

Das Sicherheitsmodul SU6 erweitert STÖBER Antriebsregler der Baureihe SC6 und SI6 um die Sicherheitsfunktionen **Safe Torque Off (STO)** und **Safe Stop 1 (SS1)**, die beide normativ in der EN 61800-5-2 beschrieben sind.

STO verhindert in einem Antriebsregler unmittelbar, nachdem die Sicherheitsfunktion aktiviert wurde, die Erzeugung eines elektrischen Drehfelds, das für den Betrieb von Synchron- oder Asynchronmotoren benötigt wird. Im Fall von SS1-t erfolgt die Abschaltung nach einer konfigurierbaren Zeit.

Bei der Kombination aus Antriebsregler und Sicherheitsmodul SU6 werden die Sicherheitsfunktionen STO und SS1 über PROFINET (PROFIsafe) angesteuert.

SU6 arbeitet als vollelektronische Lösung schnell und verschleißfrei. Das Sicherheitsmodul ist derart konzipiert, dass regelmäßige, betriebsunterbrechende Systemtests entfallen. Für die Praxis bedeutet dies eine gesteigerte Verfügbarkeit von Maschinen und Anlagen. Darüber hinaus entfällt die oft sehr aufwändige Planung und Dokumentation von Funktionstests.

Antriebsregler mit integriertem Sicherheitsmodul sind in sicherheitstechnisch anspruchsvollen Systemen bis SIL 3, PL e, Kategorie 4 einsetzbar. Die Übereinstimmung mit den normativen Anforderungen wurde durch ein unabhängiges Prüfinstitut im Rahmen einer Baumusterprüfung zertifiziert.

Die Antriebsregler der Baureihen SC6 und SI6 absolvierten erfolgreich den PROFINET sowie den PROFIsafe Conformance Test. Hierbei wurde die Kommunikationsschnittstelle getestet, um die Zuverlässigkeit und herstellerunabhängige Funktionalität der unterlagerten Kommunikation zu gewährleisten.

# <span id="page-5-0"></span>2 Benutzerinformationen

Diese Dokumentation bietet sämtliche Informationen zum bestimmungsgemäßen Einsatz des Antriebsreglers in Kombination mit dem Sicherheitsmodul SU6.

### **Gender-Hinweis**

Aus Gründen der besseren Lesbarkeit wird auf eine geschlechtsneutrale Differenzierung verzichtet. Entsprechende Begriffe gelten im Sinne der Gleichbehandlung grundsätzlich für alle Geschlechter. Die verkürzte Sprachform beinhaltet also keine Wertung, sondern hat lediglich redaktionelle Gründe.

# <span id="page-5-1"></span>2.1 Aufbewahrung und Weitergabe

Da diese Dokumentation wichtige Informationen zum sicheren und effizienten Umgang mit dem Produkt enthält, bewahren Sie diese bis zur Produktentsorgung unbedingt in unmittelbarer Nähe des Produkts und für das qualifizierte Personal jederzeit zugänglich auf.

<span id="page-5-2"></span>Bei Übergabe oder Verkauf des Produkts an Dritte geben Sie diese Dokumentation ebenfalls weiter.

## 2.2 Beschriebenes Produkt

Diese Dokumentation ist verbindlich für:

Antriebsregler der Baureihe SC6 oder SI6 in Verbindung mit dem Sicherheitsmodul SU6 und der Software DriveControlSuite (DS6) ab V 6.5-J und zugehöriger Firmware ab V 6.5-J-PN.

## <span id="page-5-3"></span>2.3 Aktualität

Prüfen Sie, ob Ihnen mit diesem Dokument die aktuelle Version der Dokumentation vorliegt. Auf unserer Webseite stellen wir Ihnen die neuesten Dokumentversionen zu unseren Produkten zum Download zur Verfügung: [http://www.stoeber.de/de/downloads/.](http://www.stoeber.de/de/downloads/)

## <span id="page-5-4"></span>2.4 Originalsprache

Die Originalsprache dieser Dokumentation ist Deutsch; alle anderssprachigen Fassungen sind von der Originalsprache abgeleitet.

# <span id="page-5-5"></span>2.5 Haftungsbeschränkung

Diese Dokumentation wurde unter Berücksichtigung der geltenden Normen und Vorschriften sowie des Stands der Technik erstellt.

Für Schäden, die aufgrund einer Nichtbeachtung der Dokumentation oder aufgrund der nicht bestimmungsgemäßen Verwendung des Produkts entstehen, bestehen keine Gewährleistungs- und Haftungsansprüche. Dies gilt insbesondere für Schäden, die durch individuelle technische Veränderungen des Produkts oder dessen Projektierung und Bedienung durch nicht qualifiziertes Personal hervorgerufen wurden.

# <span id="page-6-0"></span>2.6 Darstellungskonventionen

Damit Sie besondere Informationen in dieser Dokumentation schnell zuordnen können, sind diese durch Orientierungshilfen in Form von Signalwörtern, Symbolen und speziellen Textauszeichnungen hervorgehoben.

### <span id="page-6-1"></span>2.6.1 Darstellung von Sicherheitshinweisen

Sicherheitshinweise sind durch nachfolgende Symbole gekennzeichnet. Sie weisen Sie auf besondere Gefahren im Umgang mit dem Produkt hin und werden durch entsprechende Signalworte begleitet, die das Ausmaß der Gefährdung zum Ausdruck bringen. Darüber hinaus sind nützliche Tipps und Empfehlungen für einen effizienten und einwandfreien Betrieb besonders hervorgehoben.

**ACHTUNG!**

### **Achtung**

bedeutet, dass ein Sachschaden eintreten kann,

▪ wenn die genannten Vorsichtsmaßnahmen nicht getroffen werden.

### **A** VORSICHT!

### **Vorsicht**

mit Warndreieck bedeutet, dass eine leichte Körperverletzung eintreten kann,

▪ wenn die genannten Vorsichtsmaßnahmen nicht getroffen werden.

**A** WARNUNG!

### **Warnung**

mit Warndreieck bedeutet, dass erhebliche Lebensgefahr eintreten kann,

▪ wenn die genannten Vorsichtsmaßnahmen nicht getroffen werden.

### **GEFAHR!**

### **Gefahr**

mit Warndreieck bedeutet, dass erhebliche Lebensgefahr eintreten wird,

▪ wenn die genannten Vorsichtsmaßnahmen nicht getroffen werden.

### **Information**

Information bedeutet eine wichtige Information über das Produkt oder die Hervorhebung eines Dokumentationsteils, auf den besonders aufmerksam gemacht werden soll.

### <span id="page-7-0"></span>2.6.2 Auszeichnung von Textelementen

Bestimmte Elemente des Fließtexts werden wie folgt ausgezeichnet.

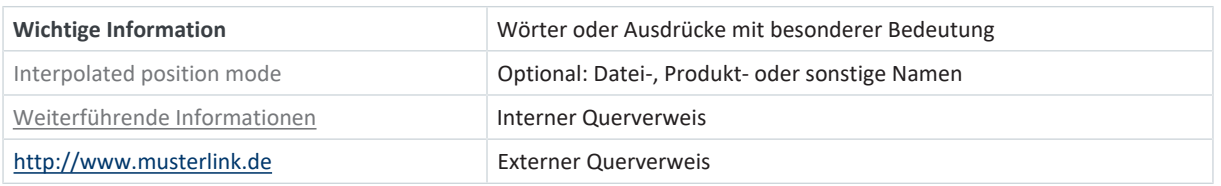

#### **Software- und Display-Anzeigen**

Um den unterschiedlichen Informationsgehalt von Elementen, die von der Software-Oberfläche oder dem Display eines Antriebsreglers zitiert werden sowie eventuelle Benutzereingaben entsprechend kenntlich zu machen, werden folgende Darstellungen verwendet.

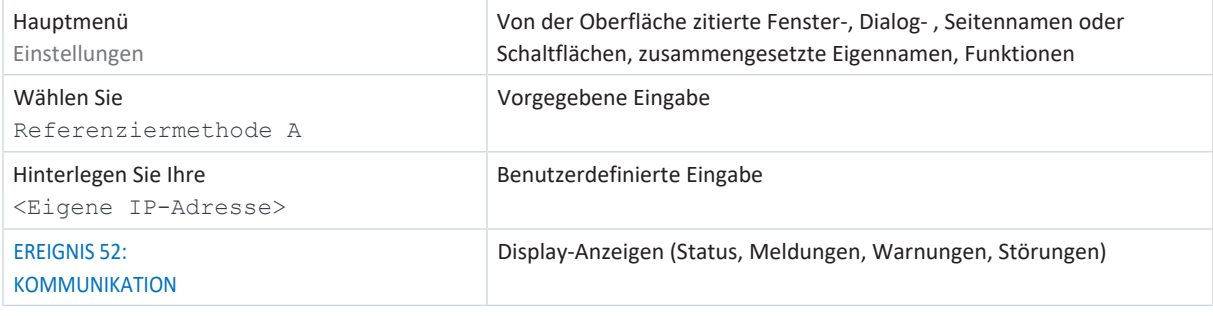

Tastenkürzel und Befehlsfolgen oder Pfade sind folgendermaßen dargestellt.

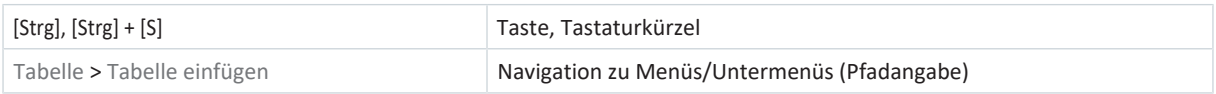

### <span id="page-7-1"></span>2.6.3 Mathematik und Formeln

Zur Darstellung von mathematischen Zusammenhängen und Formeln werden die folgenden Zeichen verwendet.

- Subtraktion
- + Addition
- × Multiplikation
- ÷ Division
- | | Betrag

### <span id="page-8-0"></span>2.7 Marken

Die folgenden Namen, die in Verbindung mit dem Gerät, seiner optionalen Ausstattung und seinem Zubehör verwendet werden, sind Marken oder eingetragene Marken anderer Unternehmen:

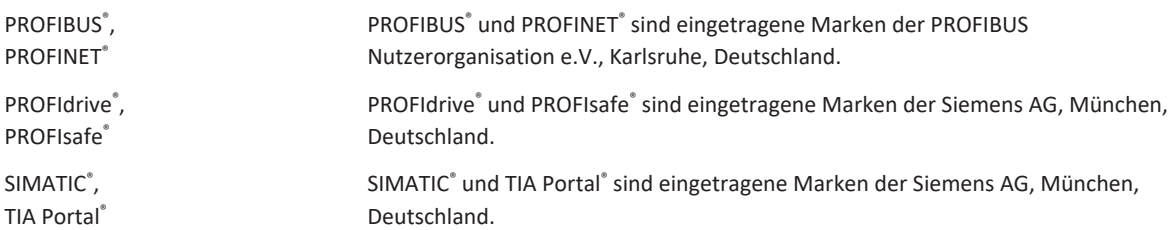

Alle anderen, hier nicht aufgeführten Marken, sind Eigentum ihrer jeweiligen Inhaber.

Erzeugnisse, die als Marken eingetragen sind, sind in dieser Dokumentation nicht besonders kenntlich gemacht. Vorliegende Schutzrechte (Patente, Warenzeichen, Gebrauchsmusterschutz) sind zu beachten.

# <span id="page-8-1"></span>2.8 Begriffsklärung

Durch den Bezug auf relevante Standards und auf Produkte anderer Hersteller werden Ihnen in dieser Dokumentation für denselben Begriff unterschiedliche hersteller- oder standardspezifische Benennungen begegnen.

Zur besseren Verständlichkeit sind die Benennungen in dieser Dokumentation weitestgehend auf die Terminologie von STÖBER vereinheitlicht. Die Entsprechung der Benennungen von STÖBER zu anderen Quellen entnehmen Sie nachfolgender Tabelle.

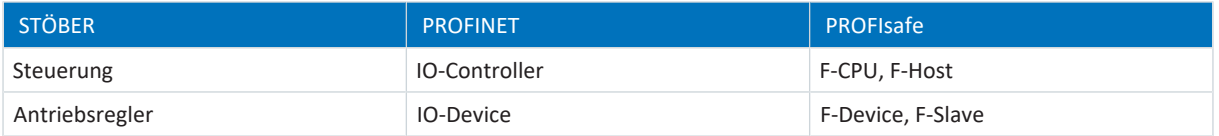

Tab. 1: Entsprechung STÖBER Terminologie zu PROFINET und PROFIsafe

# <span id="page-9-0"></span>3 Allgemeine Sicherheitshinweise

Von dem in dieser Dokumentation beschriebenen Produkt können Gefahren ausgehen, die durch die Einhaltung der beschriebenen Warn- und Sicherheitshinweise sowie der enthaltenen technischen Regeln und Vorschriften vermieden werden können.

# <span id="page-9-1"></span>3.1 Normen

Folgende Normen sind für das in dieser Dokumentation spezifizierte Produkt relevant:

- § EN ISO 13849-1:2015
- § EN ISO 13849-2:2012
- § EN 61800-5-2:2017
- § EN 61508-x:2010
- § EN 60204-1:2018
- § EN 62061:2005 + Cor.:2010 + A1:2013 + A2:2015
- § IEC 61784-3:2016

Aus Gründen der besseren Lesbarkeit wird bei nachfolgenden Normverweisen auf die Angabe der jeweiligen Jahreszahl verzichtet.

# <span id="page-9-2"></span>3.2 EU-Konformitätserklärung

Wir, die STÖBER Antriebstechnik GmbH + Co. KG erklären, dass die in diesem Dokument beschriebenen Produkte den Anforderungen der Richtlinien des europäischen Parlaments und des Rates entsprechen.

Bevollmächtigter: Stephan Scholze, STÖBER Antriebstechnik GmbH + Co. KG, Kieselbronner Str. 12, 75177 Pforzheim, Deutschland.

Eine vollständige, produktspezifische EU-Konformitätserklärung finden Sie unter <http://www.stoeber.de/de/downloads/> oder können Sie über unseren Service kostenlos beziehen.

# <span id="page-9-3"></span>3.3 Qualifiziertes Personal

Um die in dieser Dokumentation beschriebenen Aufgaben ausführen zu können, müssen die damit betrauten Personen fachlich entsprechend qualifiziert sein sowie die Risiken und Restgefahren beim Umgang mit den Produkten einschätzen können. Sämtliche Arbeiten an den Produkten sowie deren Bedienung und Entsorgung dürfen aus diesem Grund ausschließlich von fachlich qualifiziertem Personal ausgeführt werden.

Bei qualifiziertem Personal handelt es sich um Personen, die die Berechtigung zur Ausführung der genannten Tätigkeiten erworben haben, entweder durch eine Ausbildung zur Fachkraft oder die Unterweisung durch Fachkräfte.

Darüber hinaus müssen gültige Vorschriften, gesetzliche Vorgaben, geltende Regelwerke, diese Dokumentation sowie die in dieser enthaltenen Sicherheitshinweise sorgfältig gelesen, verstanden und beachtet werden.

# <span id="page-10-0"></span>3.4 Bestimmungsgemäße Verwendung

Das Sicherheitsmodul SU6 ist mit STÖBER Antriebsreglern der Baureihe SC6 oder SI6 kombinierbar.

Wird ein Antriebsregler mit dem integrierten Sicherheitsmodul SU6 in einer sicherheitsrelevanten Anwendung eingesetzt, muss das Sicherheitsmodul von einem Sicherheitsschaltgerät oder einer Sicherheitssteuerung angesteuert werden.

### **GEFAHR!**

### **Elektrische Spannung! Lebensgefahr durch Stromschlag!**

Eine aktivierte Sicherheitsfunktion STO bedeutet lediglich eine unterbrochene Drehfelderzeugung am Motor. An diesem können immer noch hohe, gefährliche Spannungen anliegen.

- Stellen Sie sicher, dass spannungsführende Teile nicht berührt werden können.
- Muss die Versorgungsspannung abgeschaltet werden, beachten Sie die Anforderungen der EN 60204-1.

### **Nicht bestimmungsgemäße Verwendung**

Das Sicherheitsmodul darf nicht außerhalb des Antriebsreglers oder der geltenden technischen Spezifikationen betrieben werden.

#### **Information**

Mit dem Sicherheitsmodul SU6 ist kein Not-Aus gemäß EN 60204-1 möglich! Beachten Sie diese Norm bei der Unterscheidung von **Not-Aus** und **Not-Halt** in Verbindung mit **Safe Torque Off**.

### **Modifikation**

Als Anwender dürfen Sie das Sicherheitsmodul SU6 weder baulichen noch technischen oder elektrischen Veränderungen unterziehen. Es ist nicht erlaubt, das Modul aus dem Antriebsregler zu entnehmen, zu reparieren oder auszutauschen.

### **Wartung**

<span id="page-10-1"></span>Das Sicherheitsmodul ist wartungsfrei.

## 3.5 Außerbetriebsetzung

Beachten Sie bei sicherheitsgerichteten Anwendungen die Gebrauchsdauer T<sub>M</sub> = 20 Jahre in den sicherheitstechnischen Kennzahlen. Ein Antriebsregler mit integriertem Sicherheitsmodul muss 20 Jahre nach dem Produktionsdatum außer Betrieb genommen werden. Das Produktionsdatum eines Antriebsreglers entnehmen Sie dem zugehörigen Typenschild.

# <span id="page-11-0"></span>4 Sicherheitsmodul SU6

Das Sicherheitsmodul SU6 erweitert den Antriebsregler um die Sicherheitsfunktionen STO ([Safe Torque Off](#page-73-3)) und SS1 ([Safe](#page-73-4) [Stop 1](#page-73-4)). Das Modul verhindert die Entstehung eines Drehfelds im Leistungsteil des Antriebsreglers und schaltet – im Fehlerfall oder auf externe Anforderung hin – den Antriebsregler unmittelbar oder zeitverzögert (SS1-t) in den Zustand STO.

### **Merkmale**

- Realisierbare Sicherheitsfunktionen:
	- Sicher abgeschaltetes Moment STO gemäß EN 61800-5-2
	- Stoppkategorie 0 gemäß EN 60204-1
	- Sicherer Stopp 1 (zeitverzögert) SS1-t gemäß EN 61800-5-2
	- Stoppkategorie 1 gemäß EN 60204-1
- § Ansteuerung der Sicherheitsfunktionen über PROFIsafe
- § [STO-Abschaltzeit](#page-74-0): < 60 ms
- § Verschleißfrei

### **Zertifizierungen nach EN 61800-5-2 und EN ISO 13849-1**

- § [Safety Integrity Level](#page-73-5) (SIL) 3
- [Performance Level](#page-72-2) (PL) e
- § [Kategorie](#page-72-3) 4

# <span id="page-12-0"></span>5 Systemaufbau und Funktionsweise

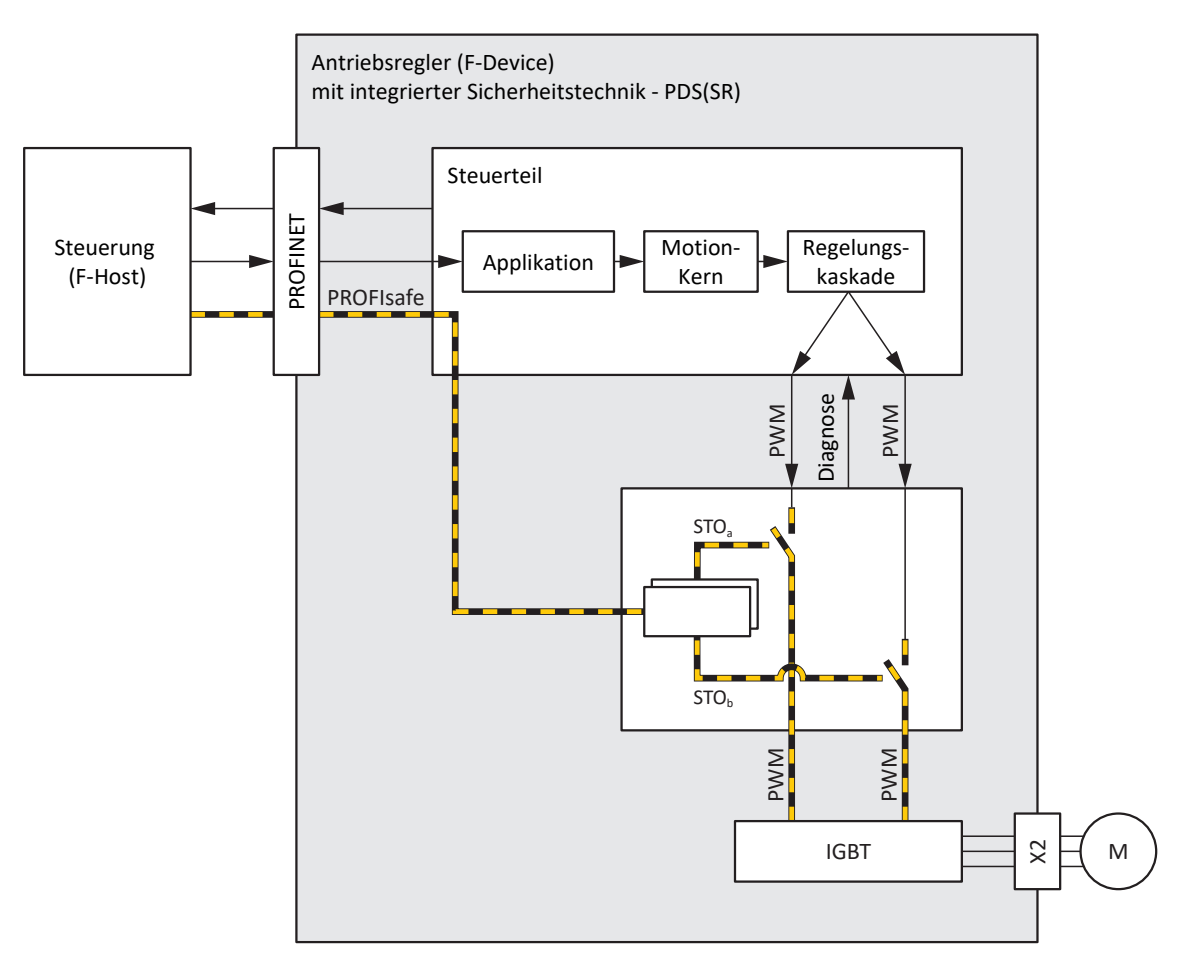

Abb. 1: Komponenten des auf PROFIsafe basierenden Sicherheitskonzepts

### **Systemkomponenten**

Zentrale Komponenten dieses auf PROFIsafe-basierenden Sicherheitskonzepts sind:

- § Antriebsregler (F-Device) mit integriertem Sicherheitsmodul SU6 ... für die Realisierung der Sicherheitsfunktionen STO und SS1-t
- Steuerung (F-Host) mit integrierter F-CPU
	- ... für die Organisation der gesamten Netzwerkkommunikation
	- ... für die PROFIsafe-Kommunikation sowie die logische Verknüpfung der PROFIsafe-Teilnehmer; die Sicherheitssteuerung beinhaltet zertifizierte Sicherheitsfunktionsbausteine, die mithilfe einer geeigneten Automatisierungssoftware anwendungsspezifisch konfiguriert werden können
- § PROFIsafe-Protokoll
	- ... für die Übertragung sicherheitsrelevanter Daten
- § PROFINET
	- ... als zugrundeliegendes Feldbussystem

### **Funktionsweise**

Das Steuerteil des Antriebsreglers generiert Pulsmuster (PWM) zur Erzeugung eines Drehfelds am [IGBT-](#page-72-4)Modul des Leistungsteils. Dieses Drehfeld ist zum Betrieb von Synchron- und Asynchronmotoren notwendig.

Ist die Sicherheitsfunktion STO nicht aktiv, gibt das Sicherheitsmodul SU6 die Drehfeldgenerierung im Leistungsteil frei; der angeschlossene Motor kann ein Drehfeld aufbauen. Ist die Sicherheitsfunktion aktiv, sperrt das Sicherheitsmodul SU6 die Drehfeldgenerierung im Leistungsteil, und der Antriebsregler kann im angeschlossenen Motor kein Drehmoment erzeugen.

Der Antriebsregler tauscht über das Sicherheitsmodul SU6 Steuer- und Statusinformationen mit der Steuerung via PROFIsafe gemäß dem [Black-Channel-Prinzip](#page-71-4) aus. Der Antriebsregler entpackt die sicherheitsrelevanten Daten, plausibilisiert diese und gibt die beiden Sicherheitskanäle im Leistungsteil frei oder sperrt diese.

Die Sicherheitsfunktionen STO und SS1-t sind gerätebezogen, nicht achsspezifisch. Bei Doppelachsreglern werden beide Achsen zugleich in den sicheren Zustand gesetzt. Ein aktivierter SS1-t kann nicht abgebrochen werden.

### **GEFAHR!**

#### **Lebensgefahr durch schwerkraftbelastete Vertikalachsen oder Austrudeln des Motors!**

Bei aktivierter Sicherheitsfunktion STO kann der Antriebsregler im Motor kein Drehmoment generieren. Somit können schwerkraftbelastete Vertikalachsen absinken. Sollte sich der Motor bei einer STO-Aktivierung bewegen, trudelt er ungesteuert aus.

- Sichern Sie schwerkraftbelastete Vertikalachsen durch Bremsen oder ähnliche Maßnahmen.
- Stellen Sie sicher, dass durch das Austrudeln des Motors keine Gefahren entstehen.

### **WARNUNG!**

#### **Erhöhter Nachlaufweg! Restbewegung!**

Das Sicherheitsmodul kann ein Versagen des funktionalen Teils des Antriebsreglers (z. B. beim gesteuerten Stillsetzen), während die Sicherheitsfunktion SS1-t ausgeführt wird, nicht verhindern. Deshalb kann SS1-t nicht angewendet werden, wenn dieses Versagen eine gefahrbringende Situation in der Endanwendung verursachen kann. Beachten Sie dies bei der Projektierung.

Bei einem Fehler im Leistungsteil des Antriebsreglers ist – trotz aktivem STO – eine statische Bestromung des Motors möglich, wobei sich die Motorwelle maximal um den Winkel 360° ÷ (p × 2) bewegen kann.

# <span id="page-14-0"></span>6 Technische Daten

Nachfolgende Tabelle beinhaltet die für die Sicherheitstechnik relevanten Kennzahlen des Sicherheitsmoduls SU6.

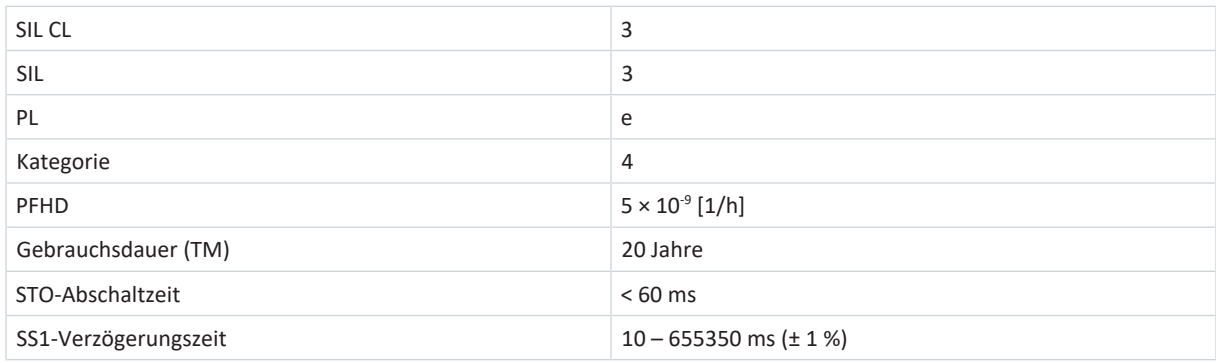

Tab. 2: SU6 – Sicherheitsrelevante Kennzahlen

**Information**

Die Zykluszeit von Sicherheitsmodul SU6 beträgt 12 ms, wodurch das Abschalten durch SS1-t in einem Raster von 12 ms erfolgt und es zu einer zusätzlichen Verzögerung von bis zu 10 ms kommen kann.

Bei einer SS1-Verzögerungszeit von 10 ms (50 ms) wird die Achse nach 12 ms (60 ms) stillgesetzt.

# <span id="page-15-0"></span>7 Was Sie vor der Inbetriebnahme wissen sollten

Nachfolgende Kapitel ermöglichen Ihnen einen schnellen Einstieg in den Aufbau der Programmoberfläche sowie die zugehörigen Fensterbezeichnungen und liefern Ihnen relevante Informationen rund um Parameter sowie zum generellen Speichern Ihrer Projektierung.

# <span id="page-15-1"></span>7.1 Programmoberflächen

<span id="page-15-2"></span>Nachfolgende Kapitel beinhalten die Programmoberflächen der beschriebenen Software-Komponenten im Überblick.

### 7.1.1 Programmoberfläche DS6

Über die grafische Oberfläche der Inbetriebnahme-Software DriveControlSuite (DS6) können Sie Ihr Antriebsprojekt schnell und effizient projektieren, parametrieren und in Betrieb nehmen. Im Servicefall können Sie mithilfe der DriveControlSuite Diagnoseinformationen wie Betriebszustände, Störungsspeicher und Störungszähler Ihres Antriebsprojekts auswerten.

**Information**

Die Programmoberfläche der DriveControlSuite steht Ihnen in deutscher, englischer und französischer Sprache zur Verfügung. Um die Sprache der Programmoberfläche zu ändern, wählen Sie Menü Einstellungen > Sprache.

### **Information**

Die Hilfe der DriveControlSuite erreichen Sie in der Menüleiste über Menü Hilfe > Hilfe zur DS6 oder über die Taste [F1] auf Ihrer Tastatur. Abhängig vom Programmbereich, in dem Sie [F1] drücken, öffnet sich ein thematisch passendes Hilfethema.

|                                                                          | Diffusiont-ofSuits - CVTemp/Project1.ds6 - [Wiza-ts - A1 :Aris 1 - T3 : Drive controller 3 - M3 : Module 3]                                                                                                    | $C_{\mathbb{Z}}$<br>$\times$              |
|--------------------------------------------------------------------------|----------------------------------------------------------------------------------------------------|-------------------------------------------|
| in File View Settings Window Help                                        |                                                                                                    | $\frac{1}{2}$ $\frac{1}{2}$ $\frac{1}{2}$ |
| ш                                                                        |                                                                                                    |                                           |
| $8 - 20$<br>Project                                                      | CANDI - AL I ACIDI - TO DENNE DENTRO DE SI NON MODULE D                                                                                                    |                                           |
| C PS : Project 5<br>v III M3: Module 3<br>图 T: Drive controller 1 ①<br>3 | Status display<br>Axis model<br>Energy supply:<br>2<br>1<br>Braking resistor.<br>1.115 Type of eats:<br>Golden defined, roberingel<br>Metor<br><b>Braze</b><br>1.828 Voter encoder 2:34 enceder<br>Fornder<br>1.102 Position encoder 2134 encode-<br>v Acit model<br>Accidenting<br>LUDD Post on Lange<br>Li Forletti<br>Window peak on velocity<br>> Limit Fusition<br>Limit Velocity, acceleration, jerk-<br>Limit: Torque/force<br>A584[0]<br>A585[1]<br>Referencing<br>Joe control panel<br>Control panel motion<br>CiA 402 Controller Based application<br><b>Casar unit</b><br>steriosticias<br>Motion core<br>Control cascade<br>A584(1)<br>A585[0]<br><b>Terminals</b><br>5<br>se innal movement<br><b>Historical</b><br>All pack primbon<br>Protection functions.<br><b>Local poetation</b><br>Semate maintenance<br>Monitoring: Drive controller<br><b><i>O</i></b> Bart<br><b>C hast</b><br>100   Position range   V1<br>Travel range type of the aids: |                                           |
|                                                                          | # G. Limited                                                                                                    |                                           |
|                                                                          | The zuis can move only a limited distance in one direction before it has to change directions (nameblate data source) RbT.                                                                                                    |                                           |
|                                                                          | #1 Encless<br>The zuis can move an infinite distance in one direction (nameplate slata rounce) Rb1); absolute positions are mapped on the travel range siet ned by zero and the revolution length (STOEB). 07/00A 408 Ab8E(1))                                                                                                    |                                           |
| T3: Drive controller 3                                                   |                                                                                                    |                                           |
| <b>El Francia contiguierito.</b><br>waards.                              |                                                                                                    |                                           |
|                                                                          |                                                                                                    | offine                                    |
| Stationer                                                                | B X<br>B X<br>Variable parameter lists<br>Parameter check<br>Messages                                                                                                    | $-3 \times$                               |
| Persencer ist                                                            | dev list»<br>Number<br>Test<br>Text.<br>Source:<br>Time.<br>Source<br><b>Level</b>                                                                                                    |                                           |
| 4<br>10011001                                                            | Variable parameter (st)<br>M3 / T2 / A1 / 10349<br>Ouick stop is continued to a stop in case of Enable-off; motor remains energize.                                                                                                    |                                           |
|                                                                          | $M'/T'/A1$ 10251<br>Brake chopperin contribution (A22)<br>M1 / T1 / A1 10119<br>avali, otes motor data, not gear unit data (BDA, B28)<br>Electronic name                                                                                                    |                                           |
| <b>Sil</b> Space                                                         | 8<br>7<br>urted up to a stop at maximum valority (AT9, A570).<br>■ M1/T1/A1 10280<br>Quick ship cann                                                                                                    |                                           |
|                                                                          | ME/TE/AT 10096<br>Jog acceleration is greater than the Max acceleration or Max deceleration (ASD,                                                                                                    |                                           |
|                                                                          | A MI/TI/At 10010<br>Maximum velocity is greate: than the maximum permitted velocity of the mot. .<br>ALL M3 / T3 / A1 10205<br>Maximum velocity is too high for the cear unit input (110, C11).                                                                                                    | 9                                         |
|                                                                          | A MI/TI/A1 10545<br>Motor control mode requires a motor encoder; position encoder cannot be us                                                                                                    |                                           |
|                                                                          |                                                                                                    | <b>DOM WAS ALREADY</b>                    |

Abb. 2: DS6: Programmoberfläche

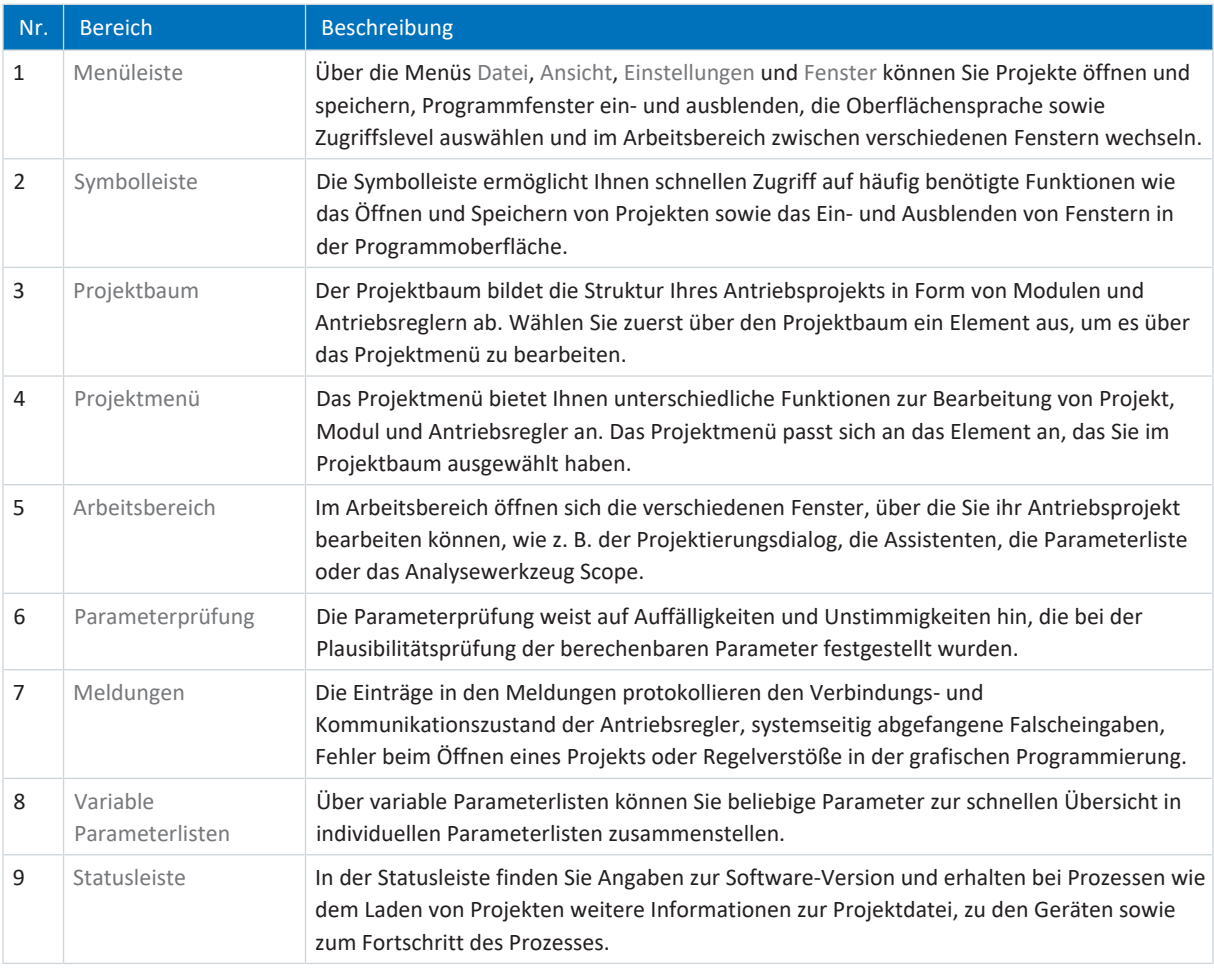

### 7.1.1.1 Ansicht konfigurieren

Sie können in der DriveControlSuite die Sichtbarkeit und Anordnung von Bereichen und Fenstern ändern, um beispielsweise bei der Arbeit mit kleineren Bildschirmen den verfügbaren Platz im Arbeitsbereich zu optimieren.

#### **Bereiche ein-/ausblenden**

Nutzen Sie die Symbole in der Symbolleiste oder die Einträge im Menü Ansicht, um bestimmte Bereiche in der DriveControlSuite nach Bedarf ein- oder auszublenden.

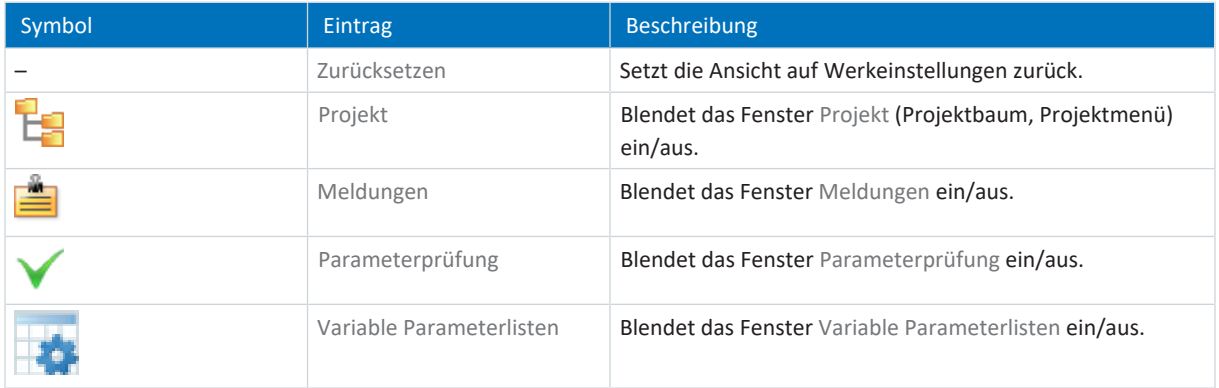

### **Bereiche anordnen und gruppieren**

Sie können die einzelnen Bereiche über Drag-and-Drop abdocken und neu anordnen: Wenn Sie ein abgedocktes Fenster an den Rand der DriveControlSuite ziehen, können Sie es dort in einem farblich hervorgehobenen Bereich entweder neben oder auf einem anderen Fenster loslassen, um es neu anzudocken.

Wenn Sie das Fenster auf einem anderen Fenster loslassen, werden die zwei Bereiche in einem Fenster zusammengefügt, in dem Sie über Register zwischen den Bereichen wechseln können.

### 7.1.1.2 Navigation über sensitive Schaltbilder

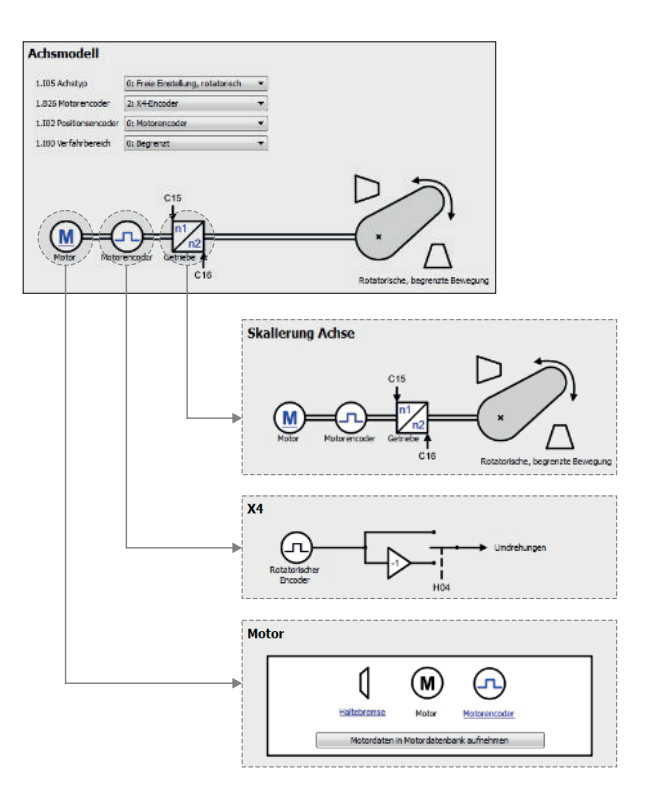

Abb. 3: DriveControlSuite: Navigation über Textlinks und Symbole

Um Ihnen die Bearbeitungsreihenfolgen von Soll- und Istwerten, die Verwendung von Signalen oder bestimmte Anordnungen von Antriebskomponenten grafisch zu verdeutlichen und die Konfiguration zugehöriger Parameter zu erleichtern, werden diese auf den jeweiligen Assistentenseiten des Arbeitsbereichs in Form von Schaltbildern dargestellt.

Blau eingefärbte Textlinks oder klickbare Symbole kennzeichnen programminterne Verlinkungen. Diese verweisen auf die jeweils zugehörigen Assistentenseiten und sind somit behilflich, weiterführende Detailseiten mit nur einem Klick zu erreichen.

### <span id="page-19-0"></span>7.1.2 Programmoberfläche TIA Portal

Das Siemens Totally Integrated Automation Portal (TIA Portal) bietet eine Plattform, mit der Sie Ihr PROFINET-System in Betrieb nehmen. Das TIA Portal gliedert sich in die Portalansicht und die Projektansicht.

### **TIA Portalansicht**

Die TIA Gesamtfunktionalität ist in unterschiedliche Aufgabengebiete gegliedert, die Sie über sogenannte Portale erreichen können. Die für diese Dokumentation relevanten Oberflächenelemente der TIA Portalansicht entnehmen Sie nachfolgender Grafik.

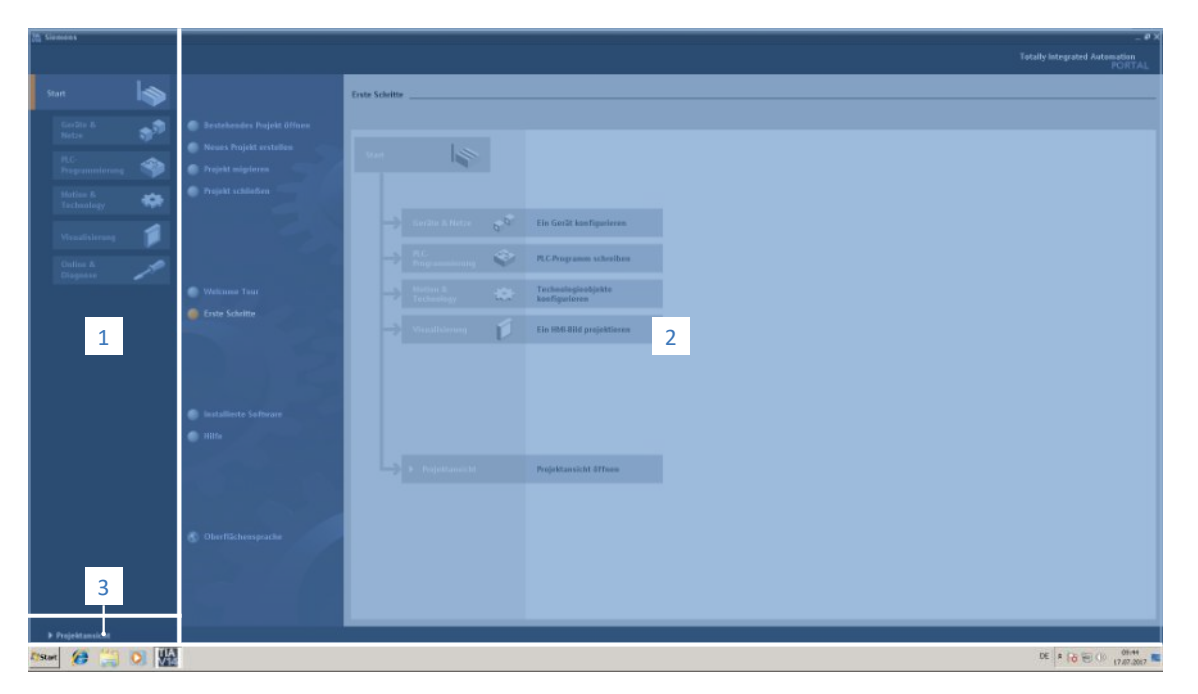

Abb. 4: TIA Portal: Programmoberfläche der Portalansicht

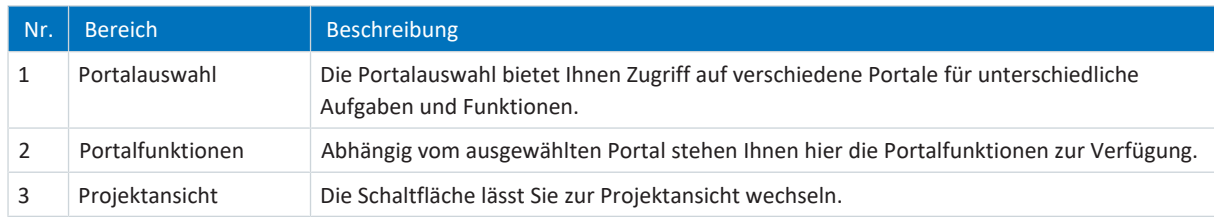

### **TIA Projektansicht**

Die TIA Projektansicht bietet Ihnen Zugriff auf sämtliche Bestandteile eines Projekts. Die für diese Dokumentation relevanten Oberflächenelemente der TIA Portalansicht entnehmen Sie nachfolgender Grafik.

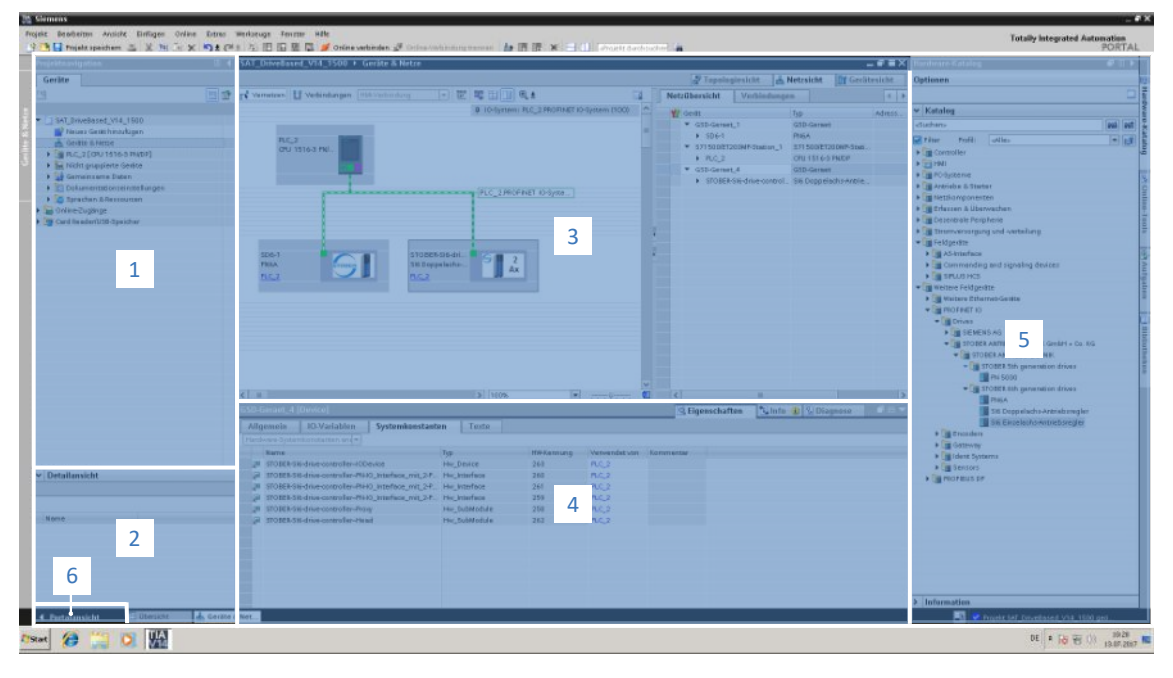

Abb. 5: TIA Portal: Programmoberfläche der Projektansicht

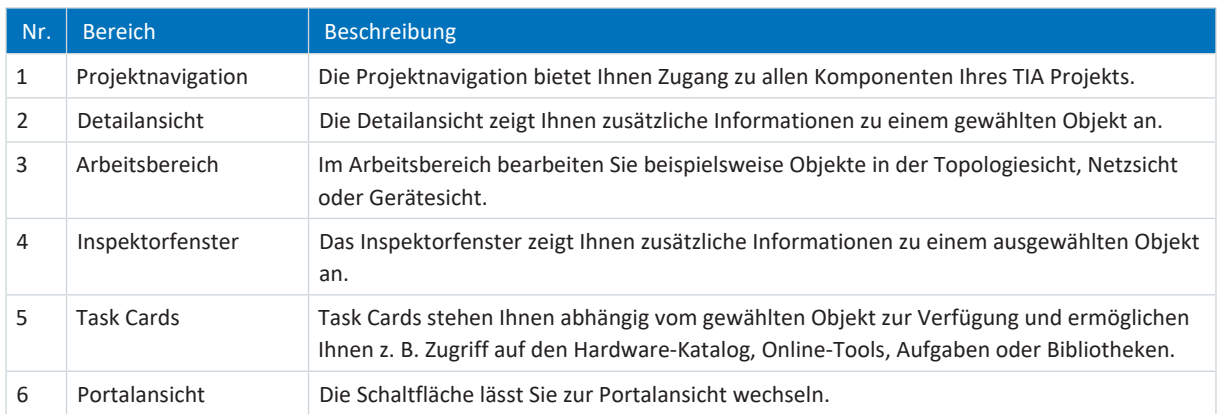

# <span id="page-21-0"></span>7.2 Bedeutung der Parameter

Über Parameter passen Sie die Funktionen des Antriebsreglers an Ihre individuelle Anwendung an. Parameter visualisieren darüber hinaus aktuelle Istwerte (Istgeschwindigkeit, Istdrehmoment ...) und lösen Aktionen wie z. B. Werte speichern, Phasen testen usw. aus.

### **Parameterkennung-Lesart**

Eine Parameterkennung setzt sich aus nachfolgenden Elementen zusammen, wobei auch Kurzformen, d. h. die ausschließliche Angabe einer Koordinate oder die Kombination aus Koordinate und Name möglich sind.

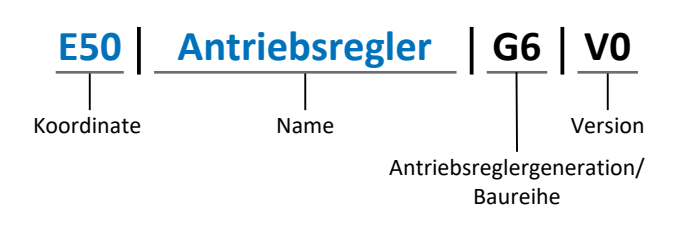

### <span id="page-21-1"></span>7.2.1 Parametergruppen

Parameter werden thematisch einzelnen Gruppen zugeordnet. Die STÖBER Antriebsregler der 6. Generation unterscheiden nachfolgende Parametergruppen.

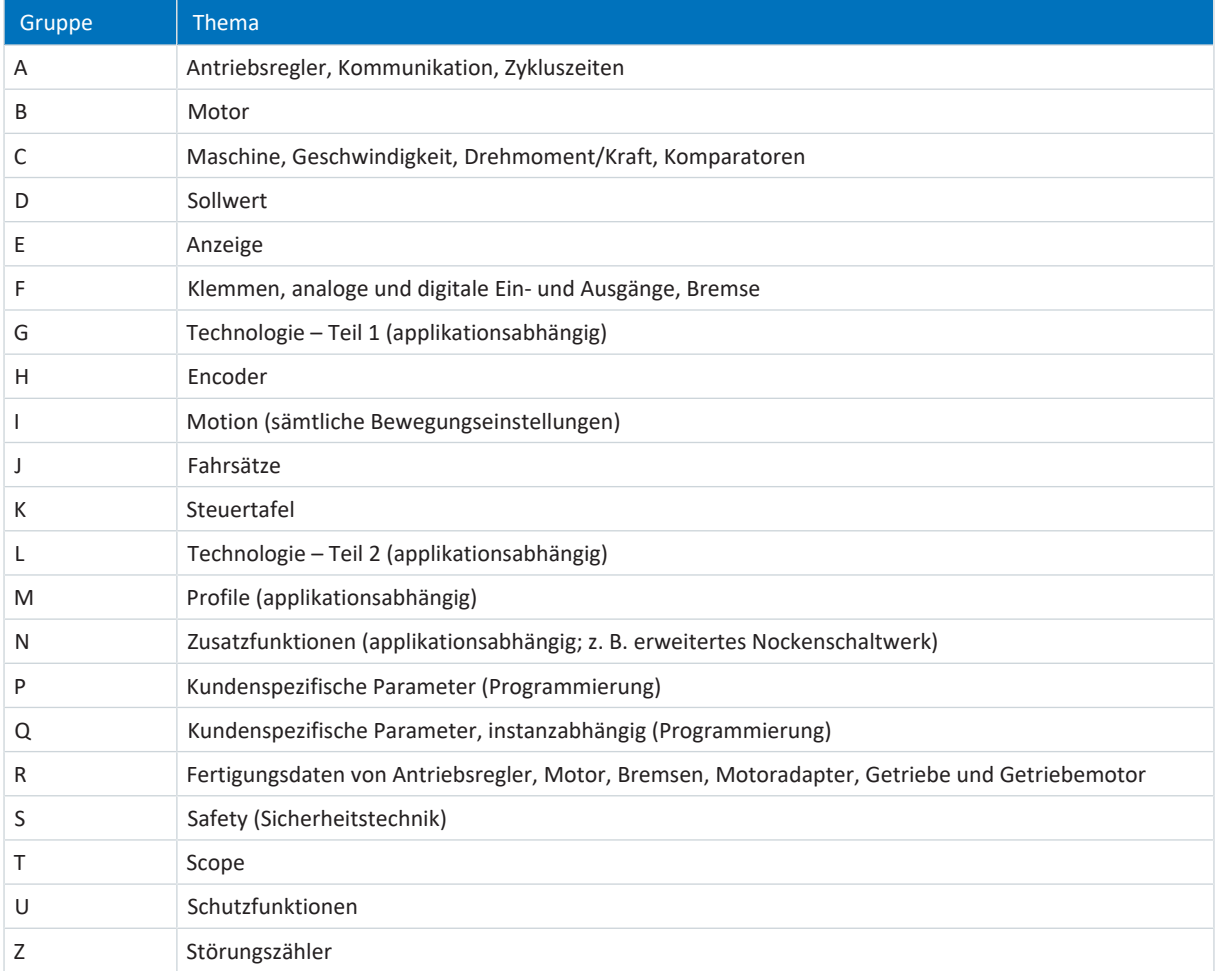

Tab. 3: Parametergruppen

### <span id="page-22-0"></span>7.2.2 Parameterarten und Datentypen

Neben der thematischen Sortierung in einzelne Gruppen gehören alle Parameter einem bestimmten Datentyp und einer Parameterart an. Der Datentyp eines Parameters wird in der Parameterliste, Tabelle Eigenschaften angezeigt. Die Zusammenhänge zwischen Parameterarten, Datentypen und deren Wertebereich entnehmen Sie nachfolgender Tabelle.

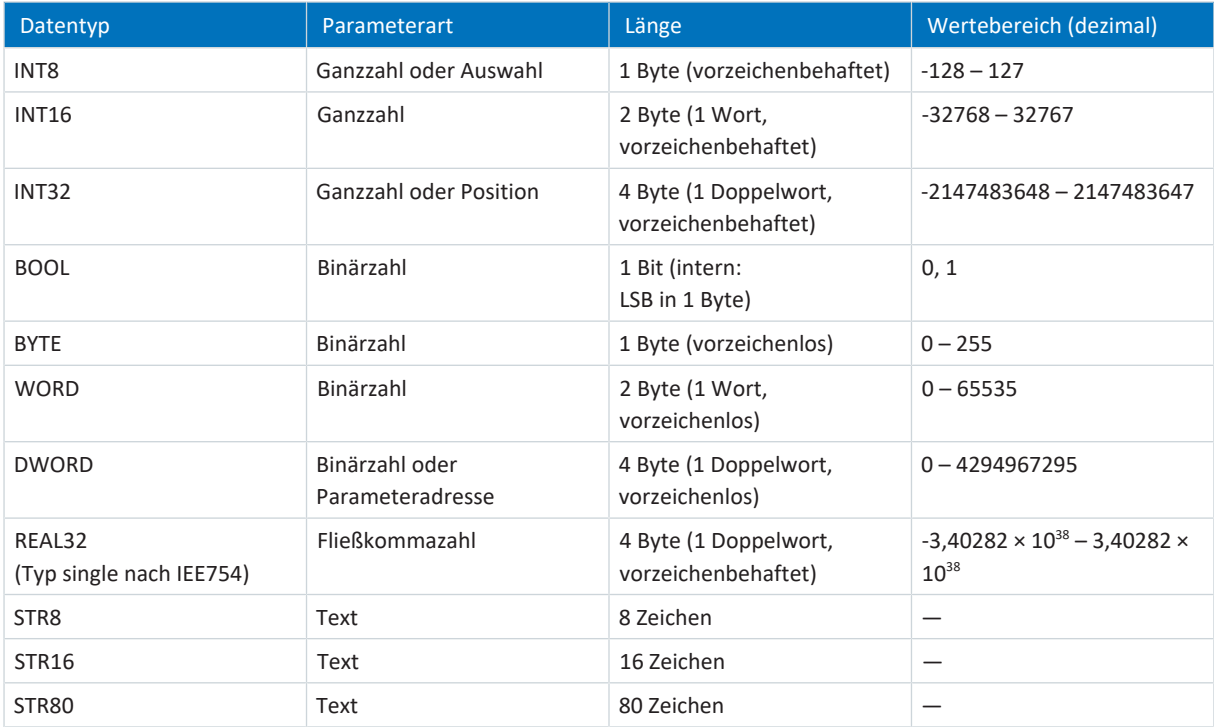

Tab. 4: Parameter: Datentypen, Parameterarten, mögliche Werte

### **Parameterarten: Verwendung**

- § Ganzzahl, Fließkommazahl Bei allgemeinen Rechenprozessen Beispiel: Soll- und Istwerte
- § Auswahl Zahlenwert, dem eine direkte Bedeutung zugeordnet ist Beispiel: Quellen für Signale oder Sollwerte
- § Binärzahl

Bit-orientierte Parameterinformationen, die binär zusammengefasst werden Beispiel: Steuer- und Statusworte

§ Position

Ganzzahl in Verbindung mit zugehörigen Einheiten und Nachkommastellen Beispiel: Ist- und Sollwerte von Positionen

- Geschwindigkeit, Beschleunigung, Verzögerung, Ruck Fließkommazahl in Verbindung mit zugehörigen Einheiten Beispiel: Ist- und Sollwerte für Geschwindigkeit, Beschleunigung, Verzögerung, Ruck
- § Parameteradresse Referenzierung eines Parameters Beispiel: In F40 AO1 Quelle kann beispielsweise E08 Motorgeschwindigkeit parametriert werden
- § Text

Ausgaben oder Meldungen

### <span id="page-23-0"></span>7.2.3 Parametertypen

Bei Parametern werden folgende Typen unterschieden.

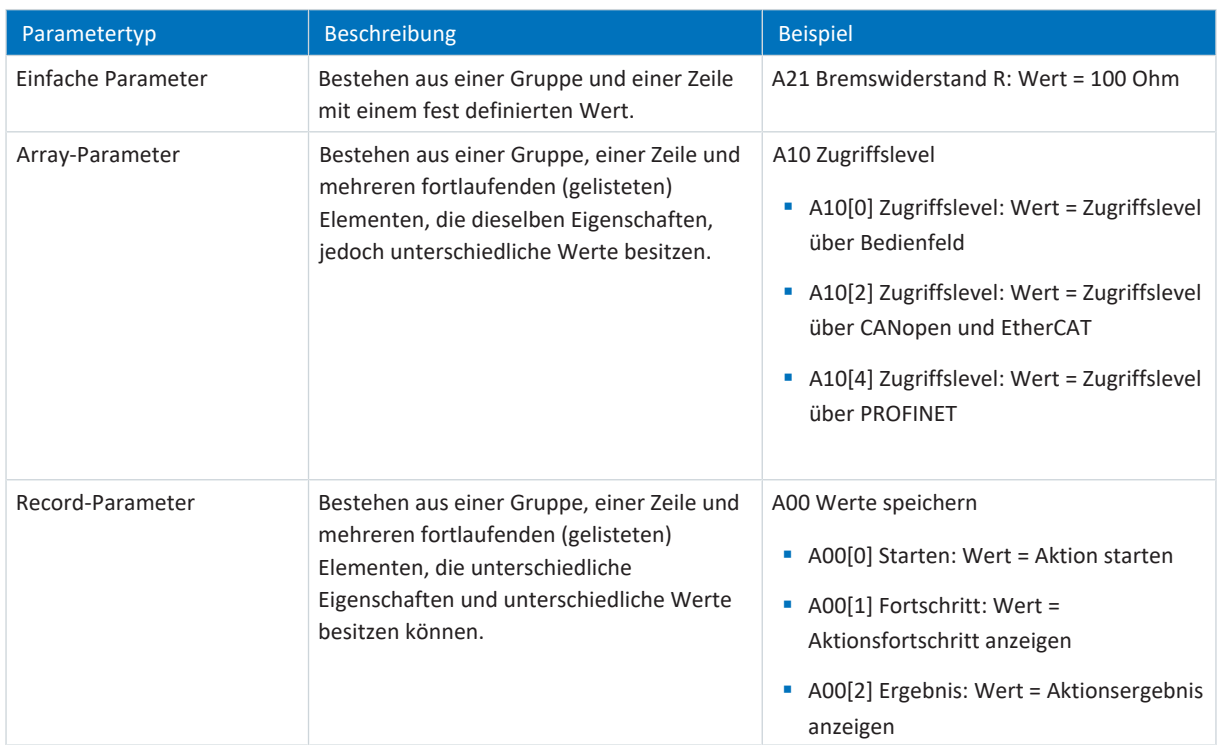

<span id="page-23-1"></span>Tab. 5: Parametertypen

### 7.2.4 Parameteraufbau

Jeder Parameter besitzt spezifische Koordinaten, die folgendem Aufbau entsprechen.

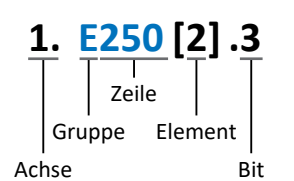

■ Achse (optional)

Bei mehreren Achsen diejenige, der ein Parameter zugeordnet ist; entfällt bei globalen Parametern (Wertebereich: 1 – 4).

§ Gruppe

Gruppe, der ein Parameter thematisch angehört (Wertebereich: A – Z).

§ Zeile

Unterscheidet die Parameter innerhalb einer Parametergruppe (Wertebereich: 0 – 999).

■ Element (optional)

Elemente eines Array- oder Record-Parameters (Wertebereich: 0 – 16000).

■ Bit (optional) Auswahl eines einzelnen Bit für die vollständige Datenadressierung; abhängig vom Datentyp (Wertebereich: 0 – 31).

### <span id="page-24-0"></span>7.2.5 Parametersichtbarkeit

Die Sichtbarkeit eines Parameters wird primär über das Zugriffslevel gesteuert, das Sie in der DriveControlSuite einstellen, sowie über die Eigenschaften, die Sie für den jeweiligen Antriebsregler projektieren (z. B. Hardware, Firmware und Applikation). Ein Parameter kann außerdem in Abhängigkeit von weiteren Parametern oder Einstellungen ein- bzw. ausgeblendet werden: Beispielsweise werden die Parameter einer Zusatzfunktion erst eingeblendet, sobald Sie die betreffende Zusatzfunktion aktivieren.

### **Zugriffslevel**

Die Zugriffsmöglichkeiten auf die einzelnen Parameter der Software sind hierarchisch gestaffelt und in einzelne Level unterteilt. Das bedeutet, Parameter können gezielt ausgeblendet und damit verbunden deren Konfigurationsmöglichkeiten ab einer bestimmten Ebene verriegelt werden.

Jeder Parameter besitzt jeweils ein Zugriffslevel für den Lesezugriff (Sichtbarkeit) sowie ein Zugriffslevel für den Schreibzugriff (Editierbarkeit). Folgende Level existieren:

- § Level 0 Elementare Parameter
- § Level 1

Wesentliche Parameter einer Applikation

■ Level 2

Wesentliche Parameter für den Service mit umfangreichen Diagnosemöglichkeiten

■ Level 3

Sämtliche für die Inbetriebnahme und Optimierung einer Applikation notwendigen Parameter

Parameter A10 Zugriffslevel regelt den generellen Zugriff auf Parameter:

- § Über CANopen oder EtherCAT (A10[2])
- § Über PROFINET (A10[3])

### **Information**

In der DriveControlSuite ausgeblendete Parameter können bei der Kommunikation via Feldbus weder gelesen noch geschrieben werden.

### **Hardware**

Welche Parameter Ihnen in der DriveControlSuite zur Verfügung stehen wird z. B. dadurch bestimmt, welche Baureihe Sie im Projektierungsdialog für den Antriebsregler wählen oder ob Sie ein Optionsmodul projektieren. Grundsätzlich werden Ihnen nur die Parameter angezeigt, die Sie zur Parametrierung der projektierten Hardware benötigen.

### **Firmware**

Durch die Weiterentwicklung und Pflege der Funktionen für STÖBER Antriebsregler der 6. Generation werden stets neue Parameter sowie neue Versionen bestehender Parameter in die DriveControlSuite sowie die Firmware implementiert. Die Parameter werden Ihnen in der Software entsprechend der verwendeten DriveControlSuite-Version und der projektierten Firmware-Version des jeweiligen Antriebsreglers angezeigt.

### **Applikationen**

Applikationen unterscheiden sich generell hinsichtlich Funktionen und deren Ansteuerung. Aus diesem Grund stehen mit jeder Applikation unterschiedliche Parameter zur Verfügung.

# <span id="page-25-0"></span>7.3 Signalquellen und Prozessdaten-Mapping

Die Übertragung von Steuersignalen und Sollwerten in der DriveControlSuite genügt folgenden Prinzipien.

#### **Signalquellen**

Antriebsregler werden entweder über einen Feldbus, einen Mischbetrieb aus Feldbussystem und Klemmen oder ausschließlich über Klemmen angesteuert.

Ob die Steuersignale und Sollwerte der Applikation über einen Feldbus oder über Klemmen bezogen werden, konfigurieren Sie über entsprechende Auswahlparameter, die als Signalquellen bezeichnet werden.

Bei einer Ansteuerung über Feldbus werden Parameter als Quellen für Steuersignale oder Sollwerte ausgewählt, die Teil des anschließenden Prozessdaten-Mappings sein müssen; bei einer Ansteuerung über Klemmen werden die jeweiligen analogen oder digitalen Eingänge direkt angegeben.

### **Prozessdaten-Mapping**

Wenn Sie mit einem Feldbussystem arbeiten und die Quellparameter für Steuersignale und Sollwerte ausgewählt haben, konfigurieren Sie abschließend die feldbus-spezifischen Einstellungen, z. B. die Belegung der Prozessdatenkanäle für die Übertragung der Empfangs- und Sende-Prozessdaten. Die jeweilige Vorgehensweise entnehmen Sie den zugehörigen STÖBER Feldbushandbüchern.

### <span id="page-25-1"></span>7.4 Nichtflüchtiges Speichern

Sämtliche Projektierungen, Parametrierungen und damit verbundene Änderungen an Parameterwerten sind nach der Übertragung an den Antriebsregler wirksam, aber nur flüchtig gespeichert.

### **Speichern auf einem Antriebsregler**

Um die Konfiguration nichtflüchtig auf einem Antriebsregler zu speichern, haben Sie folgende Möglichkeiten:

- § Konfiguration speichern über Assistent Werte speichern: Projektmenü > Bereich Assistenten > projektierte Achse > Assistent Werte speichern: Wählen Sie die Aktion Werte speichern
- § Konfiguration speichern über die Parameterliste: Projektmenü > Bereich Parameterliste > projektierte Achse > Gruppe A: Antriebsregler > A00 Werte speichern: Setzen Sie den Parameter A00[0] auf den Wert 1: Aktiv

### **Speichern auf allen Antriebsreglern innerhalb eines Projekts**

Um die Konfiguration nichtflüchtig auf mehreren Antriebsreglern zu speichern, haben Sie folgende Möglichkeiten:

- Konfiguration speichern über die Symbolleiste: Symbolleiste > Symbol Werte speichern: Klicken Sie auf das Symbol Werte speichern
- § Konfiguration speichern über das Fenster Online-Funktionen: Projektmenü > Schaltfläche Online-Verbindung > Fenster Online-Funktionen: Klicken Sie auf Werte speichern (A00)

#### **Information**

Schalten Sie den Antriebsregler während des Speicherns nicht aus. Wenn während des Speicherns die Versorgungsspannung des Steuerteils unterbrochen wird, startet der Antriebsregler beim nächsten Einschalten ohne lauffähige Konfiguration. In diesem Fall muss die Konfiguration erneut auf den Antriebsregler übertragen und nichtflüchtig gespeichert werden.

# <span id="page-26-0"></span>8 Inbetriebnahme

Nachfolgende Kapitel beschreiben die Inbetriebnahme Ihres Antriebsreglers mit integriertem Sicherheitsmodul SU6 mithilfe der STÖBER DriveControlSuite in Kombination mit dem TIA Portal und SIMATIC STEP 7 Safety der Siemens AG.

Um die einzelnen Inbetriebnahmeschritte exakt nachvollziehen zu können, setzen wir folgende beispielhafte Systemumgebung voraus:

- § STÖBER Antriebsregler der Baureihe SC6 oder SI6 ab Firmware-Version V 6.5-D-PN mit integriertem Sicherheitsmodul SU6
- § STÖBER Inbetriebnahme-Software DriveControlSuite ab Version 6.5-D

in Kombination mit

- Siemens Steuerung SIMATIC S7-1500F mit Safety Integrated
- § Siemens Automatisierungssoftware Totally Intergrated Automation Portal (TIA Portal) V16
- § Siemens SIMATIC STEP 7 Safety Basic / Advanced Optionspaket für TIA Portal V16

#### **Die Inbetriebnahme gliedert sich in folgende Schritte...**

- 1. Sicherheitsmodul SU6 Vergeben Sie eine gültige PROFIsafe-Zieladresse über DIP-Schalter.
- 2. Beachten Sie für die nachfolgende Konfiguration die Empfehlungen zu den Zeiteinstellungen.
- 3. DriveControlSuite:

Konfigurieren Sie sämtliche Antriebsregler inklusive Sicherheitsmodul, Gerätesteuerung, Prozessdaten für die Feldbuskommunikation sowie die Achsen Ihres Antriebssystems in der DriveControlSuite. Übertragen Sie im Anschluss Ihre Konfiguration auf die Antriebsregler des Systemverbunds.

4. TIA Portal:

Wählen Sie die korrekte GSD-Datei für Ihren Anwendungsfall aus. Bilden Sie anschließend Ihre gesamte Hardware-Umgebung ab und konfigurieren Sie diese. Nehmen Sie im Anschluss Ihr System in Betrieb und überprüfen Sie die PROFIsafe-Kommunikation der Teilnehmer.

5. Prüfen Sie abschließend die Sicherheitsfunktionen und dokumentieren Sie die Ergebnisse in einem Prüfbericht.

#### **Information**

Bevor Sie mit der Inbetriebnahme Ihres PROFINET-Netzwerks mithilfe der DriveControlSuite und des TIA Portals beginnen, müssen Sie sämtliche Teilnehmer Ihres PROFINET-Netzwerks miteinander vernetzen.

#### **Information**

Führen Sie die im Nachfolgenden beschriebenen Schritte unbedingt in der vorgegebenen Reihenfolge aus!

Einige Parameter stehen in Abhängigkeit zueinander und werden Ihnen erst zugänglich, wenn Sie zuvor bestimmte Einstellungen getroffen haben. Folgen Sie den Schritten in der vorgegebenen Reihenfolge, damit Sie die Parametrierung vollständig abschließen können.

## <span id="page-27-0"></span>8.1 SU6: PROFIsafe-Zieladresse vergeben

Um das Sicherheitsmodul SU6 eindeutig im PROFIsafe-Netzwerk identifizieren zu können, müssen Sie diesem eine im PROFIsafe-Netzwerk eindeutige [Adresse](#page-73-6) zuweisen. Die Adresse ergibt sich aus den Werten der DIP-Schalter an der Oberseite des Antriebsreglers, die auf ON geschaltet sind (nähere Informationen hierzu siehe Kapitel [SU6: PROFIsafe-](#page-63-0)[Zieladresse vergeben \[](#page-63-0) [64\]\)](#page-63-0).

### **Information**

Der Antriebsregler muss ausgeschaltet sein, bevor Sie über DIP-Schalter S12 die Adresse für Sicherheitsmodul SU6 vergeben. Die Adresse wird ausschließlich mit einem Neustart des Antriebsreglers übernommen.

## <span id="page-27-1"></span>8.2 Empfohlene Zeiteinstellungen

Bei einem Schnellhalt mit anschließendem STO (Stoppkategorie 1 nach DIN EN 60204-1 bzw. Safe Stop 1 (SS1-t) nach DIN EN 61800-5-2) oder wenn beim gesteuerten Stillsetzen der Achse die Kommunikation unterbrochen wird, kann es zum verfrühten Abschalten des Leistungsteils kommen. In diesem Fall kann die Achsbewegung nicht mehr durch den Antriebsregler gesteuert werden.

Um das verfrühte Abschalten des Leistungsteils zu verhindern, müssen Sie beim Parametrieren der SS1-Verzögerungszeit und der Watchdog-Zeit die Verzögerungszeit bei Schnellhalt (Schnellhaltzeit) berücksichtigen.

### **Schnellhaltzeit**

Die Schnellhaltzeit ergibt sich aus der applikationsspezifischen Schnellhaltverzögerung und der maximalen Geschwindigkeit. Die maximale Geschwindigkeit parametrieren Sie in I10 Maximale Geschwindigkeit. Bei Applikationen vom Typ Drive Based oder PROFIdrive parametrieren Sie die Schnellhaltverzögerung in I17 Schnellhaltverzögerung.

### **SS1-Verzögerungszeit**

Stellen Sie im TIA Portal in der Gerätekonfiguration des Sicherheitsmoduls für die SS1-Verzögerungszeit SS1 Delay Time einen größeren Wert ein als für die sich ergebende Schnellhaltzeit. Die Reserve sollte in der Regel bei 10 % liegen und 50 ms nicht unterschreiten. Sie können die SS1-Verzögerungszeit in S47 PROFIsafe SS1-Zeit überprüfen.

### **PROFIsafe-Watchdog-Zeit**

Stellen Sie im TIA Portal in der Gerätekonfiguration des Sicherheitsmoduls für die Watchdog-Zeit F\_WD\_Time einen größeren Wert ein als für die sich ergebende Schnellhaltzeit zuzüglich des PZD-Timeouts (A109 PZD-Timeout). Die Reserve sollte in der Regel bei 10 % liegen und 100 ms nicht unterschreiten. Sie können die Watchdog-Zeit in S46 PROFIsafe Watchdog-Zeit überprüfen. Weitere Informationen zur Watchdog-Zeit finden Sie in Kapitel [Watchdog-Zeit \[](#page-64-1)[}](#page-64-1) [65\]](#page-64-1).

# <span id="page-28-0"></span>8.3 DS6: Antriebsregler konfigurieren

<span id="page-28-1"></span>Projektieren und konfigurieren Sie sämtliche Antriebsregler Ihres Antriebssystems über die DriveControlSuite.

### 8.3.1 Projekt aufsetzen

Um sämtliche Antriebsregler und Achsen Ihres Antriebssystems über die DriveControlSuite konfigurieren zu können, müssen Sie diese im Rahmen eines Projekts erfassen.

### 8.3.1.1 Antriebsregler und Achse projektieren

Erstellen Sie ein neues Projekt und projektieren Sie den ersten Antriebsregler samt zugehöriger Achse.

### **Neues Projekt anlegen**

- 1. Starten Sie die DriveControlSuite.
- 2. Klicken Sie im Startbildschirm auf Neues Projekt erstellen.
	- $\Rightarrow$  Das neue Projekt wird angelegt und der Projektierungsdialog für den ersten Antriebsregler öffnet sich.
	- ð Die Schaltfläche Antriebsregler ist aktiv.

### **Antriebsregler projektieren**

1. Register Eigenschaften:

Stellen Sie die Beziehung zwischen Ihrem Schaltplan und dem zu projektierenden Antriebsregler in der DriveControlSuite her.

Referenz: Geben Sie das Referenzkennzeichen (Betriebsmittelkennzeichen) des Antriebsreglers an.

Bezeichnung: Benennen Sie den Antriebsregler eindeutig.

Version: Versionieren Sie Ihre Projektierung.

Beschreibung: Geben Sie gegebenenfalls unterstützende Zusatzinformationen wie die Änderungshistorie der Projektierung an.

2. Register Antriebsregler:

Wählen Sie die Baureihe und den Gerätetyp des Antriebsreglers. Firmware: Wählen Sie die PROFINET-Version 6.x -**PN**.

- 3. Register Optionsmodule: Sicherheitsmodul: Wählen Sie Modul SU6.
- 4. Register Gerätesteuerung:

Gerätesteuerung: Wählen Sie Ihrem Anwendungsfall entsprechend die Gerätesteuerung PROFIdrive oder Drive Based. Prozessdaten Rx, Prozessdaten Tx: Wählen Sie PROFINET Rx und PROFINET Tx für die Übertragung der PROFINET-Prozessdaten.

### **Information**

Stellen Sie sicher, dass Sie im Register Antriebsregler die korrekte Baureihe projektieren. Die projektierte Baureihe kann nachträglich nicht geändert werden.

### **Information**

Sie können das Sicherheitsmodul SU6 sowohl mit der Gerätesteuerung Drive Based als auch mit der Gerätesteuerung PROFIdrive und den entsprechenden Applikationen verwenden.

#### **Achse projektieren**

- 1. Klicken Sie auf Achse 1.
- 2. Register Eigenschaften:

Stellen Sie die Beziehung zwischen Ihrem Schaltplan und der zu projektierenden Achse in der DriveControlSuite her. Referenz: Geben Sie das Referenzkennzeichen (Betriebsmittelkennzeichen) der Achse an. Bezeichnung: Benennen Sie die Achse eindeutig. Version: Versionieren Sie Ihre Projektierung. Beschreibung: Geben Sie gegebenenfalls unterstützende Zusatzinformationen wie beispielsweise die Änderungshistorie der Projektierung an.

- 3. Register Applikation: Wählen Sie entsprechend der projektierten Gerätesteuerung die gewünschte Applikation.
- 4. Register Motor: Wählen Sie den Motortyp, den Sie über diese Achse betreiben. Wenn Sie mit Motoren von Fremdanbietern arbeiten, geben Sie die zugehörigen Motordaten zu einem späteren Zeitpunkt an.
- 5. Wiederholen Sie die Schritte 2 4 für die 2. Achse (nur bei Doppelachsreglern).
- <span id="page-29-0"></span>6. Bestätigen Sie mit OK.

### 8.3.2 Allgemeine PROFINET-Einstellungen parametrieren

- $\checkmark$  Sie haben für den Antriebsregler die Prozessdaten PROFINET Rx und PROFINET Tx projektiert.
- 1. Markieren Sie im Projektbaum den betreffenden Antriebsregler und klicken Sie im Projektmenü > Bereich Assistent auf die erste projektierte Achse.
- 2. Wählen Sie Assistent PROFINET.
- 3. A100 Feldbusskalierung: Belassen Sie den Default-Wert auf 1: Rohwert (Werte werden unverändert durchgereicht).
- 4. A273 PN Gerätename:

Die Elemente [0] bis [2] zeigen bei bestehender Online-Verbindung zwischen Antriebsregler und Steuerung den PROFINET-Gerätenamen an, der im TIA Portal vergeben wurde.

In die Elemente [3] bis [5] können Sie optional den Gerätenamen eintragen. Damit entfällt die Zuweisung des Gerätenamens im TIA Portal.

5. A109 PZD-Timeout:

Definieren Sie die Zeit, die in Summe mit der Watchdog-Zeit der Steuerung (TIA Portal: Ansprechüberwachungszeit) die tolerierte Ausfalldauer für die Überwachung der PZD-Kommunikation im PROFINET-Netzwerk ergibt (Default-Wert: 20 ms).

### <span id="page-30-0"></span>8.3.3 Prüfsumme F\_iPar\_CRC berechnen

Berechnen Sie mithilfe der DriveControlSuite die Prüfsumme F\_iPar\_CRC für die PROFIsafe-Kommunikation, die Sie für die Gerätekonfiguration des Sicherheitsmoduls SU6 im TIA Portal benötigen.

- $\checkmark$  Sie haben für den betreffenden Antriebsregler das Sicherheitsmodul SU6 projektiert.
- 1. Markieren Sie im Projektbaum den betreffenden Antriebsregler und klicken Sie im Projektmenü > Bereich Assistent auf die erste projektierte Achse.
- 2. Wählen Sie Assistent PROFINET > F\_iPar-CRC berechnen: PROFIsafe.
- 3. SS1 Delay Time:

Geben Sie die SS1-Verzögerungszeit als Vielfaches von 10 ms an.

- 4. Klicken Sie auf Berechnen.
- ð Die Prüfsumme F\_iPar\_CRC wird berechnet.

#### **Information**

Geben Sie die SS1-Verzögerungszeit als Vielfaches von 10 ms an. Eine SS1 Delay Time von 100 entspricht 1 s  $(100 \times 10 \text{ ms} = 1 \text{ s}).$ 

Vergeben Sie für SS1 Delay Time einen größeren Wert als für die Schnellhaltzeit des Antriebsreglers. Die Reserve sollte in der Regel bei 10 % liegen und 50 ms nicht unterschreiten.

### **Information**

Die Prüfsumme F\_iPar\_CRC benötigen Sie für die PROFIsafe-Kommunikation. Berechnen Sie die Prüfsumme mithilfe der SS1-Verzögerungszeit in der DriveControlSuite und übertragen Sie F\_iPar\_CRC bei der Konfiguration des Sicherheitsmoduls in den gleichnamigen Parameter im TIA Portal.

Wenn Sie Änderungen an der SS1-Verzögerunggszeit vornehmen, müssen Sie auch F\_iPar\_CRC neu berechnen und in der Gerätekonfiguration des Sicherheitsmoduls im TIA Portal hinterlegen.

### <span id="page-31-0"></span>8.3.4 Konfiguration übertragen und speichern

Um die Konfiguration auf einen oder mehrere Antriebsregler zu übertragen und zu speichern, müssen Sie Ihren PC und die Antriebsregler über das Netzwerk verbinden.

### **A** WARNUNG!

#### **Personen- und Sachschaden durch Achsbewegung!**

Wenn eine Online-Verbindung der DriveControlSuite zum Antriebsregler besteht, können Änderungen der Konfiguration zu unerwarteten Achsbewegungen führen.

- Ändern Sie die Konfiguration nur, wenn Sie Blickkontakt zur Achse haben.
- Stellen Sie sicher, dass sich keine Personen oder Gegenstände im Verfahrbereich befinden.
- Bei Zugriff über Fernwartung muss eine Kommunikationsverbindung zwischen Ihnen und einer Person vor Ort mit Blickkontakt zur Achse bestehen.

#### **Information**

Bei der Suche werden via [IPv4-Limited-Broadcast](#page-72-6) alle Antriebsregler innerhalb der [Broadcast-Domain](#page-71-6) ausfindig gemacht.

Voraussetzungen für das Auffinden eines Antriebsreglers im Netzwerk:

- Netzwerk unterstützt IPv4-Limited-Broadcast
- Alle Antriebsregler und der PC sind im selben Subnetz (Broadcast-Domain)

#### **Konfiguration übertragen**

- $\checkmark$  Die Antriebsregler sind eingeschaltet.
- 1. Markieren Sie im Projektbaum das Modul, unter dem Sie Ihre Antriebsregler erfasst haben, und klicken Sie im Projektmenü auf Online-Verbindung.
	- ð Der Dialog Verbindung hinzufügen öffnet sich. Alle via IPv4-Limited-Broadcast gefundenen Antriebsregler werden angezeigt.
- 2. Register Direktverbindung > Spalte IP-Adresse:

Aktivieren Sie die betreffenden IP-Adressen und bestätigen Sie Ihre Auswahl mit OK.

- ð Das Fenster Online-Funktionen öffnet sich. Sämtliche Antriebsregler, die über die ausgewählten IP-Adressen angeschlossen sind, werden angezeigt.
- 3. Wählen Sie den Antriebsregler, auf den Sie eine Konfiguration übertragen möchten. Ändern Sie die Auswahl der Übertragungsart von Lesen in Senden.
- 4. Ändern Sie die Auswahl Neuen Antriebsregler anlegen: Wählen Sie die Konfiguration, die Sie an den Antriebsregler übertragen möchten.
- 5. Wiederholen Sie die Schritte 3 und 4 für alle weiteren Antriebsregler, auf die Sie eine Konfiguration übertragen möchten.
- 6. Register Online: Klicken Sie auf Online-Verbindungen herstellen.
- $\Rightarrow$  Die Konfiguration wird an die Antriebsregler übertragen.

#### **Konfiguration speichern**

- $\checkmark$  Sie haben die Konfiguration erfolgreich übertragen.
- 1. Fenster Online-Funktionen: Klicken Sie auf Werte speichern (A00).
	- $\Rightarrow$  Das Fenster Werte speichern (A00) öffnet sich.
- 2. Klicken Sie auf Aktion starten.
	- $\Rightarrow$  Die Konfiguration wird nichtflüchtig auf den Antriebsreglern gespeichert.
- 3. Schließen Sie das Fenster Werte speichern (A00).

#### **Information**

Damit die Konfiguration auf dem Antriebsregler wirksam wird, ist ein Neustart beispielweise beim erstmaligen Speichern der Konfiguration auf dem Antriebsregler erforderlich sowie bei Änderungen an der Firmware oder am Prozessdaten-Mapping.

#### **Antriebsregler neu starten**

- $\checkmark$  Sie haben die Konfiguration nichtflüchtig auf dem Antriebsregler gespeichert.
- 1. Fenster Online-Funktionen: Klicken Sie auf Neu starten (A09).
	- ð Das Fenster Neu starten (A09) öffnet sich.
- 2. Wählen Sie, welche der verbundenen Antriebsregler Sie neu starten möchten.
- 3. Klicken Sie auf Aktion starten.
- 4. Bestätigen Sie den Sicherheitshinweis mit OK.
	- $\Rightarrow$  Das Fenster Neu starten (A09) schließt sich.
- ð Die Feldbuskommunikation und die Verbindung zwischen DriveControlSuite und Antriebsreglern werden unterbrochen.
- $\Rightarrow$  Die gewählten Antriebsregler starten neu.

# <span id="page-33-0"></span>8.4 TIA Portal: Sicherheitstechnik konfigurieren

Projektieren und konfigurieren Sie die PROFIsafe-fähige Steuerung (F-Host) sowie sämtliche PROFIsafe-fähige Antriebsregler (F-Devices) Ihres Antriebssytems. Installieren Sie dazu die benötigte GSD-Datei und bilden die PROFIsafe-fähigen Geräte Ihres PROFINET-Netzwerks in einem TIA Projekt ab.

Konfigurieren Sie dann die Steuerung: Treffen Sie die allgemeinen PROFINET-Einstellungen und konfigurieren Sie die PROFIsafe-Einstellungen der F-CPU.

Konfigurieren Sie im nächsten Schritt den Antriebsregler: Treffen Sie die allgemeinen PROFINET-Einstellungen, projektieren Sie das Sicherheitsmodul SU6 und konfigurieren Sie dessen PROFIsafe-Einstellungen.

Übertragen Sie im Anschluss die Konfiguration an die Steuerung und prüfen Sie die PROFIsafe-Kommunikation. Prüfen Sie abschließend die Sicherheitsfunktionen und dokumentieren Sie die Ergebnisse in einem Prüfbericht.

### <span id="page-33-1"></span>8.4.1 GSD-Datei installieren

Um die STÖBER Antriebsregler Ihres PROFINET-Netzwerks in Ihrem TIA Projekt abbilden zu können, müssen Sie eine GSD-Datei [\(Gerätestammdaten-Datei\)](#page-71-7) von STÖBER in Ihr TIA Projekt importieren und installieren. Die STÖBER Antriebsregler sind im Hardware-Katalog Ihres TIA Projekts verfügbar, sobald Sie die GSD-Datei installiert haben.

### **Information**

Wenn Sie bereits zu einem früheren Zeitpunkt eine GSD-Datei aus dem STÖBER Download-Bereich heruntergeladen haben, stellen Sie sicher, dass Ihnen die aktuelle Version der benötigten GSD-Datei vorliegt.

- ü Sie haben die aktuelle Version der GSD-Datei aus dem STÖBER Download-Bereich heruntergeladen und lokal gespeichert.
- $\checkmark$  Sie haben ein TIA Projekt angelegt und befinden sich in der TIA Projektansicht.
- 1. Wählen Sie in der Menüleiste Extras > Gerätebeschreibungsdateien (GSD) verwalten.

ð Das Fenster Gerätebeschreibungsdateien verwalten öffnet sich.

- 2. Register Installierte GSDs > Bereich Quellpfad: Wählen Sie das Verzeichnis, in dem Sie die GSD-Datei von STÖBER abgelegt haben und bestätigen Sie mit OK.
	- $\Rightarrow$  Die GSD-Datei wird im Bereich Inhalt des importierten Pfads angezeigt.
- 3. Bereich Inhalt des importierten Pfads: Wählen Sie die gewünschte GSD-Datei und klicken Sie auf Installieren.
- ð Die GSD-Datei wird installiert; die STÖBER Antriebsregler stehen Ihnen im Hardware-Katalog zur Verfügung.

### <span id="page-34-0"></span>8.4.2 PROFINET-Netzwerk projektieren

Bilden Sie die Steuerung sowie sämtliche Antriebsregler Ihres PROFINET-Netzwerks in einem TIA Projekt ab, indem Sie die entsprechenden Module aus dem Hardware-Katalog auswählen und in das Projekt einbinden.

### 8.4.2.1 Steuerung projektieren

Projektieren Sie die Steuerung Ihres PROFINET-Netzwerks.

- $\checkmark$  Sie haben ein TIA Projekt angelegt und die GSD-Datei von STÖBER installiert.
- $\checkmark$  Sie befinden sich in der TIA Netzsicht; der Hardware-Katalog ist geöffnet.
- 1. Hardware-Katalog:

Wählen Sie Controller > SIMATIC S7-1500 > CPU und öffnen Sie den Ordner des CPU-Typs, dem Ihre Steuerung angehört.

- 2. Ziehen Sie die gewünschte Steuerung per Drag & Drop in die Netzsicht.
- $\Rightarrow$  Die Steuerung ist in Ihr TIA Projekt eingebunden.

### **Information**

Wenn Sie PROFIsafe nutzen möchten, müssen Sie eine fehlersichere CPU [\(F-CPU](#page-71-1)) projektieren. Eine F-CPU erkennen Sie im Hardware-Katalog am gelben Symbol und am Buchstaben F im Gerätenamen (z. B. CPU 1215**F**C).

### 8.4.2.2 Antriebsregler projektieren

Projektieren Sie sämtliche Antriebsregler Ihres PROFINET-Netzwerks.

- $\checkmark$  Sie haben ein TIA Projekt angelegt und die GSD-Datei von STÖBER installiert.
- $\checkmark$  Sie befinden sich in der TIA Netzsicht; der Hardware-Katalog ist geöffnet.
- 1. Hardware-Katalog:

Wählen Sie Weitere Feldgeräte > PROFINET IO > Drives > STOBER ANTRIEBSTECHNIK GmbH & Co. KG > STOBER ANTRIEBSTECHNIK > STÖBER Generation 6 Antriebsregler > SI6, SC6 Doppelachsregler/SI6, SC6 Einzelachsregler.

- 2. Ziehen Sie den gewünschten Antriebsregler per Drag & Drop in die Netzsicht.
	- $\Rightarrow$  Der Antriebsregler ist in Ihr TIA Projekt eingebunden.
- 3. Wiederholen Sie die Schritte 1 und 2 für sämtliche Antriebsregler Ihres PROFINET-Netzwerks.

**Information**

Um das Sicherheitsmodul SU6 zu projektieren und PROFIsafe nutzen zu können, müssen Sie einen PROFIsafe-fähigen Antriebsregler projektieren. Einen PROFIsafe-fähigen Antriebsregler erkennen Sie im Hardware-Katalog am Zusatz **+ PROFIsafe** oder **+ PS** im Gerätenamen.

### 8.4.2.3 Steuerung und Antriebsregler logisch verknüpfen

Stellen Sie eine logische Verknüpfung zwischen Steuerung und Antriebsreglern her, um die Kommunikation zwischen den Geräten zu ermöglichen.

- $\checkmark$  Sie haben Steuerung und Antriebsregler projektiert.
- $\checkmark$  Sie befinden sich in der TIA Netzsicht.
- 1. Klicken Sie auf die Schnittstelle der Steuerung und ziehen Sie mit gedrückter Maustaste eine Verbindung auf die Schnittstelle des ersten Antriebsreglers.
- 2. Wiederholen Sie das Vorgehen für sämtliche Antriebsregler Ihres PROFINET-Netzwerks.
- ð Die Steuerung und Antriebsregler Ihres PROFINET-Netzwerks sind logisch miteinander verknüpft.

#### **Information**

Um Steuerung und Antriebsregler logisch miteinander verknüpfen zu können, müssen Sie sich in der TIA Netzsicht befinden.
## 8.4.3 Steuerung konfigurieren

Konfigurieren Sie für die Steuerung bei Bedarf die Netzwerkadressen.

Nehmen Sie im Anschluss die sicherheitsrelevanten Einstellungen vor: Stellen Sie sicher, dass die F-Fähigkeit der Steuerung aktiviert ist, prüfen Sie die PROFIsafe-Quelladresse und konfigurieren Sie die F-Ablaufgruppe.

## 8.4.3.1 Netzwerkadressen konfigurieren

Bei Bedarf können Sie die IP-Adresse und Subnetzmaske der Steuerung ändern.

- $\checkmark$  Sie befinden sich in der TIA Netzsicht.
- 1. Doppelklicken Sie auf die Steuerung Ihres PROFINET-Netzwerks.
	- $\Rightarrow$  Sie wechseln in die zugehörige Gerätesicht; das Inspektorfenster zeigt die Geräteeigenschaften an.
- 2. Inspektorfenster > Register Allgemein: Wählen Sie in der Bereichsnavigation PROFINET-Schnittstelle > Ethernet-Adressen.
- 3. Bereich IP-Protokoll > IP-Adresse im Projekt einstellen: Sofern nicht voreingestellt, aktivieren Sie diese Option und ändern Sie die IP-Adresse und die Subnetzmaske der Steuerung.
- $\Rightarrow$  Die IP-Adresse und Subnetzmaske der Steuerung sind konfiguriert.

## 8.4.3.2 PROFIsafe-Quelladresse konfigurieren

Stellen Sie sicher, dass für die Steuerung (F-CPU) die F-Fähigkeit aktiviert ist und prüfen Sie die PROFIsafe-Quelladresse.

- $\checkmark$  Sie haben für Ihr TIA Projekt eine F-CPU projektiert.
- $\checkmark$  Sie befinden sich in der TIA Netzsicht.
- 1. Doppelklicken Sie auf die Steuerung Ihres PROFINET-Netzwerks.

 $\Rightarrow$  Sie wechseln in die zugehörige Gerätesicht; das Inspektorfenster zeigt die Geräteeigenschaften an.

- 2. Inspektorfenster > Register Allgemein: Wählen Sie in der Bereichsnavigation Fehlersicherheit.
	- $\Rightarrow$  Die Einstellungen für die Fehlersicherheit öffnen sich.
- 3. Bereich F-Aktivierung: Stellen Sie sicher, dass die F-Fähigkeit aktiviert ist.
- 4. Bereich F-Parameter > Obergrenze für F-Zieladresse: Legen Sie als Obergrenze für die PROFIsafe-Zieladresse den Wert 254 fest.
- 5. Bereich F-Parameter > Zentrale F-Quelladresse: Stellen Sie sicher, dass eine PROFIsafe-Quelladresse für die Steuerung hinterlegt ist (Default-Wert: 1).

## **Information**

Stellen Sie sicher, dass im TIA Portal die PROFIsafe-Quelladressen der F-CPU in der Gerätekonfiguration der Steuerung und in der Gerätekonfiguration des Antriebsreglers übereinstimmen (Steuerung: Zentrale F-Quelladresse; Antriebsregler: F Source Add).

## 8.4.3.3 F-Ablaufgruppe konfigurieren

Die [F-Ablaufgruppe](#page-71-0) ist zuständig für das Verwalten und Ausführen des Sicherheitsprogramms und besteht aus mindestens drei F-Bausteinen: dem Main-Safety-Block (F-FB), der das eigentliche Sicherheitsprogramm beinhaltet, dem zugehörigen fehlersicheren Datenbaustein (F-DB) und dem fehlersicheren Organisationsbaustein ([F-OB\)](#page-71-1), der den [Main-Safety-Block](#page-72-0) zyklisch aufruft. Konfigurieren Sie für den F-OB die Zykluszeit und Priorität, mit der der Main-Safety-Block aufgerufen werden soll, und legen Sie die Zykluszeiten für die Überwachung der F-Ablaufgruppe durch die F-CPU der Steuerung fest.

## **Information**

Wenn Sie Ihrem Projekt eine F-CPU hinzufügen, legt STEP 7 Safety per Default die F-Bausteine an, die Sie für eine F-Ablaufgruppe benötigen und fügt sie automatisch der F-Ablaufgruppe hinzu.

- ü Sie haben für Ihr TIA Projekt eine Steuerung mit F‑CPU projektiert.
- $\checkmark$  Sie befinden sich in der TIA Netzsicht.
- 1. Projektnavigation > Register Geräte:

Öffnen Sie via Doppelklick auf Safety-Administration den Safety Administration Editor der betreffenden Steuerung.

 $\Rightarrow$  Der Safety Administration Editor öffnet sich.

2. Safety Administration Editor:

Wählen Sie in der Bereichsnavigation F-Ablaufgruppe.

- $\Rightarrow$  Die Einstellungen für F-Ablaufgruppe 1 öffnen sich.
- 3. Bereich Fehlersicherer Organisationsbaustein: Parametrieren Sie den F-OB.
	- 3.1. Ereignisklasse:

Stellen Sie sicher, dass als Ereignisklasse für den F-OB Cyclic interrupt eingestellt ist, damit der Main-Safety-Block in festen zeitlichen Abständen aufgerufen wird.

3.2. Zykluszeit:

Legen Sie für den F-OB eine Zykluszeit fest, die kleiner als Parameter Warngrenze Zykluszeit der F-Ablaufgruppe.

3.3. Priorität:

Legen Sie für den F-OB eine Priorität fest, die möglichst höher ist als die Prioritäten der übrigen Organisationsbausteine.

- 4. Bereich Parameter der F-Ablaufgruppe: Parametrieren Sie die maximalen Zykluszeiten für die Überwachung der F-Ablaufgruppe durch die Steuerung.
	- 4.1. Warngrenze Zykluszeit der F-Ablaufgruppe: Legen Sie die Zeit fest, die maximal zwischen 2 Aufrufen der F-Ablaufgruppe vergehen darf, bevor ein Eintrag in den Diagnosepuffer der Steuerung geschrieben wird.
	- 4.2. Maximale Zykluszeit der F-Ablaufgruppe:

Legen Sie die Zeit fest, die maximal zwischen 2 Aufrufen der F-Ablaufgruppe vergehen darf, bevor die Steuerung in den Betriebszustand STOP geht.

## 8.4.4 Antriebsregler konfigurieren

Vergeben Sie für die Antriebsregler Ihres TIA Projekts einen Gerätenamen, um die Identifikation im PROFINET-Netzwerk zu ermöglichen. Projektieren Sie dann die Prozessdatenmodule und konfigurieren Sie die Einstellungen für die PZD-Übertragung zwischen Steuerung und Antriebsregler.

Projektieren Sie anschließend das Sicherheitsmodul SU6 und konfigurieren Sie für dieses die PROFIsafe-Adressen sowie die Zeiten für die SS1-Verzögerung und den PROFIsafe-Watchdog. Vergeben Sie abschließend sprechende Namen für die beiden niederwertigsten Bit des PROFIsafe-Steuerworts und des PROFIsafe-Statusworts.

## 8.4.4.1 Gerätenamen vergeben

Vergeben Sie einen Gerätenamen für Ihre Antriebsregler, um die Identifikation im PROFINET-Netzwerk zu ermöglichen.

- $\checkmark$  Sie befinden sich in der TIA Netzsicht.
- 1. Doppelklicken Sie auf einen Antriebsregler Ihres PROFINET-Netzwerks.

 $\Rightarrow$  Sie wechseln in die zugehörige Gerätesicht; das Inspektorfenster zeigt die Geräteeigenschaften an.

- 2. Inspektorfenster > Register Allgemein: Wählen Sie in der Bereichsnavigation Allgemein.
- 3. Name:

Vergeben Sie für den Antriebsregler einen Gerätenamen, der den PROFINET-Namenskonventionen entspricht.

4. Gerätesicht:

Markieren Sie den betreffenden Antriebsregler und wählen Sie über dessen Kontextmenü Gerätename zuweisen.

ð Das Fenster PROFINET-Gerätename vergeben öffnet sich.

- 5. Klicken Sie auf Liste aktualisieren.
	- $\Rightarrow$  Es werden sämtliche Antriebsregler gelistet, die im Subnetz gefunden wurden.
	- $\Rightarrow$  Je Antriebsregler werden der Gerätetyp, die IP-Adresse und die [MAC-Adresse](#page-72-1) angezeigt.
- 6. Markieren Sie den Antriebsregler, den Sie benennen möchten und klicken Sie auf Name zuweisen.
- $\Rightarrow$  Der Gerätename wird dem ausgewählten Antriebsregler zugewiesen.

### **Information**

Alternativ können Sie den Gerätenamen in der DriveControlSuite in Parameter A273[3] bis [5] eintragen. Damit entfallen im TIA Portal die Schritte 4 bis 6 für die Zuweisung des Gerätenamens.

### **Information**

Über LED blinken können Sie identifizieren, welchen Antriebsregler Sie aktuell ausgewählt haben, wenn im selben Subnetz mehrere Antriebsregler gefunden wurden.

Alternativ können Sie den Antriebsregler über seine MAC-Adresse identifizieren. Die MAC-Adresse des Antriebsreglers können Sie in der DriveControlSuite in Parameter A279 PN MAC Adressen ablesen (Assistent PROFINET > Diagnose).

## 8.4.4.2 Prozessdaten-Modul projektieren

Definieren Sie das Datenvolumen für die PZD-Übertragung der PROFINET-Kommunikation, indem Sie ein Prozessdaten-Modul je Achse projektieren.

- $\checkmark$  Sie befinden sich in der TIA Netzsicht; der Hardware-Katalog ist geöffnet.
- 1. Doppelklicken Sie auf einen Antriebsregler Ihres PROFINET-Netzwerks.
	- $\Rightarrow$  Sie wechseln in die zugehörige Gerätesicht; das Inspektorfenster zeigt die Geräteeigenschaften an.
- 2. Hardware-Katalog: Wählen Sie Modul > Kat 1: Prozessdaten Module (PZD), alles konsistent.
- 3. Wählen Sie ein Prozessdatenmodul mit einem Datenvolumen, das mindestens Ihrem Prozessdatenabbild im Antriebsregler entspricht.
- 4. Ziehen Sie das gewählte Modul per Drag & Drop in die Geräteübersicht des Antriebsreglers auf den dafür vorgesehenen Steckplatz 1.
- 5. Wenn Sie einen Doppelachsregler verwenden, wiederholen Sie das Vorgehen für die zweite Achse und Steckplatz 2.

 $\Rightarrow$  Die Ein- und Ausgangsadressen des Antriebsreglers werden automatisch erzeugt.

## **Information**

Für die Projektierung des Sicherheitsmoduls SU6 gehen Sie vor wie in [PROFIsafe-Einstellungen konfigurieren \[](#page-41-0)[}](#page-41-0) [42\]](#page-41-0) beschrieben.

## 8.4.4.3 PZD-Übertragung konfigurieren

Konfigurieren Sie für die PZD-Übertragung die Zykluszeit für den Datenaustausch sowie die Watchdog-Zeit für die Überwachung der PROFINET-Kommunikation zwischen Steuerung und Antriebsregler.

- $\checkmark$  Sie befinden sich in der TIA Netzsicht.
- 1. Doppelklicken Sie auf einen Antriebsregler Ihres PROFINET-Netzwerks.

 $\Rightarrow$  Sie wechseln in die zugehörige Gerätesicht; das Inspektorfenster zeigt die Geräteeigenschaften an.

2. Inspektorfenster:

Wählen Sie in der Bereichsnavigation PROFINET-Schnittstelle [X1] > Erweiterte Optionen > Echtzeit-Einstellungen > IO-Zyklus.

3. Bereich Aktualisierungszeit:

Konfigurieren Sie die Zykluszeit, in der Steuerung und Antriebsregler Daten austauschen.

- 3.1. Aktualisierungszeit automatisch berechnen: Wenn die Zykluszeit automatisch berechnet werden soll, wählen Sie diese Option.
- 3.2. Aktualisierungszeit manuell einstellen: Wenn Sie die Zykluszeit manuell einstellen möchten, wählen Sie diese Option und geben Sie die gewünschte Zeit an.
- 3.3. Aktualisierungszeit bei Änderung des Sendetakts anpassen:

Wenn Sie die Zykluszeit manuell eingestellt haben und wenn das Verhältnis zwischen Zykluszeit und Sendetakt permanent konstant bleiben soll, wählen Sie zusätzlich diese Option.

4. Bereich Ansprechüberwachungszeit:

Konfigurieren Sie die Watchdog-Zeit für die Überwachung der PROFINET-Kommunikation.

- 4.1. Akzeptierte Aktualisierungszyklen ohne IO-Daten: Geben Sie die Anzahl der erlaubten Zyklen an, nach denen bei einer Unterbrechung der PROFINET-Kommunikation der PROFINET-Watchdog auslöst.
- 4.2. Ansprechüberwachungszeit:

Die Watchdog-Zeit für die PROFINET-Kommunikation wird anhand der Zykluszeit und der erlaubten Zyklen ohne Datenaustausch automatisch berechnet und darf 1,92 Sekunden nicht überschreiten.

## **Information**

Die applikationsabhängige Zykluszeit des Antriebsreglers können Sie in der DriveControlSuite in Parameter A150 Zykluszeit ablesen.

## <span id="page-41-0"></span>8.4.4.4 PROFIsafe-Einstellungen konfigurieren

Nachdem Sie die Konfiguration der grundlegenden PROFINET-Einstellungen abgeschlossen haben, fahren Sie mit der Konfiguration der PROFIsafe-Einstellungen fort. Projektieren und konfigurieren Sie das Sicherheitsmodul SU6, geben Sie die SS1-Verzögerungszeit an und vergeben Sie sprechende Namen für die relevanten Bit des PROFIsafe-Steuerworts und des PROFIsafe-Statusworts.

## 8.4.4.4.1 Sicherheitsmodul SU6 projektieren

Projektieren Sie für den Antriebsregler das Sicherheitsmodul SU6, um anschließend die sicherheitsrelevanten Einstellungen vornehmen zu können.

- $\checkmark$  Sie befinden sich in der TIA Netzsicht; der Hardware-Katalog ist geöffnet.
- 1. Doppelklicken Sie auf den Antriebsregler, für den Sie das Sicherheitsmodul SU6 projektieren möchten.
	- $\Rightarrow$  Sie wechseln in die zugehörige Gerätesicht.
- 2. Hardware-Katalog:

Wählen Sie Modul > Safety-Modul (XP).

- 3. Ziehen Sie das Sicherheitsmodul Safety-Modul (XP) per Drag & Drop in die Geräteübersicht des Antriebsreglers auf den dafür vorgesehenen, untersten Steckplatz.
- $\Rightarrow$  Das Sicherheitsmodul SU6 ist für den Antriebsregler projektiert.

## **Information**

Pro Antriebsregler können Sie nur ein Sicherheitsmodul für den vorgesehenen Steckplatz projektieren (Einzelachsregler: Steckplatz 2, Doppelachsregler: Steckplatz 3). Sicherheitsmodul Safety-Modul (XP) unterstützt die aktuellste PROFIsafe-Version 2.61, Sicherheitsmodul Safety-Modul (LP, alt) unterstützt PROFIsafe-Version 2.4.

## 8.4.4.4.2 PROFIsafe-Adressen konfigurieren

Konfigurieren Sie für das Sicherheitsmodul SU6 die PROFIsafe-Zieladresse und hinterlegen Sie die PROFIsafe-Quelladressen der Steuerung.

- $\checkmark$  Sie befinden sich in der TIA Gerätesicht des Antriebsreglers.
- 1. Wählen Sie in der Geräteübersicht des Antriebsreglers das Sicherheitsmodul.

 $\Rightarrow$  Das Inspektorfenster zeigt die Geräteeigenschaften des Sicherheitsmoduls an.

- 2. Register Allgemein: Wählen Sie in der Bereichsnavigation PROFIsafe.
- 3. Bereich PROFIsafe > F\_Source\_Add: Geben Sie die PROFIsafe-Adresse der Steuerung an (Zentrale F-Quelladresse).
- 4. Bereich PROFIsafe > F\_Dest\_Add: Geben Sie die PROFIsafe-Adresse des Sicherheitsmoduls an (S41 PROFIsafe Adresse).
- $\Rightarrow$  Die PROFIsafe-Adressen für das Sicherheitsmodul SU6 sind konfiguriert.

## **Information**

Stellen Sie sicher, dass im TIA Portal die PROFIsafe-Quelladressen der F-CPU in der Gerätekonfiguration der Steuerung und in der Gerätekonfiguration des Antriebsreglers übereinstimmen (Steuerung: Zentrale F-Quelladresse; Antriebsregler: F\_Source\_Add).

## **Information**

Die PROFIsafe-Zieladresse F Dest Add, die Sie über DIP-Schalter am Antriebsregler einstellen und im TIA Portal hinterlegen, können Sie in der DriveControlSuite in Parameter S41 PROFIsafe Adresse ablesen (Assistent Beobachtung: PROFIsafe).

## 8.4.4.4.3 PROFIsafe-Kommunikation konfigurieren

Geben Sie die Prüfsumme für die Überwachung der PROFIsafe-Kommunikation an, die Sie in der DriveControlSuite berechnet haben und definieren Sie die Watchdog-Zeit, nach der bei einer Unterbrechung der PROFIsafe-Kommunikation ein STO ausgelöst wird. Legen Sie außerdem die SS1-Verzögerung fest, nach der beim Auslösen eines SS1-t der Antriebsregler stillgesetzt wird.

### **PROFIsafe-Watchdog und Prüfsumme konfigurieren**

- $\checkmark$  Sie befinden sich in der TIA Gerätesicht des Antriebsreglers.
- $\checkmark$  Das Inspektorfenster zeigt die Geräteeigenschaften des Sicherheitsmoduls an.
- 1. Register Allgemein: Wählen Sie in der Bereichsnavigation PROFIsafe.
- 2. Bereich PROFIsafe > F\_WD\_Time: Geben Sie die Watchdog-Zeit an, nach der bei einer Unterbrechung der PROFIsafe-Kommunikation ein STO ausgelöst wird.
- 3. Bereich PROFIsafe > F\_iPar\_CRC:

Geben Sie den Wert für die Prüfsumme der F iPar-Parameter an, den Sie anhand der SS1-Verzögerungszeit in der DriveControlSuite errechnet haben.

### **Information**

Vergeben Sie für die PROFIsafe-Watchdog-Zeit F\_WD\_Time einen größeren Wert als für die Schnellhaltzeit des Antriebsreglers zuzüglich des PZD-Timeouts (A109 PZD-Timeout). Die Reserve sollte in der Regel bei 10 % liegen und 100 ms nicht unterschreiten.

#### **Information**

Die Prüfsumme F\_iPar\_CRC benötigen Sie für die PROFIsafe-Kommunikation. Berechnen Sie die Prüfsumme mithilfe der SS1-Verzögerungszeit in der DriveControlSuite und übertragen Sie F\_iPar\_CRC bei der Konfiguration des Sicherheitsmoduls in den gleichnamigen Parameter im TIA Portal.

Wenn Sie Änderungen an der SS1-Verzögerunggszeit vornehmen, müssen Sie auch F\_iPar\_CRC neu berechnen und in der Gerätekonfiguration des Sicherheitsmoduls im TIA Portal hinterlegen.

### **SS1-Verzögerungszeit konfigurieren**

Geben Sie die Verzögerung an, nach der beim Auslösen eines SS1-t die Sicherheitsfunktion STO aktiv wird.

- $\checkmark$  Sie befinden sich in der TIA Gerätesicht des Antriebsreglers.
- $\checkmark$  Das Inspektorfenster zeigt die Eigenschaften des Sicherheitsmoduls an.
- 1. Register Allgemein:
	- Wählen Sie in der Bereichsnavigation Baugruppenparameter.
	- $\Rightarrow$  Die Einstellungen für die Baugruppenparameter öffnen sich.
- 2. Bereich Fehlersicherer Organisationsbaustein > SS1 Delay Time: Geben Sie die SS1-Verzögerungszeit als Vielfaches von 10 ms an.

## **Information**

Geben Sie die SS1-Verzögerungszeit als Vielfaches von 10 ms an. Eine SS1 Delay Time von 100 entspricht 1 s  $(100 \times 10 \text{ ms} = 1 \text{ s}).$ 

Vergeben Sie für SS1 Delay Time einen größeren Wert als für die Schnellhaltzeit des Antriebsreglers. Die Reserve sollte in der Regel bei 10 % liegen und 50 ms nicht unterschreiten.

## **Information**

Wenn Sie Änderungen an der SS1-Verzögerunggszeit vornehmen, müssen Sie mit dem geänderten Wert auch F\_iPar\_CRC neu berechnen und in der Gerätekonfiguration des Sicherheitsmoduls im TIA Portal hinterlegen.

## 8.4.4.4.4 PROFIsafe-Statuswort und PROFIsafe-Steuerwort konfigurieren

Erleichtern Sie sich das Programmieren des Sicherheitsprogramms, indem Sie sprechende Namen für die relevanten Bit des PROFIsafe-Statuswort und des PROFIsafe-Steuerworts vergeben.

- $\checkmark$  Sie befinden sich in der TIA Gerätesicht des Antriebsreglers.
- $\checkmark$  Das Inspektorfenster zeigt die Eigenschaften des Sicherheitsmoduls an.
- 1. Wechseln Sie vom Register Allgemein ins Register IO-Variablen.
	- $\Rightarrow$  Das Inspektorfenster zeigt Ihnen das Steuer- und Statuswort für die Sicherheitsfunktionen an.
- 2. Spalte Name:

Vergeben Sie einen sprechenden Namen für die beiden niederwertigsten Bit des Statusworts (Adresse %I).

- 2.1. Vergeben Sie einen sprechenden Namen für Bit 0 des Statusworts, das anzeigt, ob die Sicherheitsfunktion STO aktiv ist, z. B. STO IsActive.
- 2.2. Vergeben Sie einen sprechenden Namen für Bit 1 des Statusworts, das anzeigt, ob die Sicherheitsfunktion SS1 aktiv ist, z. B. SS1\_IsActive.
- 3. Spalte Name:

Vergeben Sie einen sprechenden Namen für die beiden niederwertigsten Bit des Steuerworts (Adresse %Q).

- 3.1. Vergeben Sie einen sprechenden Namen für Bit 0 des Steuerworts, das die Sicherheitsfunktion STO anfordert, z. B. STO\_Request.
- 3.2. Vergeben Sie einen sprechenden Namen für Bit 1 des Steuerworts, das die Sicherheitsfunktion SS1 anfordert, z. B. SS1\_Request.

## 8.4.5 Konfiguration übertragen

Übertragen Sie die Konfiguration Ihres TIA Projekts von Ihrem PC an Ihre Steuerung.

- $\checkmark$  Sie haben Ihr PROFINET-Netzwerk vollständig im TIA Projekt abgebildet und parametriert.
- 1. Projektnavigation > Register Geräte:
	- Wählen Sie den Ordner der betreffenden Steuerung.
- 2. Wählen Sie in der Menüleiste Online > Erweitertes Laden in Gerät.

ð Das Fenster Erweitertes Laden öffnet sich.

3. Bereich Zielgerät auswählen:

Wählen Sie Alle kompatiblen Teilnehmer anzeigen und klicken Sie auf Suche starten.

- $\Rightarrow$  Es werden sämtliche Steuerungen gelistet, die im Subnetz gefunden wurden.
- 4. Wählen Sie die Steuerung, an die Sie die Konfiguration übertragen möchten und klicken Sie auf Laden.
	- $\Rightarrow$  Das Fenster Softwaresynchronisation vor dem Laden in ein Gerät öffnet sich.
- 5. Klicken Sie auf Ohne Synchronisierung fortfahren.
	- ð Das Fenster Vorschau Laden öffnet sich.
- 6. Klicken Sie auf Laden.
	- $\Rightarrow$  Die Konfiguration wird an die gewählten Steuerung übertragen und das Fenster Ergebnisse des Ladevorgangs öffnet sich.
- 7. Klicken Sie auf Fertig stellen.
- $\Rightarrow$  Der Ladevorgang wird abgeschlossen; die Konfiguration wurde erfolgreich an die Steuerung übertragen.

#### **Information**

Bei bestehender Online-Verbindung können Sie über LED blinken identifizieren, welche Steuerung Sie aktuell ausgewählt haben, wenn im selben Subnetz mehrere Steuerungen gefunden wurden.

## **Information**

In der DriveControlSuite gibt Parameter A271 Auskunft über den Zustand des Antriebsreglers im PROFINET-Netzwerk. Passt die in der DriveControlSuite gewählte Applikation nicht zum gesteckten Modul im TIA Portal, wird dort der Zustand 6: Konfiguration Applikation / PROFINET unpassend ausgegeben.

Stellen Sie in diesem Fall sicher, dass in der DriveControlSuite die Gerätesteuerung und die Applikation PROFIdrive projektiert sind, und im TIA Portal ein PROFIdrive-Modul gesteckt wurde.

## **Information**

Parameter A272 in der DriveControlSuite liefert Informationen zu den im TIA Portal projektierten Submodulen (Anzeigeformat: XXX YYY ZZZ; XXX = Submodul-ID (Telegramm-Nr.), YYY = Datenlänge TxPZD in Byte, ZZZ = Datenlänge RxPZD in Byte).

## 8.4.6 Kommunikation prüfen

Überprüfen Sie die Kommunikation zwischen Steuerung und Antriebsreglern Ihres PROFINET-Netzwerks mithilfe des Diagnosepuffers der Steuerung.

- $\checkmark$  Sie haben die Konfiguration auf die Steuerung übertragen.
- 1. Projektnavigation > Register Geräte: Öffnen Sie den Ordner der betreffenden Steuerung.
- 2. Doppelklicken Sie auf Online & Diagnose.

 $\Rightarrow$  Sie wechseln in die zugehörige Gerätesicht.

- 3. Wählen Sie in der Bereichsnavigation Online-Zugänge.
- 4. Bereich Online-Zugänge: Klicken Sie auf Online verbinden.
	- $\Rightarrow$  Eine Online-Verbindung zur gewählten Steuerung wird hergestellt.
- 5. Wählen Sie in der Bereichsnavigation Diagnose > Diagnosepuffer.
- 6. Bereich Ereignisse:

Überprüfen Sie die Ereignisse im Diagnosepuffer auf eventuelle Fehler und beheben Sie gegebenenfalls deren Ursachen.

 $\Rightarrow$  Die Verbindung zwischen Steuerung und Antriebsregler ist projektiert und ein Datenaustausch zwischen den Teilnehmern im PROFINET-Netzwerk ist möglich.

## **Information**

Bei bestehender Online-Verbindung können Sie über LED blinken identifizieren, welche Steuerung Sie aktuell ausgewählt haben, wenn im selben Subnetz mehrere Steuerungen gefunden wurden.

## **Information**

Beachten Sie auch die Steuer- und Statusinformationen im F-Peripherie-DB des Sicherheitsmoduls, beispielsweise für die Wiedereingliederung (Reintegration) des Sicherheitsmoduls nach Anlauf des Sicherheitssystems (Bit 4 ACK\_REI).

Den F-Peripherie-DB des Sicherheitsmoduls finden Sie im TIA Portal in der Projektnavigation im Ordner Programmbausteine > Systembausteine > STEP 7 Safety > F-Peripherie-DBs.

## **Information**

Die Konfiguration der Sicherheitstechnik ist abgeschlossen. Fahren Sie fort, indem Sie mit der Programmierung des Sicherheitsprogramms (Main-Safety-Block) beginnen.

Prüfen Sie abschließend die Sicherheitsfunktionen und dokumentieren Sie die Ergebnisse in einem Prüfbericht.

Das Sicherheitsmodul SU6 ist ein Sicherheitsbauteil im Sinne der Maschinenrichtlinie gemäß Anhang V. Es garantiert funktionale Sicherheit, z. B. vor Fehlern in der Hardware und Firmware. Es garantiert jedoch weder die Sicherheit des gesamten Prozesses, noch die Sicherheit der Konfiguration.

Der Maschinenhersteller muss die Funktionsfähigkeit der verwendeten Sicherheitsfunktionen prüfen und nachweisen. Die Prüfung der Sicherheitsfunktionen darf ausschließlich durch qualifiziertes Personal durchgeführt werden. Das Ergebnis der Prüfung ist in einem Prüfbericht zu dokumentieren.

## **Die Prüfung der Sicherheitsfunktion ist durchzuführen...**

- § nach der Erstinbetriebnahme
- nach Änderung der Konfiguration der Sicherheitsfunktionen
- nach Austausch des Sicherheitsmoduls oder des Antriebsreglers

## **Eine vollständige Prüfung umfasst...**

- § das ordnungsgemäße Ausführen der verwendeten Sicherheitsfunktionen des Sicherheitsmoduls SU6
- § das ordnungsgemäße Ausführen der Gesamtsicherheitsfunktion (z. B. Kombination und Integration von Sicherheitsfunktionen)
- die Kontrolle der Parameter

## **Grundlage der Prüfung...**

- § sind die Anforderungen an die Sicherheitsfunktionen des Sicherheitsmoduls SU6 aus der Risikoanalyse der Maschine bzw. des Prozesses
- § ist die Beschreibung des Sicherheitsmoduls SU6 und seiner Sicherheitsfunktionen gemäß dieses Handbuchs
- § sind alle sicherheitsbezogenen Parameter und Werte der verwendeten Sicherheitsfunktionen

## **Der Prüfbericht muss Folgendes beinhalten:**

- § eine Beschreibung der Anwendung einschließlich eines Bildes
- § eine Beschreibung der sicherheitsbezogenen Bauteile (einschließlich Software-Versionen), die in der Anwendung benutzt werden
- eine Liste der verwendeten Sicherheitsfunktionen
- die Ergebnisse aller Prüfungen dieser Sicherheitsfunktionen
- eine Liste aller sicherheitsbezogenen Parameter und ihrer Werte
- § Prüfsummen, Prüfdatum und Bestätigung durch das Prüfpersonal

Sicherheitsprüfungen in baugleichen Anwendungen dürfen als eine einzelne Typprüfung der baugleichen Anwendung durchgeführt werden, sofern sichergestellt werden kann, dass die Sicherheitsfunktionen in allen Geräten wie vorgesehen konfiguriert werden.

## **Information**

Die Prüfung muss wiederholt und im Prüfbericht vermerkt werden, wenn Parameter verändert wurden, die Einfluss auf die Sicherheitsfunktionen haben.

# 9 Diagnose

Im Störungsfall stehen Ihnen unterschiedliche, nachfolgend beschriebene Diagnosemöglichkeiten zur Verfügung.

# 9.1 LED-Anzeige

Die Antriebsregler verfügen über Diagnose-Leuchtdioden, die den Zustand der Feldbuskommunikation sowie die Zustände der physikalischen Verbindung visualisieren.

## 9.1.1 Zustand PROFINET

2 Leuchtdioden auf der Gerätefront des Antriebsreglers geben Auskunft über die Verbindung zwischen Steuerung und Antriebsregler sowie über den Zustand des Datenaustauschs. Dieser kann zusätzlich in Parameter A271 PN Zustand ausgelesen werden.

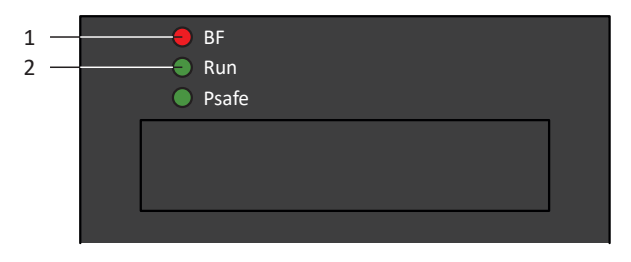

Abb. 6: Leuchtdioden für den PROFINET-Zustand

- 1 Rot: BF (Busfehler)
- 2 Grün: Run

| <b>Rote LED</b>  | Verhalten         | Beschreibung                                |
|------------------|-------------------|---------------------------------------------|
|                  | Aus               | Kein Fehler                                 |
| ,,,,,,,,,,,,,,,, | Schnelles Blinken | Datenaustausch mit Steuerung nicht<br>aktiv |
|                  | Ein               | Keine Netzwerkverbindung                    |

Tab. 6: Bedeutung der roten LED (BF)

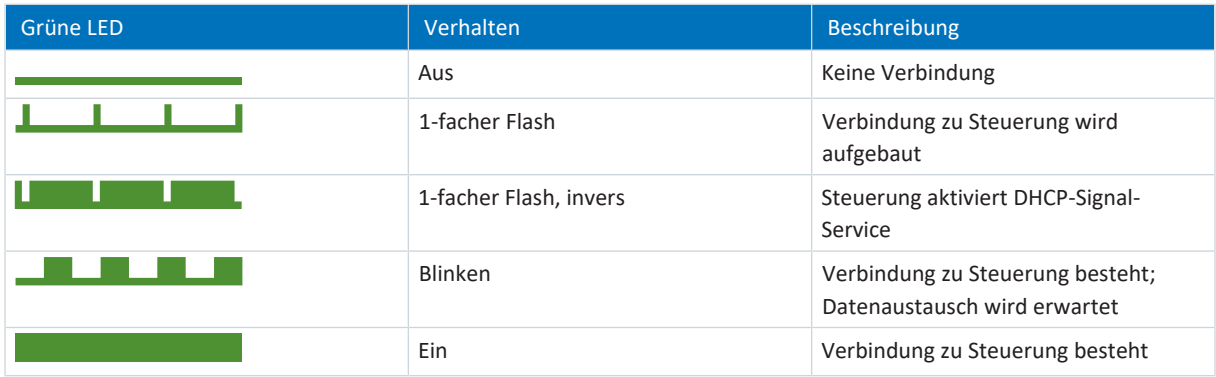

Tab. 7: Bedeutung der grünen LED (Run)

## 9.1.2 Zustand PROFIsafe

Beinhaltet der Antriebsregler das Sicherheitsmodul SU6, werden die Sicherheitsfunktionen STO und SS1 über PROFIsafe angesteuert. In diesem Fall informiert eine Leuchtdiode auf der Gerätefront über den Zustand der PROFIsafe-Kommunikation. Dieser kann zusätzlich in Parameter S40 PROFIsafe Zustand ausgelesen werden.

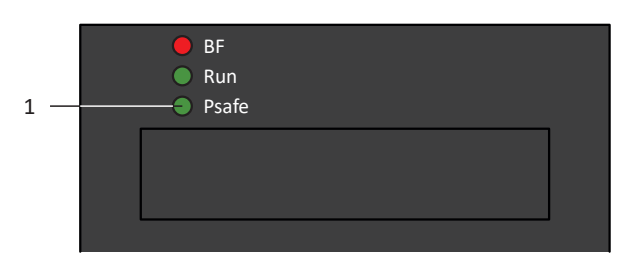

Abb. 7: Leuchtdioden für den PROFIsafe-Zustand

## 1 Grün: PROFIsafe

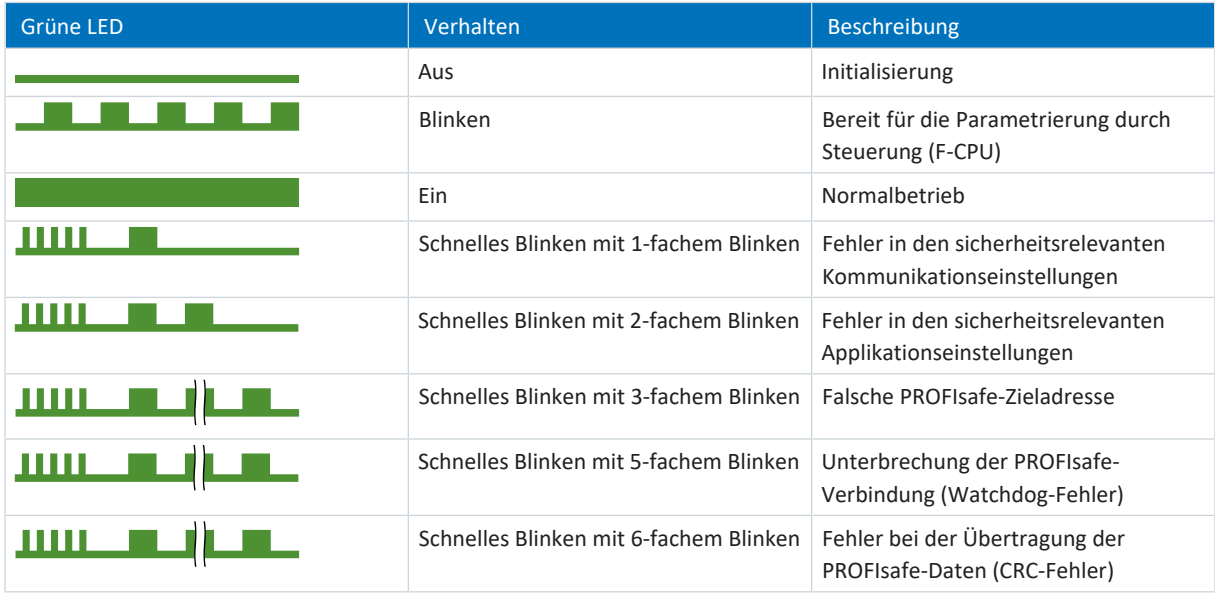

Tab. 8: Bedeutung der grünen LED (PROFIsafe status indicator nach IEC 61784-3)

**Information**

Parameter S40 PROFIsafe Zustand enthält detaillierte Informationen über den Zustand der PROFIsafe-Kommunikation. Den Wert von S40 können Sie in der DriveControlSuite auf Assistent PROFINET > Beobachtung: PROFIsafe ablesen.

## 9.1.3 Netzwerkverbindung PROFINET

Die Leuchtdioden Act und Link an X200 und X201 auf der Geräteoberseite zeigen den Zustand der PROFINET-Netzwerkverbindung an.

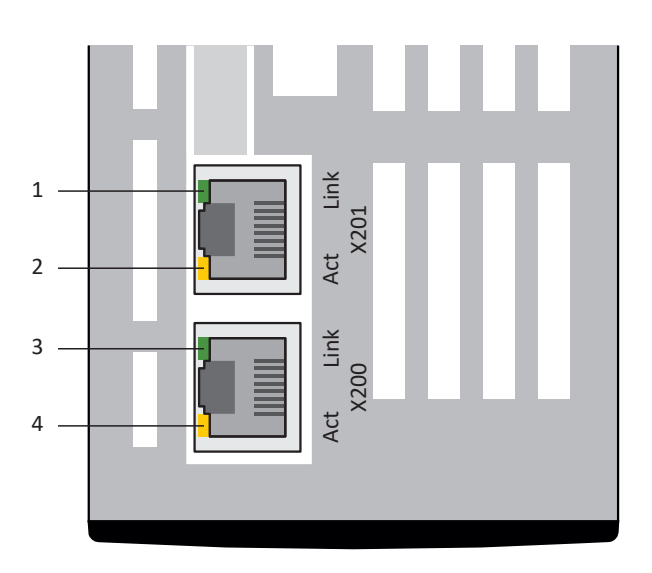

Abb. 8: Leuchtdioden für den Zustand der PROFINET-Netzwerkverbindung

- 1 Grün: Link an X201
- 2 Gelb: Activity an X201
- 3 Grün: Link an X200
- 4 Gelb: Activity an X200

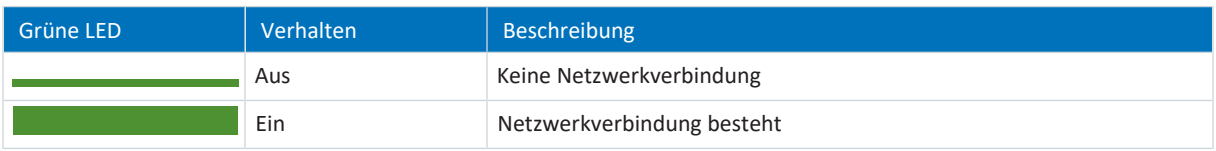

Tab. 9: Bedeutung der grünen LEDs (Link)

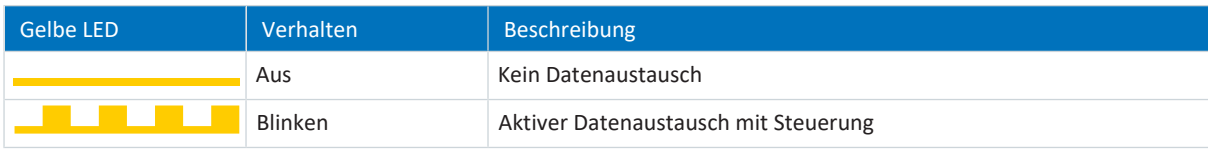

Tab. 10: Bedeutung der gelben LEDs (Act)

## 9.2 Parameter

Folgende Diagnoseparameter stehen Ihnen bei der Sicherheitstechnik mit Antriebsreglern der Baureihe SC6 oder SI6 und Sicherheitsmodul SU6 zur Verfügung.

**Information**

In der DriveControlSuite stellt Ihnen Assistent PROFINET > Beobachtung: PROFIsafe die Diagnoseparameter für Sicherheitsmodul SU6 auf einen Blick zur Verfügung.

## 9.2.1 E54 | Information Sicherheitsmodul | G6 | V0

Kennzeichnende Daten des Sicherheitsmoduls.

- § [0]: Typ
- § [1]: Hardware-Version
- § [2]: Produktionsnummer
- $[3] [5]$ : Reserviert
- § [6]: Diagnose-Code

## 9.2.2 E67 | STO-Zustand | G6 | V1

STO-Zustand des Sicherheitsmoduls:

- § [0]: STO durch Sicherheitskanal 1, Sicherheitskanal 2, FSoE oder PROFIsafe angefordert Quelle: logische Oder-Verknüpfung von E67[1], E67[2], FSoE und PROFIsafe inklusive einer Ausschaltverzögerung von 32 ms
	- 0: Inaktiv = nicht angefordert
	- 1: Aktiv = angefordert
- § [1]: STO durch Sicherheitskanal 1 angefordert Quelle ST6, SR6: Klemme X12.1/.2, Signal STO<sub>a</sub> = 0; Quelle SE6, SY6, SU6: Sicherheitsmodul-intern
	- 0: Inaktiv = nicht angefordert
	- 1: Aktiv = angefordert
- § [2]: STO durch Sicherheitskanal 2 angefordert Quelle ST6, SR6: Klemme X12.3/.4, Signal STO<sub>b</sub> = 0; Quelle SE6, SY6, SU6: Sicherheitsmodul-intern
	- 0: Inaktiv = nicht angefordert
	- 1: Aktiv = angefordert

## 9.2.3 S40 | PROFIsafe Zustand | SI6 | V1

Zustand der Übertragung sicherheitsrelevanter Daten via PROFIsafe.

## **Normal**

- § 0 hex = Initialisierung
- § 1 hex = bereit für die Parametrierung durch F-CPU
- 2 hex = zyklischer Datenaustausch mit PROFINET; PROFIsafe ist aktiv

### **Fehler**

- § 40 hex = falsche PROFIsafe-Adresse für den Antriebsregler (F-Device; S41)
- § 41 hex = unzulässige PROFIsafe-Adresse für den Antriebsregler (F-Device; S41 = 0 hex oder FFFF hex)
- § 42 hex = unzulässige PROFIsafe-Adresse für den F-Host (F-CPU: F\_Source\_Add = 0 hex oder FFFF hex)
- § 43 hex = unzulässige PROFIsafe-Watchdog-Zeit (S46 = 0)
- § 45 hex = maximaler Länge der Nutzdaten passt nicht zur parametrierten Länge der CRC-Prüfsumme
- 46 hex = ungültige F-Parameter-Version
- § 47 hex = fehlerhafte F-Parameter-CRC-Prüfsumme
- 48 hex = gerätespezifischer Fehler
- § 4B hex = inkonsistente iParameter oder falsche F\_iPar\_CRC
- § 4C hex = unzulässige Block-ID
- § 4D hex = inkonsistente Datenübertragung (CRC-Prüfsumme)
- § 4E hex = Timeout der Datenübertragung (PROFIsafe-Watchdog)

## 9.2.4 S41 | PROFIsafe Adresse | SI6 | V1

Adresse des Antriebsreglers (F-Device) im PROFIsafe-Netzwerk (Voraussetzung: F-Host ist aktiv; Quelle: DIP-Schalter; TIA-Portal: F\_Dest\_Add).

Die Adresse ist verfügbar, sobald die PROFINET-Kommunikation erfolgreich aufgebaut wurde (A271 = 5: Cyclic Data Exchange).

Adressänderungen werden beim Neustart des Antriebsreglers übernommen.

## 9.2.5 S42 | Safety control word 1 | SI6 | V0

Steuerwort für PROFIsafe.

Entspricht dem Kommunikationsobjekt Safety control word 1 (S\_STW1) nach PROFIsafe.

- [0]: Erstes Byte
	- Bit 0: STO
		- 0 = STO aktivieren; 1 = STO nicht aktivieren
	- Bit 1: SS1
	- 0 = SS1 aktivieren; 1 = SS1 nicht aktivieren
	- Bit 2 7: Reserviert; Wert muss 0 sein
- § [1]: Zweites Byte: Reserviert

Für die Freigabe des Leistungsteils müssen Bit 0 und Bit 1 auf 1 gesetzt sein.

## 9.2.6 S43 | Safety status word 1 | SI6 | V0

#### Statuswort für PROFIsafe.

Entspricht dem Kommunikationsobjekt Safety status word 1 (S\_ZSW1) nach PROFIsafe.

- [0]: Erstes Byte
	- Bit 0: STO
	- Bit 1: SS1
	- Bit 2 7: Reserviert
- § [1]: Zweites Byte; reserviert

Sofern nicht anders angegeben, gilt: 0 = inaktiv; 1 = aktiv.

## 9.2.7 S45 | PROFIsafe Diagnose | SI6 | V1

Status-Byte mit Diagnose-Code des Sicherheitsmoduls.

- $B$ it 0 1: Reserviert
- Bit 2: PROFIsafe-Kommunikationsfehler 1 = Verbindung zwischen Sicherheitsmodul und Steuerung (F-CPU) ist unterbrochen
- § Bit 3: Reserviert
- § Bit 4: Übertemperatur
- Bit 5: Reserviert
- Bit 6: Zeit SS1 0 = läuft nicht; 1 = läuft
- Bit 7: Zustand STO

1 = sicherer Zustand STO über PROFIsafe ausgelöst

Sofern nicht anders angegeben, gilt: 0 = inaktiv; 1 = aktiv.

## 9.2.8 S46 | PROFIsafe Watchdog-Zeit | SI6 | V0

Tolerierte Ausfalldauer von PROFIsafe-Telegrammen für die Überwachung der PROFIsafe-Kommunikation (Verwendung: Auslösen internes STO; Quelle: F-CPU).

Die PROFIsafe-Überwachung ist unabhängig von der PZD-Überwachung und wird über F\_WD\_Time von der F-CPU der Steuerung vorgegeben (PZD-Überwachung: A109).

## 9.2.9 S47 | PROFIsafe SS1-Zeit | SI6 | V1

Zeitdauer zwischen Auslösen eines zeitbasierten SS1 und internem Auslösen der STO-Funktion (Einheit: 10 ms; Quelle: F-CPU). Die zeitbasierte SS1 wird durch S42[0] Safety control word 1, Bit 1 ausgelöst.

Die SS1-Verzögerungszeit wird von der F-CPU der Steuerung vorgegeben (F-CPU: SS1 Delay Time). Eine Änderung der SS1- Verzögerungszeit in der F-CPU wird mit dem nächsten Neustart der Steuerung wirksam und in Parameter S47 sichtbar.

# 9.3 Ereignisse

Der Antriebsregler verfügt über ein System zur Selbstüberwachung, das anhand von Prüfregeln das Antriebssystem vor Schaden schützt. Bei Verletzung der Prüfregeln wird ein entsprechendes Ereignis ausgelöst. Auf manche Ereignisse wie beispielsweise das Ereignis Kurz-/Erdschluss haben Sie als Anwender keinerlei Einflussmöglichkeit. Bei anderen können Sie Einfluss auf die Auswirkungen und Reaktionen nehmen.

Mögliche Auswirkungen sind:

- Meldung: Information, die von der Steuerung ausgewertet werden kann
- § Warnung: Information, die von der Steuerung ausgewertet werden kann und nach Ablauf einer definierten Zeitspanne zu einer Störung wird, sofern die Ursache nicht behoben wurde
- § Störung: Sofortige Reaktion des Antriebsreglers; das Leistungsteil wird gesperrt und die Achsbewegung nicht mehr durch den Antriebsregler gesteuert oder die Achse wird durch einen Schnellhalt oder eine Notbremsung zum Stillstand gebracht

### **ACHTUNG!**

## **Sachschaden durch Unterbrechung von Schnellhalt oder Notbremsung!**

Tritt während der Ausführung eines Schnellhalts oder einer Notbremsung eine Störung auf oder wird STO aktiv, wird der Schnellhalt oder die Notbremsung unterbrochen. In diesem Fall kann die Maschine durch die unkontrollierte Achsbewegung beschädigt werden.

Ereignisse, deren Ursachen sowie geeignete Maßnahmen sind nachfolgend gelistet. Ist die Fehlerursache behoben, können Sie den Fehler in der Regel direkt quittieren. Ist stattdessen ein Neustart des Antriebsreglers erforderlich, finden Sie einen entsprechenden Hinweis in den Maßnahmen.

### **Information**

Um Steuerungsprogrammierern das Einrichten der Benutzerschnittstelle (HMI) zu erleichtern, finden Sie eine Liste der Ereignisse und deren Ursachen im STÖBER Download-Center unter <http://www.stoeber.de/de/downloads/>.

## 9.3.1 Ereignis 50: Sicherheitsmodul

Der Antriebsregler geht in Störung:

- § Das Leistungsteil wird gesperrt und die Achsbewegung nicht mehr durch den Antriebsregler gesteuert
- § Das Verhalten der Bremsen ist abhängig von der Konfiguration des Sicherheitsmoduls und einem optionalen Lüft-Override (F06)

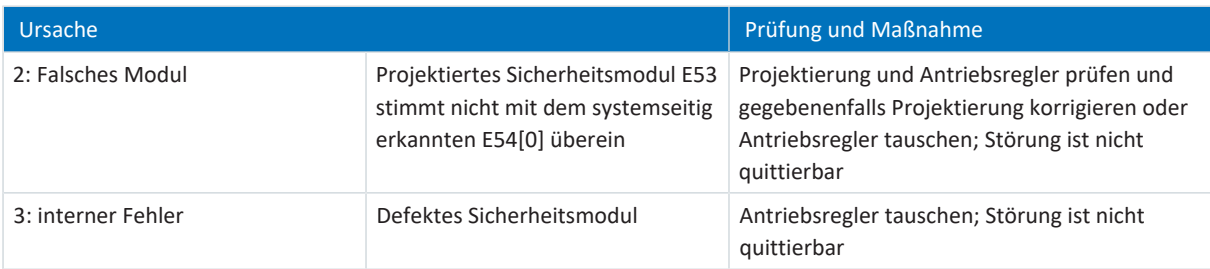

Tab. 11: Ereignis 50 – Ursachen und Maßnahmen

# 9.3.2 Ereignis 70: Parameterkonsistenz

Der Antriebsregler geht in Störung:

- § Das Leistungsteil wird gesperrt und die Achsbewegung nicht mehr durch den Antriebsregler gesteuert
- § Das Verhalten der Bremsen ist abhängig von der Konfiguration des Sicherheitsmoduls und einem optionalen Lüft-Override (F06)

Das Ereignis wird nur ausgelöst, wenn die Prüfregeln bei Freigabe-Ein verletzt sind.

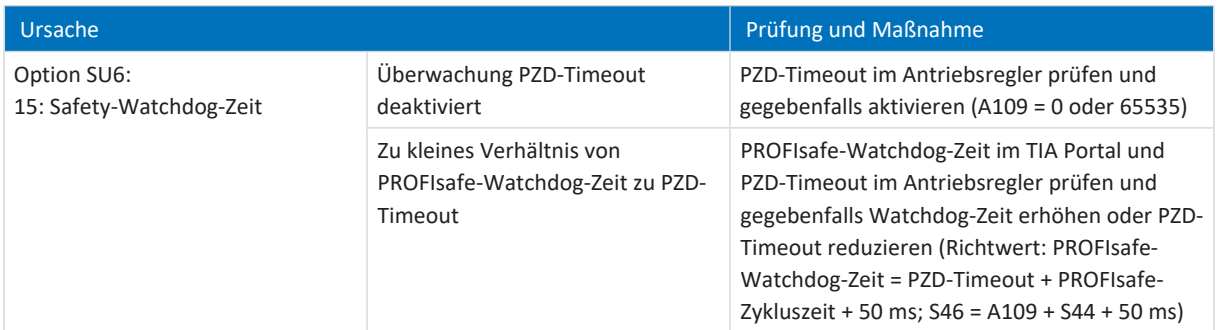

Tab. 12: Ereignis 70 – Ursachen und Maßnahmen

# 10 Mehr zu PROFIsafe, Sicherheitsfunktionen und SU6?

Dieses Kapitel fasst die wesentlichen Begriffe, Beziehungen und Maßnahmen rund um PROFIsafe, die Sicherheitsfunktionen STO und SS1 sowie das Sicherheitsmodul SU6 zusammen.

# 10.1 PROFIsafe

Parallel zum Ethernet-System **PROFINET** existiert ein Sicherheitsprotokoll namens **PROFIsafe** für die Übertragung von sicherheitsrelevanten Nachrichten zwischen [PROFIsafe-](#page-73-0)fähigen Geräten in einem Netz. Das Protokoll ist in der Norm IEC 61784-3 international standardisiert. Das Design von PROFIsafe beruht auf dem [Black-Channel-Prinzip.](#page-71-2)

## **Sichere Kommunikation**

In jedem PROFIsafe-Zyklus sendet eine Sicherheitssteuerung [\(F-Host\)](#page-71-3) sicherheitsbezogene Daten an einen Antriebsregler ([F-](#page-71-4)[Device](#page-71-4)) und startet zeitgleich einen Watchdog-Timer. Der Antriebsregler quittiert die erhaltenen Daten und startet ebenfalls eine Laufzeitüberwachung per [Watchdog-](#page-74-0)Timer. Die Steuerung empfängt und verarbeitet die Quittierung des Antriebsreglers und stoppt den [Watchdog-Timer](#page-74-1). Wurden die Daten vollständig verarbeitet, generiert die Steuerung ein neues Datenpaket.

## **Eindeutige Adressierung**

Jeder Antriebsregler muss über eine eindeutige PROFIsafe-Zieladresse identifizierbar sein.

Die Adresse wird über [DIP-Schalter](#page-71-5) am Antriebsregler selbst vergeben. Eine gültige Adresse liegt im Adressbereich 1 – 254 (8 Bit, die Adressen 0 und 255 dürfen nicht vergeben werden).

## <span id="page-59-0"></span>10.1.1 PROFIsafe-Telegramm 30

Für die PROFIsafe-Kommunikation zwischen Steuerung und Antriebsregler wird das PROFIsafe-Telegramm 30 verwendet. Es besteht aus 7 Byte Eingangs- und 7 Byte Ausgangsdaten, von denen die ersten 2 Byte durch das PROFIsafe-[Steuerwort](#page-74-2) (S\_STW1) und das PROFIsafe-[Statuswort](#page-74-3) (S\_ZSW1) belegt sind. Die übrigen 5 Byte sind durch den PROFIsafe-Trailer belegt, der Verwaltungsinformationen für die PROFIsafe-Kommunikation enthält und automatisch von der Steuerung gelesen und beschrieben wird.

## **PROFIsafe-Steuerwort (S\_STW1)**

Das PROFIsafe-Steuerwort wird von der Steuerung an den Antriebsregler gesendet und enthält Informationen darüber, ob die Sicherheitsfunktionen STO oder SS1 im Antriebsregler ausgelöst werden sollen. Für das Auslösen der Sicherheitsfunktionen sind Bit 0 und Bit 1 des Steuerworts reserviert und mit inverser Logik anzusteuern.

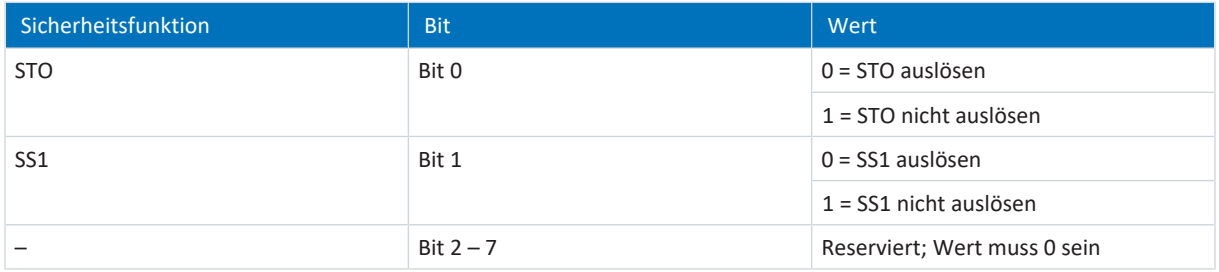

## **PROFIsafe-Statuswort (S\_ZSW1)**

Das PROFIsafe-Statuswort wird vom Antriebsregler an die Steuerung gesendet und enthält Informationen darüber, ob die Sicherheitsfunktionen STO oder SS1 im Antriebsregler im Antriebsregler aktiv sind. Für den Zustand der Sicherheitsfunktionen sind Bit 0 und Bit 1 des Statusworts reserviert.

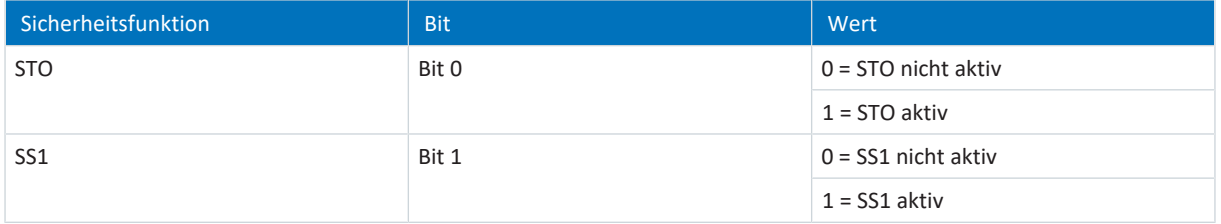

# 10.2 Sicherheitsfunktionen

Das [Sicherheitsmodul](#page-74-4) SU6 unterstützt die [Sicherheitsfunktionen](#page-74-5) Safe Torque Off (STO) und Safe Stop 1 (SS1-t). Um die Achse zu bewegen, muss die Sicherheitssteuerung sowohl das STO- als auch das SS1-Steuer-Bit des Antriebsreglers setzen. Wenn nur eines der beiden Steuer-Bit gesetzt wird, bleibt der Antriebsregler im sicheren Zustand (STO aktiv).

Die Sicherheitsfunktionen sind gerätebezogen, nicht achsspezifisch. Das bedeutet, dass bei Mehrachsreglern nicht einzelne Achsen, sondern ausschließlich der komplette Antriebsregler in den sicheren Zustand gesetzt werden kann.

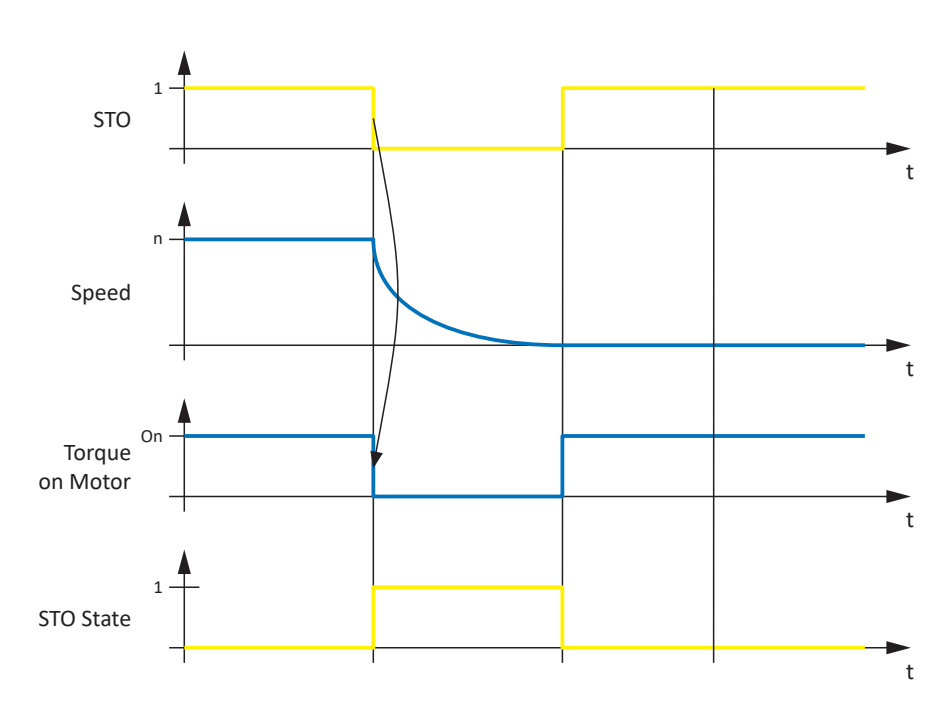

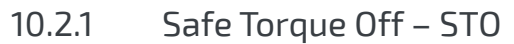

[STO](#page-73-1) nach EN 61800-5-2 entspricht Stoppkategorie 0 gemäß EN 60204.

Bei STO handelt es sich um die grundlegendste antriebsintegrierte Sicherheitsfunktion. STO verhindert, dass eine drehmomentbildende Energie an einem angeschlossenen Motor wirken kann und ein ungewollter Anlauf verhindert wird. Ziel ist, Personen- und Sachschäden durch einen sich drehenden und unabsichtlich in Betrieb gesetzten Motor sicher auszuschließen.

Der Einsatz von STO ist immer dann geeignet, wenn der Motor durch das Lastmoment oder durch Reibung in ausreichend kurzer Zeit selbst zum Stillstand kommt – oder in einer Umgebung, in der ein Austrudeln des Motors keine sicherheitstechnische Relevanz darstellt.

Abb. 9: Funktionsprinzip STO nach ETG.6100.2

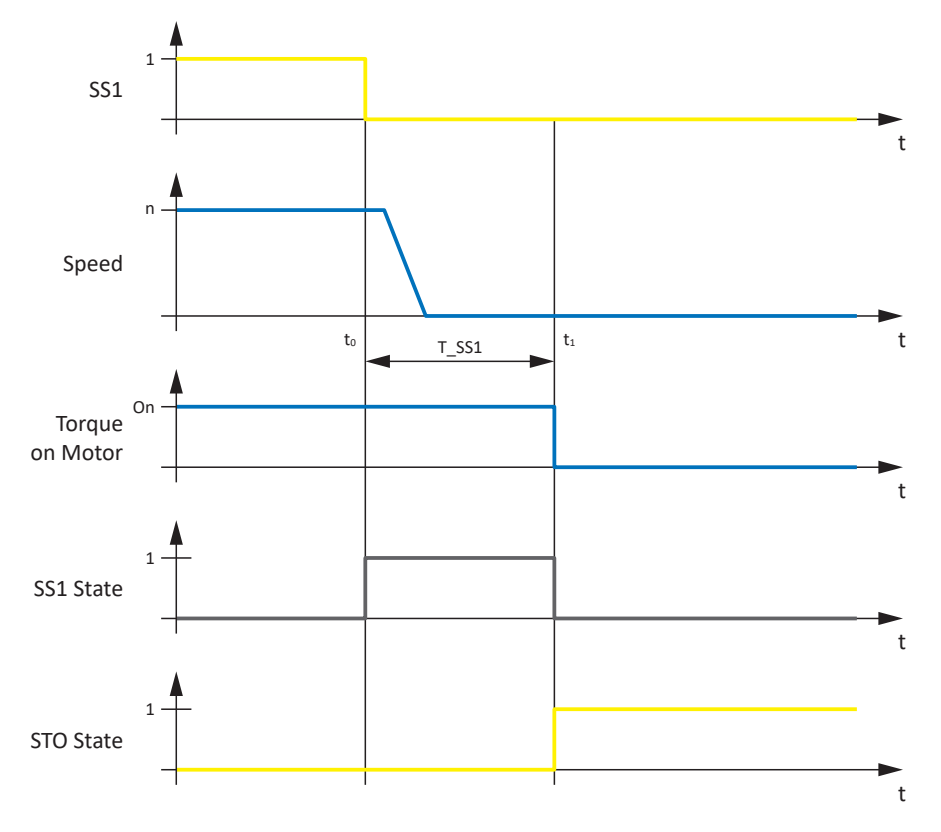

Abb. 10: Funktionsprinzip SS1-t nach ETG.6100.2

t<sub>0</sub> Aktivierung SS1

t, Aktivierung STO

T SS1 SS1-Verzögerungszeit

[SS1](#page-73-2) nach EN 61800-5-2 entspricht Stoppkategorie 1 gemäß EN 60204-1.

Im Fall von SS1-t erfolgt die Abschaltung nach einer konfigurierbaren Zeit.

Die Sicherheitsfunktion SS1-t ermöglicht das kontrollierte Stillsetzen eines Motors und schaltet diesen nach Ablauf der parametrierten SS1-Verzögerungszeit drehmomentfrei, d. h., die Sicherheitsfunktion STO wird aktiviert. Das Auslösen von STO erfolgt zeitverzögert, unabhängig davon, ob der Stillstand des Motors bereits erreicht ist.

## **WARNUNG!**

## **Erhöhter Nachlaufweg! Restbewegung!**

Das Sicherheitsmodul kann ein Versagen des funktionalen Teils des Antriebsreglers (z. B. beim gesteuerten Stillsetzen), während die Sicherheitsfunktion SS1-t ausgeführt wird, nicht verhindern. Deshalb kann SS1-t nicht angewendet werden, wenn dieses Versagen eine gefahrbringende Situation in der Endanwendung verursachen kann. Beachten Sie dies bei der Projektierung.

Bei einem Fehler im Leistungsteil des Antriebsreglers ist – trotz aktivem STO – eine statische Bestromung des Motors möglich, wobei sich die Motorwelle maximal um den Winkel 360° ÷ (p × 2) bewegen kann.

## **Information**

Beachten Sie, dass der Antriebsregler während der SS1-Verzögerungszeit weiterhin den Sollwerten der Steuerung folgt, was ein kontrolliertes Stillsetzen bei Multiachs-Anwendungen ermöglicht.

Bei der SS1-Verzögerungszeit T\_SS1 handelt es sich um einen sicherheitsrelevanten Parameter. Der Wert von T\_SS1 wird bei der Initialisierung der Kommunikation von der Sicherheitssteuerung an den Antriebsregler übertragen.

In der DriveControlSuite wird der Wert von T\_SS1 in Parameter S47 PROFIsafe SS1-Zeit angezeigt.

# 10.3 SU6: PROFIsafe-Zieladresse vergeben

Um das Sicherheitsmodul SU6 eindeutig im PROFIsafe-Netzwerk identifizieren zu können, müssen Sie diesem manuell eine PROFIsafe-Zieladresse aus dem Adressbereich 1 – 254 über DIP-Schalter S12 an der Oberseite des Antriebsreglers zuweisen. Die Adressen 0 und 255 sind ungültig, d. h., bei Vergabe der Adresse 0 oder 255 wird der Wert ignoriert und das Sicherheitsmodul SU6 verbleibt im Zustand STO.

## **Information**

Der Antriebsregler muss ausgeschaltet sein, bevor Sie über DIP-Schalter S12 die Adresse für Sicherheitsmodul SU6 vergeben. Die Adresse wird ausschließlich mit einem Neustart des Antriebsreglers übernommen.

## **Adresse über DIP-Schalter S12 vergeben**

Die DIP-Schalter für die Vergabe der Adresse befinden sich auf der Oberseite des Antriebsreglers. Die Adresse ergibt sich aus den Werten der DIP-Schalter, die auf ON gesetzt sind. Nachfolgende Grafik zeigt die DIP-Schalter S12.2 und S12.4 im Zustand ON. Aus den zugehörigen Werten 2 und 8 der DIP-Schalter ergibt sich für das Sicherheitsmodul SU6 die Adresse 10.

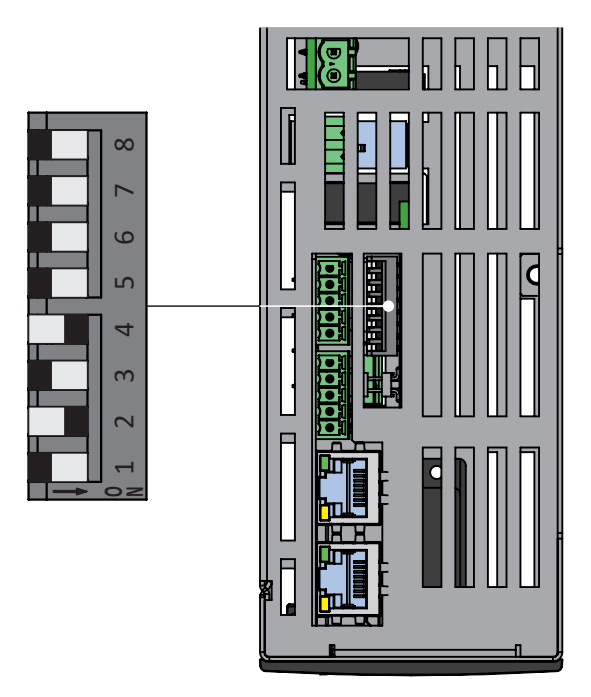

Abb. 11: SU6 – DIP-Schalter S12

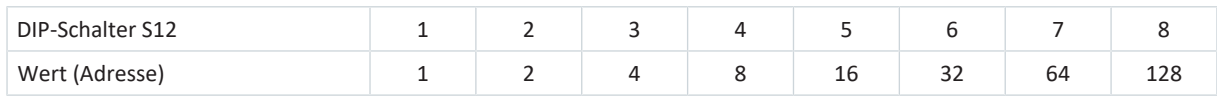

Tab. 13: DIP-Schalter S12 und Wertigkeiten

## **PROFIsafe-Zieladresse überprüfen**

Die von Ihnen vergebene PROFIsafe-Zieladresse für das Sicherheitsmodul SU6 können Sie in der DriveControlSuite über Parameter S41 PROFIsafe Adresse überprüfen.

# 10.4 Sicherheitssystemzeit

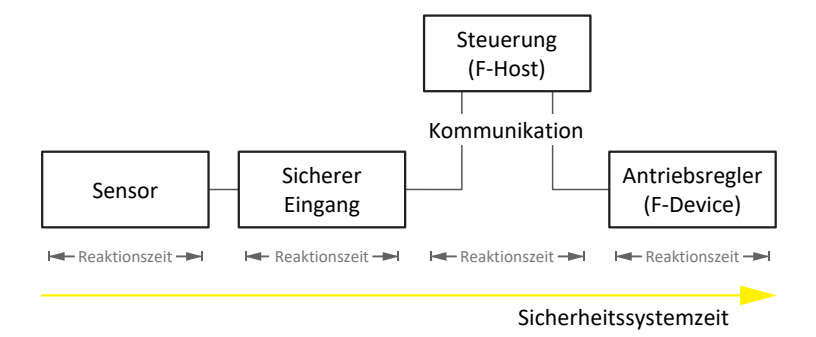

Abb. 12: Reaktionszeiten und Sicherheitssystemzeit

Unter der Sicherheitssystemzeit versteht man die Zeitspanne, die vom Anfordern einer Sicherheitsfunktion an einem Sensor bis zum Auslösen der Sicherheitsfunktion am Antriebsregler vergeht.

Die Sicherheitssystemzeit hängt von den Reaktionszeiten sowie den Kommunikations- und Übertragungszeiten der einzelnen Systemkomponenten ab.

Die Reaktions- und Kommunikationszeiten ergeben sich aus dem folgenden Prozess:

- § Sensor: Stellt das Anforderungssignal zur Verfügung
- § Sicherer Eingang: Erkennt das Anforderungssignal
- § Steuerung (F-Host): Wertet das Anforderungssignal aus und überträgt das Anforderungssignal an den Antriebsregler
- Antriebsregler (F-Device): Aktiviert die Sicherheitsfunktion und schaltet ggfs. ab (STO-Abschaltzeit); dieser Vorgang teilt sich in:
	- Verarbeitung im Steuerteil
	- Übertragung des Datenpakets an Sicherheitsmodul SU6
	- SU6: Auswertung des Datenpakets
	- Abschaltzeit des Leistungsteils

# 10.5 Watchdog-Zeit

Um mögliche Störungen zu erkennen, wird die PROFIsafe-Kommunikation zwischen Steuerung (F-Host) und Antriebsregler (F-Device) durch einen PROFIsafe-Watchdog überwacht. Sobald ein Sicherheitstelegramm versendet wurde, starten sowohl Steuerung als auch Antriebsregler die sogenannte Watchdog-Zeit. Erhalten Steuerung oder Antriebsregler vor Ablauf der Watchdog-Zeit kein entsprechendes Antworttelegramm, wechselt das jeweilige Gerät in einen sicheren Zustand. Die Watchdog-Zeit wird bei der Berechnung der [Worst-Case-Reaktionszeit](#page-74-6) berücksichtigt.

Die Watchdog-Zeit wird für jeden Antriebsregler individuell in der Steuerung parametriert.

Im TIA Portal ist per Default eine globale Watchdog-Zeit von 100 ms eingestellt. Wenn Sie die Watchdog-Zeit ändern möchten, wechseln Sie im TIA Portal in die Gerätekonfiguration des jeweiligen Sicherheitsmoduls.

# 11 Anhang

# 11.1 Standardtelegramme

## 11.1.1 Standardtelegramm 30: Prozessdaten

Nachfolgende Tabellen zeigen den Aufbau des PROFIsafe Standardtelegramm 30 des Sicherheitsmoduls SU6.

Das Mapping der Prozessdaten wird von der Steuerung vorgegeben.

## **Information**

Weitere Informationen zu PROFIsafe-Telegramm 30 finden Sie im Kapitel [PROFIsafe-Telegramm 30 \[](#page-59-0) $\blacktriangleright$  [60\].](#page-59-0)

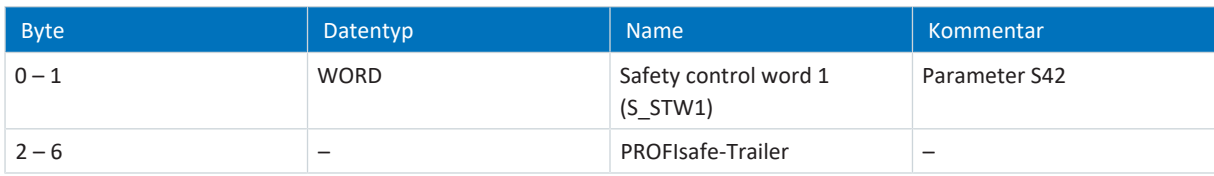

Tab. 14: PROFIsafe RxPZD Standardtelegramm 30

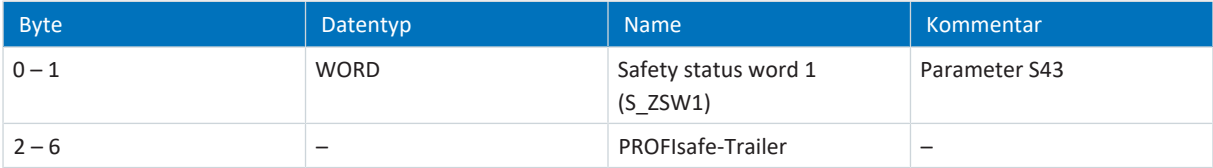

Tab. 15: PROFIsafe TxPZD Standardtelegramm 30

# 11.2 Weiterführende Informationen

Die nachfolgend gelisteten Dokumentationen liefern Ihnen weitere relevante Informationen zur 6. STÖBER Antriebsreglergeneration. Den aktuellen Stand der Dokumentationen finden Sie im STÖBER Download-Center unter [http://](http://www.stoeber.de/de/downloads/) [www.stoeber.de/de/downloads/,](http://www.stoeber.de/de/downloads/) wenn Sie die ID der Dokumentation in die Suche eingeben.

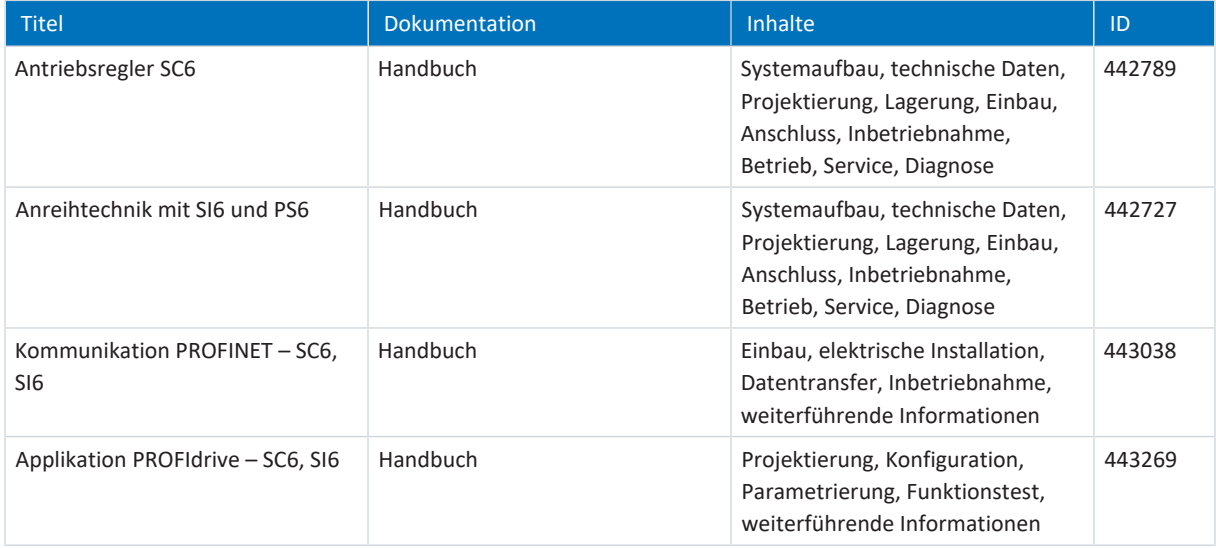

Die nachfolgend gelisteten Normen sind für das in dieser Dokumentation beschriebene Sicherheitsmodul SU6 relevant:

PROFIBUS Nutzerorganisation e. V. (PNO), 2019. *Amendment PROFIdrive on PROFIsafe – Interface for functional safety*. Technische Spezifikation für PROFIBUS und PROFINET. Version 3.1.0, Februar 2019.

PROFIBUS Nutzerorganisation e. V. (PNO), 2014. *PROFIsafe – Profile for Safety Technology on PROFIBUS DP and PROFINET IO*. Technische Spezifikation für PROFIBUS und PROFINET. Version 2.6.1, August 2014.

PROFIBUS Nutzerorganisation e. V. (PNO), 2007. *PROFIsafe – Profile for Safety Technology on PROFIBUS DP and PROFINET IO*. Technische Spezifikation für PROFIBUS und PROFINET. Version 2.4, März 2007.

PROFIBUS Nutzerorganisation e. V. (PNO), 2015. *Profile Drive Technology – PROFIdrive Profile*. Technische Spezifikation für PROFIBUS und PROFINET. Spezifikation. Version 4.2, Oktober 2015.

PROFIBUS Nutzerorganisation e. V. (PNO), 2010. *Overview and guidance for PROFINET specifications*. Technische Spezifikation für PROFINET. Version 2.3, Oktober 2010.

PROFIBUS Nutzerorganisation e. V. (PNO), 2020. *Application layer services for decentralized periphery*. Technische Spezifikation für PROFINET. Version 2.4MU1, März 2020.

PROFIBUS Nutzerorganisation e. V. (PNO), 2020. *Application layer protocol for decentralized periphery*. Technische Spezifikation für PROFINET. Version 2.4MU1, März 2020.

IEC 61158-1:2019 : *Industrial communication networks – Fieldbus specifications – Part 1: Overview and guidance for the IEC 61158 and IEC 61784 series*. Norm. Version 2.0, April 2019.

IEC 61158-5-10:2019 : *Industrial communication networks – Fieldbus specifications – Part 5–10: Application layer service definition – Type 10 elements*. Norm. Version 4.0, April 2019.

IEC 61158-6-10:2019 : *Industrial communication networks – Fieldbus specifications – Part 6–10: Application layer protocol specification – Type 10 elements*. Norm. Version 4.0, Juni 2019.

IEC 61784-1:2019 : *Industrial communication networks – Profiles – Part 1: Fieldbus profiles*. Norm. Version 5.0, April 2019.

IEC 61784-1:2019 : *Industrial communication networks – Profiles – Part 2: Additional fieldbus profiles for real-time networks based on ISO/IEC/IEEE 8802-3*. Norm. Version 4.0, April 2019.

# 11.3 Formelzeichen

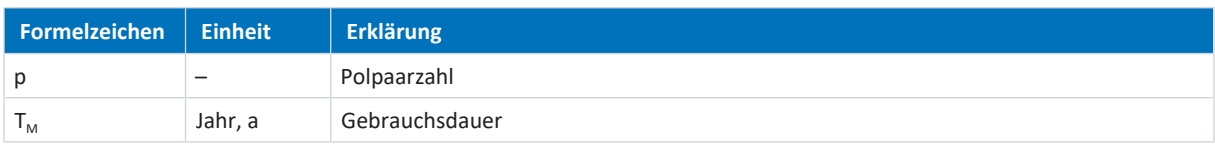

# 11.4 Abkürzungen

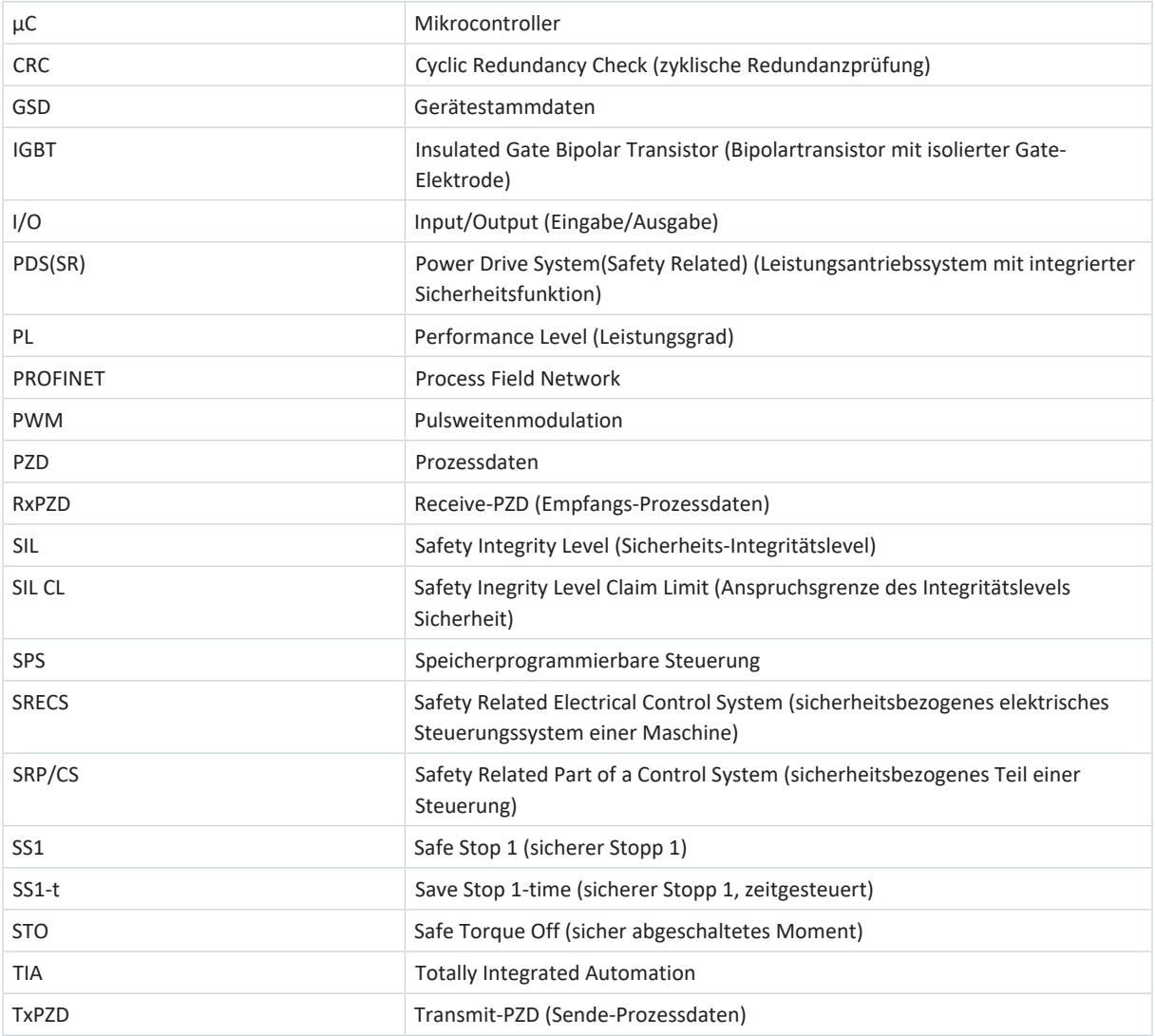

# 12 Kontakt

# 12.1 Beratung, Service, Anschrift

Wir helfen Ihnen gerne weiter!

Auf unserer Webseite stellen wir Ihnen zahlreiche Informationen und Dienstleistungen rund um unsere Produkte bereit: <http://www.stoeber.de/de/service>

Für darüber hinausgehende oder individuelle Informationen, kontaktieren Sie unseren Beratungs- und Support-Service: <http://www.stoeber.de/de/support>

Sie benötigen unseren System-Support: Fon +49 7231 582-3060 systemsupport@stoeber.de

Sie benötigen ein Ersatzgerät: Fon +49 7231 582-1128 replace@stoeber.de

So erreichen Sie unsere 24 h Service-Hotline: Fon +49 7231 582-3000

Unsere Anschrift lautet: STÖBER Antriebstechnik GmbH + Co. KG Kieselbronner Straße 12 75177 Pforzheim, Germany

## 12.2 Ihre Meinung ist uns wichtig

Diese Dokumentation erstellten wir nach bestem Wissen mit dem Ziel, Sie beim Auf-und Ausbau Ihres Know-hows rund um unser Produkt nutzbringend und effizient zu unterstützen.

Ihre Anregungen, Meinungen, Wünsche und konstruktive Kritik helfen uns, die Qualität unserer Dokumentation sicherzustellen und weiterzuentwickeln.

Wenn Sie uns aus genannten Gründen kontaktieren möchten, freuen wir uns über eine E-Mail an: documentation@stoeber.de

Vielen Dank für Ihr Interesse. Ihr STÖBER Redaktionsteam

## 12.3 Weltweite Kundennähe

Wir beraten und unterstützen Sie mit Kompetenz und Leistungsbereitschaft in über 40 Ländern weltweit:

### **STOBER AUSTRIA**

www.stoeber.at +43 7613 7600-0 sales@stoeber.at

**STOBER FRANCE** www.stober.fr +33 478 98 91 80 sales@stober.fr

**STOBER HUNGARY** www.stoeber.de +36 53 5011140 info@emtc.hu

**STOBER JAPAN** www.stober.co.jp +81-3-5875-7583 sales@stober.co.jp

**STOBER TAIWAN** www.stober.tw +886 4 2358 6089 sales@stober.tw

**STOBER UK** www.stober.co.uk +44 1543 458 858 sales@stober.co.uk **STOBER CHINA**

www.stoeber.cn +86 512 5320 8850 sales@stoeber.cn

**STOBER Germany** www.stoeber.de +49 4 7231 582-0 sales@stoeber.de

**STOBER ITALY** www.stober.it +39 02 93909570 sales@stober.it

**STOBER SWITZERLAND** www.stoeber.ch +41 56 496 96 50 sales@stoeber.ch

**STOBER TURKEY** www.stober.com +90 216 510 2290 sales-turkey@stober.com

**STOBER USA** www.stober.com +1 606 759 5090 sales@stober.com

#### <span id="page-71-2"></span>Black-Channel-Prinzip

Technik, die die Übertragung sicherer Daten über unsichere Netzwerk- oder Busleitungen erlaubt. Safety-Komponenten können sicherheitsrelevante Daten Hardware-unabhängig mittels eines sicheren Protokolls übertragen, das den zugrundeliegenden Netzwerkkanal durchtunnelt. Mögliche Übertragungsfehler sind in den Normen IEC 61784-3 und IEC 61508 festgehalten.

#### Broadcast-Domain

Logischer Verbund von Netzwerkgeräten in einem lokalen Netzwerk, der alle Teilnehmer über Broadcast erreicht.

#### <span id="page-71-5"></span>DIP-Schalter

Schalter in geschlossener Bauform, der 2 parallel angeordnete Anschlussreihen mit 1 – 12 Schalteinheiten enthält, die unabhängig voneinander geschaltet werden können (DIP = dual in-line package).

#### <span id="page-71-0"></span>F-Ablaufgruppe

Fehlersichere Ablaufgruppe, die mindestens aus einem F-OB und einem Main-Safety-Block besteht und optional weitere fehlersichere Bausteine beinhalten kann.

### F-CPU

Fehlersichere CPU, in der zusätzlich zum Anwenderprogramm ein Sicherheitsprogramm ablaufen kann.

#### <span id="page-71-4"></span>F-Device

Dezentral angeordnetes Feldgerät, das zyklisch sicherheitsrelevante Daten mit dem F-Host austauscht und von diesem kontrolliert und gesteuert wird. Ein F-Device besteht aus mehreren Modulen und Submodulen. Bei STÖBER ist das F-Device ein Antriebsregler mit Sicherheitsmodul SU6 für die PROFIsafe-Funktionalität.

#### <span id="page-71-3"></span>F-Host

Datenverarbeitungseinheit, die das PROFIsafe-Protokoll ausführt und den F-Slave zum Austausch sicherheitsrelevanter Daten auffordert.

#### <span id="page-71-1"></span>F-OB

Fehlersicherer Baustein, der Bestandteil der F-Ablaufgruppe ist und den Main-Safety-Block zyklisch aufruft.

#### Gebrauchsdauer (TM)

Gemäß DIN EN 61800-5-2: Festgelegte kumulierte Betriebsdauer des PDS(SR) während seiner Gesamtlebensdauer.

## GSD-Datei

Beinhaltet die technischen Merkmale eines PROFINET IO-Devices (Art, Konfigurationsdaten, Parameter, Diganoseinformationen ...) im XML-Format gemäß GSDML-Spezifikation. Eine GSD dient Projektierungssystemen als Konfigurationsgrundlage und wird in der Regel vom jeweiligen Gerätehersteller zur Verfügung gestellt.
#### Insulated Gate Bipolar Transistor (IGBT)

Bipolartransistor mit isolierter Gate-Elektrode. Vierschicht-Hableiterbauelement, das über ein Gate gesteuert wird und die Vorteile von Bipolar- und Feldeffekttransistor vereinigt. Ein IGBT wird hauptsächlich in der Leistungselektronik eingesetzt.

## IO-Controller

In der Regel eine speicherprogrammierbare Steuerung, die die Automatisierungsaufgabe kontrolliert und die Datenkommunikation regelt.

#### IO-Device

Dezentral angeordnetes Feldgerät, das einem PROFINET IO-Controller logisch zugeordnet ist und von diesem kontrolliert und gesteuert wird. Ein IO-Device besteht aus mehreren Modulen und Submodulen.

#### IPv4-Limited-Broadcast

Art eines Broadcast in einem Netzwerk mit IPv4 (Internet Protocol Version 4). Als Ziel wird die IP-Adresse 255.255.255.255 angegeben. Der Inhalt des Broadcast wird von einem Router nicht weitergeleitet und ist somit auf das eigene lokale Netzwerk limitiert.

#### Kategorie

Gemäß DIN EN ISO 13849-1: Einstufung der sicherheitsbezogenen Teile einer Steuerung bezüglich ihres Widerstands gegen Fehler und ihres nachfolgenden Verhaltens bei einem Fehler. Eine Kategorie wird erreicht durch die Struktur und die Anordnung der Teile, deren Fehlererkennung und/oder ihre Zuverlässigkeit. Mögliche Kategoriebezeichnungen, d. h. Einstufungen sind B, 1, 2, 3, 4.

#### MAC-Adresse

Hardware-Adresse zur eindeutigen Identifizierung eines Geräts in einem Ethernet-Netzwerk. Die MAC-Adresse wird vom Hersteller vergeben und besteht aus 3 Byte Hersteller- und 3 Byte Gerätekennung.

#### Main-Safety-Block

Fehlersicherer Funktionsbaustein (F-FB), der Bestandteil der F-Ablaufgruppe ist und das eigentliche Sicherheitsprogramm enthält, das vom F-OB aufgerufen wird.

#### Performance Level (PL)

Gemäß DIN EN ISO 13849-1: Maß für die Zuverlässigkeit einer Sicherheitsfunktion oder eines Bauteils. Der Performance Level wird auf einer Skala von a – e (geringster – höchster PL) bemessen. Je höher der PL, desto sicherer und zuverlässiger ist die betrachtete Funktion. Der PL kann einem bestimmten SIL zugeordnet werden. Ein umgekehrter Rückschluss von einem SIL zu einem PL ist nicht möglich.

## Probabilitiy of a dangerous Failure per Hour (PFHD)

Gemäß DIN EN 61508/DIN EN 62061: Durchschnittliche Wahrscheinlichkeit eines gefährlichen Geräteausfalls pro Stunde. Zusammen mit PFH eine der wesentlichen Berechnungsgrundlagen für die Zuverlässigkeit der Sicherheitsfunktion von Geräten, dem SIL.

#### PROFIdrive

Standardisierte Antriebsschnittstelle für die offenen Standard-Busse PROFIBUS und PROFINET. Sie definiert das Geräteverhalten und das Zugriffsverfahren auf interne Gerätedaten für elektrische Antriebe an PROFINET und PROFIBUS. Die Schnittstelle ist von der Nutzerorganisation PROFIBUS und PROFINET International (PI) spezifiziert und durch die Norm IEC 61800-7-303 als zukunftssicherer Standard festgeschrieben.

## PROFINET

Offener Ethernet-Standard der PROFIBUS Nutzerorganisation e. V. (PNO) für die Automatisierung.

#### PROFIsafe

Kommunikationsstandard zur Sicherheitsnorm IEC 61508, die sowohl Standard- als auch ausfallsichere Kommunikation beinhaltet. Der Standard ermöglicht auf der Basis von Standard-Netzwerkkomponenten eine betriebssichere Kommunikation für die offenen Standard-Busse PROFIBUS und PROFINET und ist in der Norm IEC 61784-3-3 als internationaler Standard definiert.

#### PROFIsafe-Adresse

Adresse, die einen Teilnehmer im PROFIsafe-Netzwerk eindeutig identifiziert. Aus Sicht der Steuerung werden die PROFIsafe-Quelladresse der Steuerung sowie die PROFIsafe-Zieladresse des Sicherheitsmoduls unterschieden. Die Adresse wird in der Regel am Gerät selbst eingestellt, beispielsweise über einen DIP-Schalter.

## Safe Stop 1 (SS1)

Gemäß DIN EN 61800-5-2: Verfahren zum Stillsetzen eines PDS(SR). Bei der Sicherheitsfunktion SS1 führt das PDS(SR) eine der folgenden Funktionen aus: a) Auslösen und Steuern der Größe der Motorverzögerung innerhalb festgelegter Grenzen und Auslösen der STO-Funktion, wenn die Motordrehzahl unter einen festgelegten Grenzwert fällt (SS1-d), oder b) Auslösen und Überwachen der Größe der Motorverzögerung innerhalb festgelegter Grenzen und Auslösen der STO-Funktion, wenn die Motordrehzahl unter einen festgelegten Grenzwert fällt (SS1-r), oder c) Auslösen der Motorverzögerung und Auslösen der STO-Funktion nach einer anwendungsspezifischen Zeitverzögerung (SS1-t). SS1(-t) entspricht in diesem Fall dem zeitgesteuerten Stillsetzen nach IEC 60204-1, Stoppkategorie 1(-t).

#### Safe Torque Off (STO)

Gemäß DIN EN 61800-5-2: Verfahren zum Stillsetzen eines PDS(SR). Bei der Sicherheitsfunktion STO wird dem Motor keine Energie zugeführt, die eine Drehung (oder bei einem Linearmotor eine Bewegung) verursachen kann. Das PDS(SR) liefert keine Energie an den Motor, die eine Drehmoment (oder bei einem Linearmotor eine Kraft) erzeugen kann. STO ist die grundlegendste antriebsintegrierte Sicherheitsfunktion. Sie entspricht dem ungesteuerten Stillsetzen nach DIN EN 60204-1, Stoppkategorie 0.

## Safety Integrity Level (SIL)

Gemäß DIN EN 61800-5-2: Ausfallwahrscheinlichkeit einer Sicherheitsfunktion. SIL ist in die Stufen 1 – 4 (geringster – höchster Level) eingeteilt. Durch SIL werden Systeme oder Teilsysteme auf ihre Zuverlässigkeit von Sicherheitsfunktionen exakt beurteilt. Je höher der SIL, desto sicherer und zuverlässiger ist die betrachtete Funktion.

## Safety Integrity Level Claim Limit (SIL CL)

Maximaler SIL, der beansprucht werden kann – bezogen auf strukturelle Einschränkungen und systematische Sicherheitsintegrität eines SRECS-Teilsystems. Ein SIL CL wird durch die Hardware-Fehlertoleranz (HFT) und den Anteil sicherer Ausfälle der Teilsysteme (SFF) bestimmt.

## Sicherheitsfunktion

Gemäß DIN EN 61800-5-2: Funktion mit einer bestimmten sicherheitsbezogenen Leistungsfähigkeit, die insgesamt oder teilweise von einem PDS(SR) ausgeführt wird und mit der der sichere Zustand einer Anlage aufrechterhalten oder das Entstehen gefahrbringender Zustände in der Anlage verhindert wird.

## Sicherheitsmodul

Zubehörteil für Antriebsregler, das den Einsatz von Sicherheitsfunktionen ermöglicht.

## Statuswort

Parameter vom Datentyp WORD (Datenbreite 16 Bit), der Statusinformationen vom Antriebsregler an die Steuerung überträgt.

## Steuerwort

Parameter vom Datentyp WORD (Datenbreite 16 Bit), der Steuerbefehle von der Steuerung an den Antriebsregler überträgt.

#### STO-Abschaltzeit

Zeitspanne ab dem Aktivieren der Sicherheitsfunktion bis hin zum sicheren Abschalten des Leistungsteils des Antriebsreglers.

#### Watchdog

Funktion, die der zyklischen Überwachung von Geräten, Verbindungen oder von Software dient. Bei STÖBER dient der Watchdog der Erkennung eines Kommunikationsausfalls zwischen Steuerung und Antriebsregler und schlägt bei einer Zeitüberschreitung an, wenn vor Ablauf der Watchdog-Zeit kein Datenaustausch zwischen den Geräten stattgefunden hat.

## Watchdog-Zeit

Zeit, vor deren Ablauf ein Datenaustausch zwischen zwei Instanzen oder Geräten stattgefunden haben muss. Wenn die Watchdog-Zeit überschritten wird, ohne dass ein Datenaustausch stattgefunden hat, löst der Watchdog aus.

## Worst-Case-Reaktionszeit

Maximale Zeitspanne, die benötigt wird, um den Aktuator im Fehlerfall abzuschalten.

# Abbildungsverzeichnis

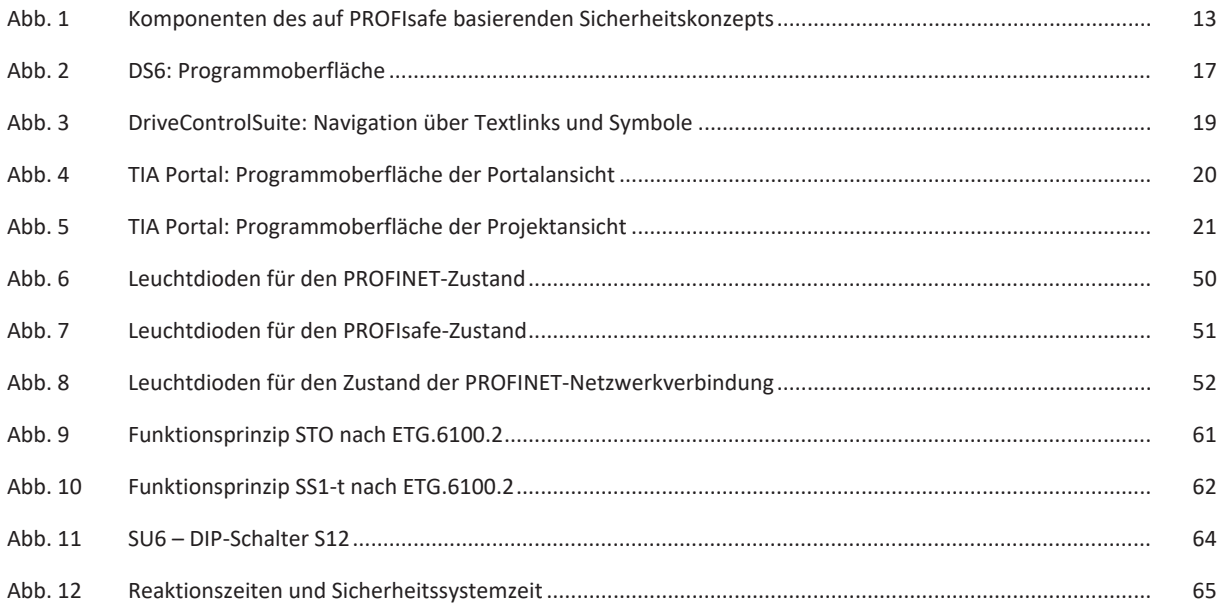

## Tabellenverzeichnis

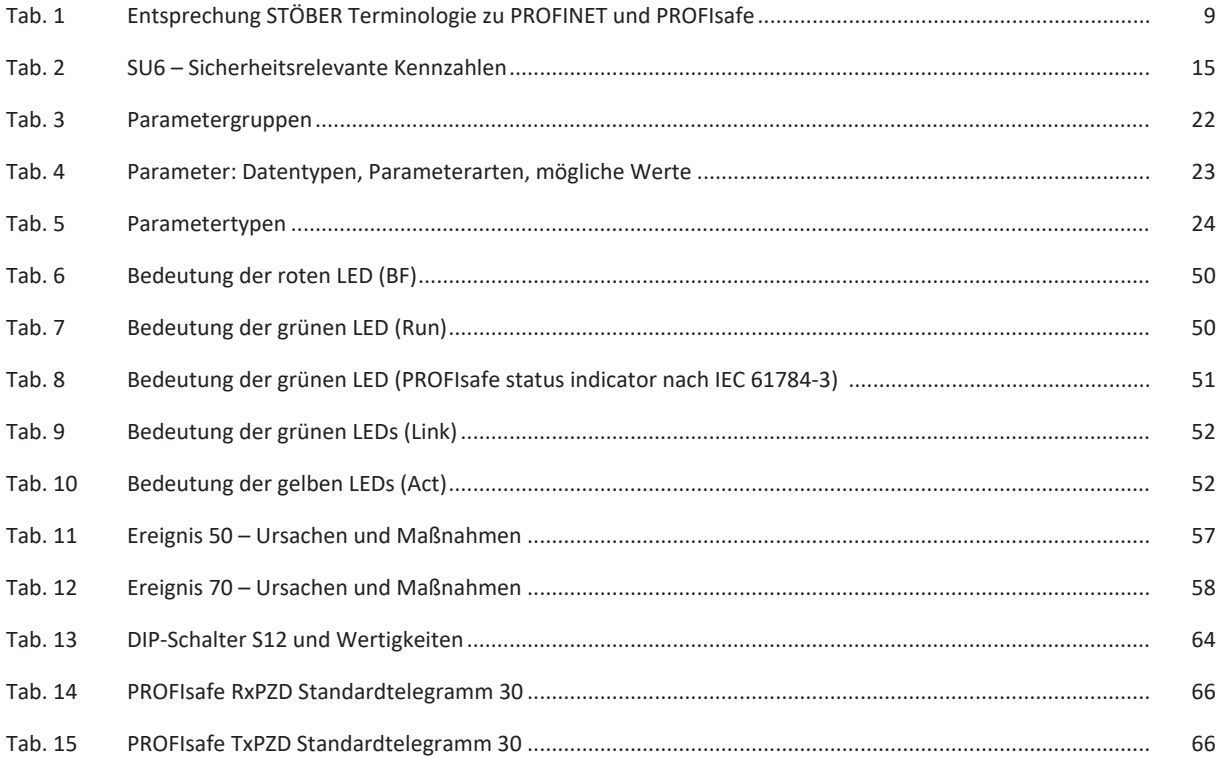

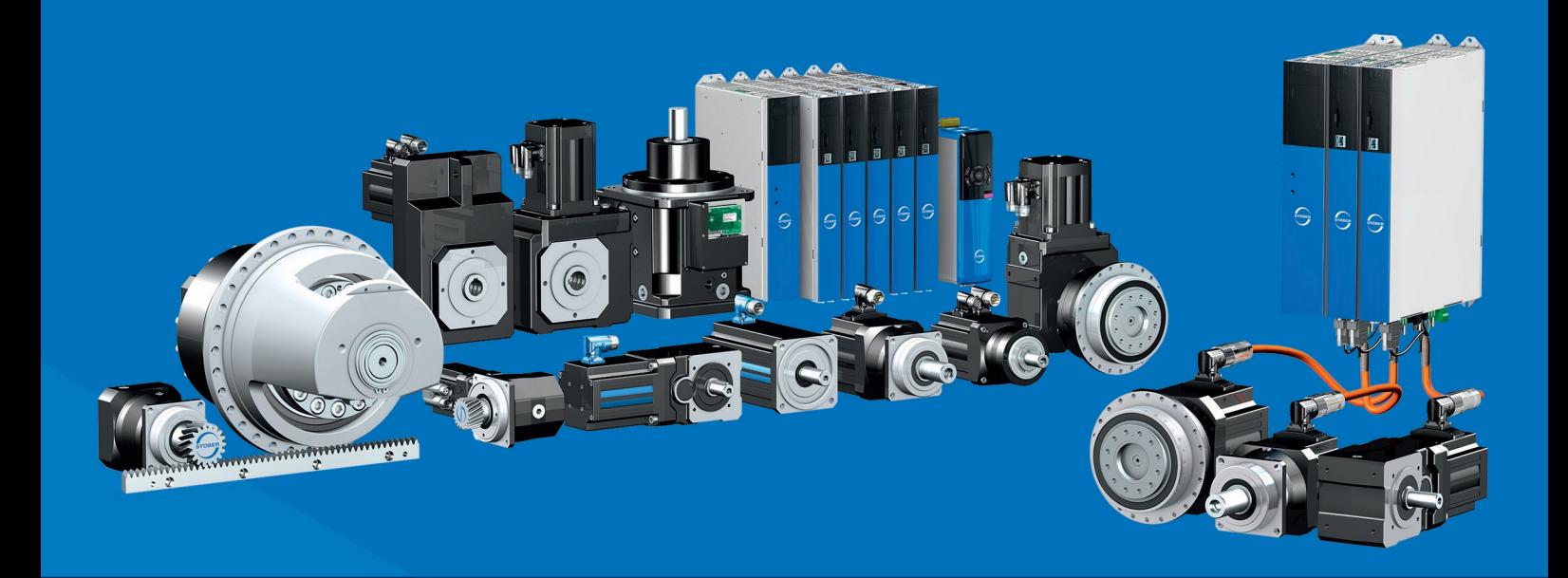

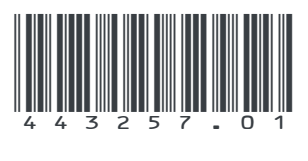

04/2023

STÖBER Antriebstechnik GmbH + Co. KG Kieselbronner Str. 12 75177 Pforzheim Germany Tel. +49 7231 582-0 mail@stoeber.de www.stober.com

24 h Service Hotline +49 7231 582-3000

**www.stober.com**